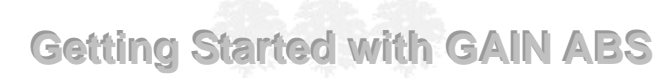

A Step-by-Step Introduction

# **Getting Started with GAIN ABS**

GAIN ABS (Assessment Building System) is a web-based system that supports the GAIN family of assessment instruments.

## **About This Guide**

*Getting Started with GAIN ABS* is intended to help you quickly become productive with the GAIN ABS system.

In this guide you will learn how to:

- Log into GAIN ABS
- Select a client to work with (or add a new client)
- Conduct a new GAIN assessment or edit an existing assessment.
- Run GAIN reports
- Use the text editing features of the GRRS or QRRS
- Use the DSM-IV editing features of the GRRS
- Use the ASAM placement grid
- Print customized portions of the GRRS and other instruments

To get the most out of this guide, we recommend that you print it and work through it at your workstation, logging into GAIN ABS and practicing each of these operations prior to your first Interactive GAIN ABS interview.

This lesson does NOT provide clinical information and does not replace GAIN Administration training or certification as a GAIN Administrator.

Please refer clinical questions to your GAIN Local Trainer. If you are a Local Trainer, refer clinical questions to [GAINClinical@chestnut.org.](mailto:GAINClinical@chestnut.org)

### **Contents**

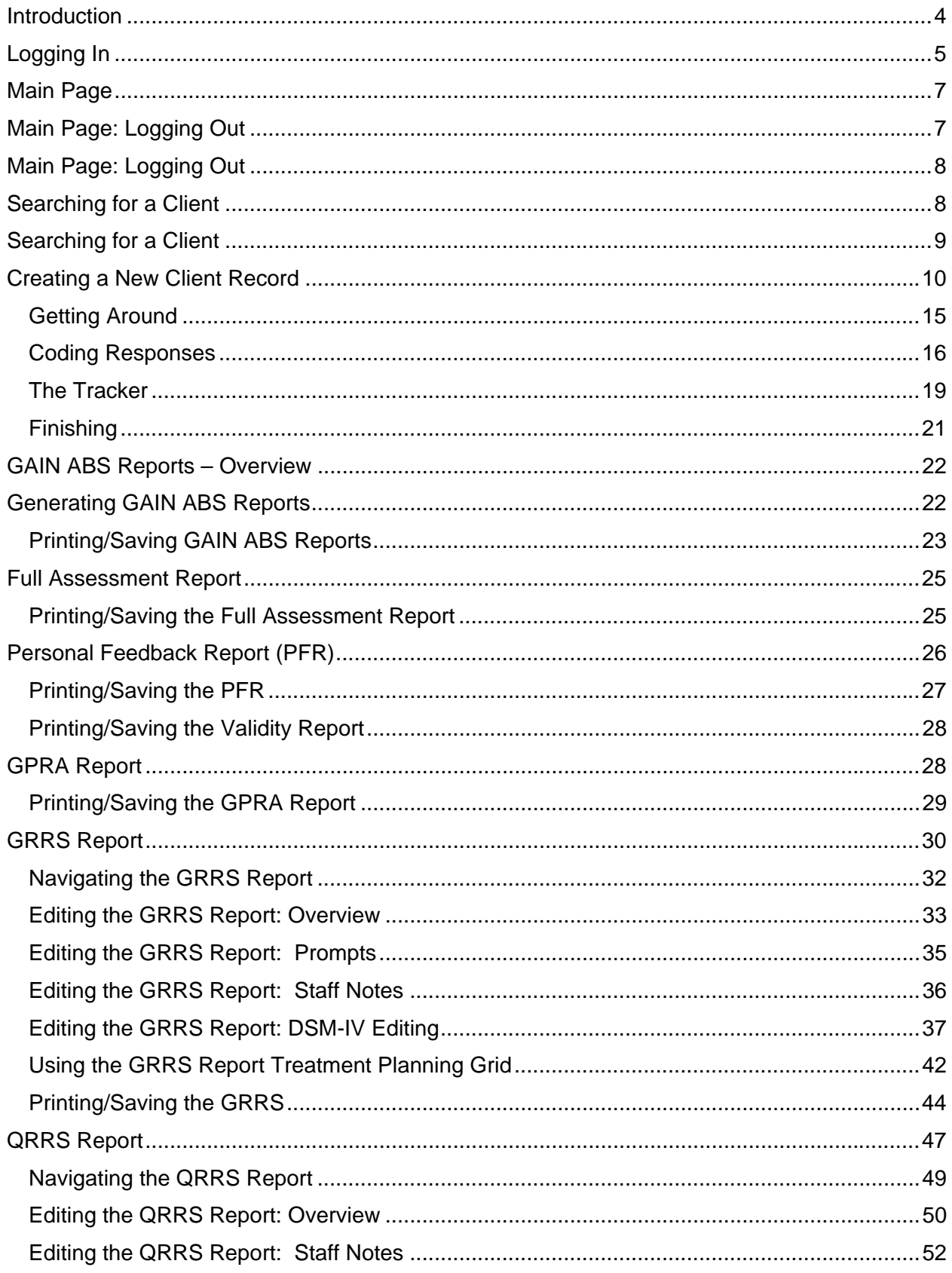

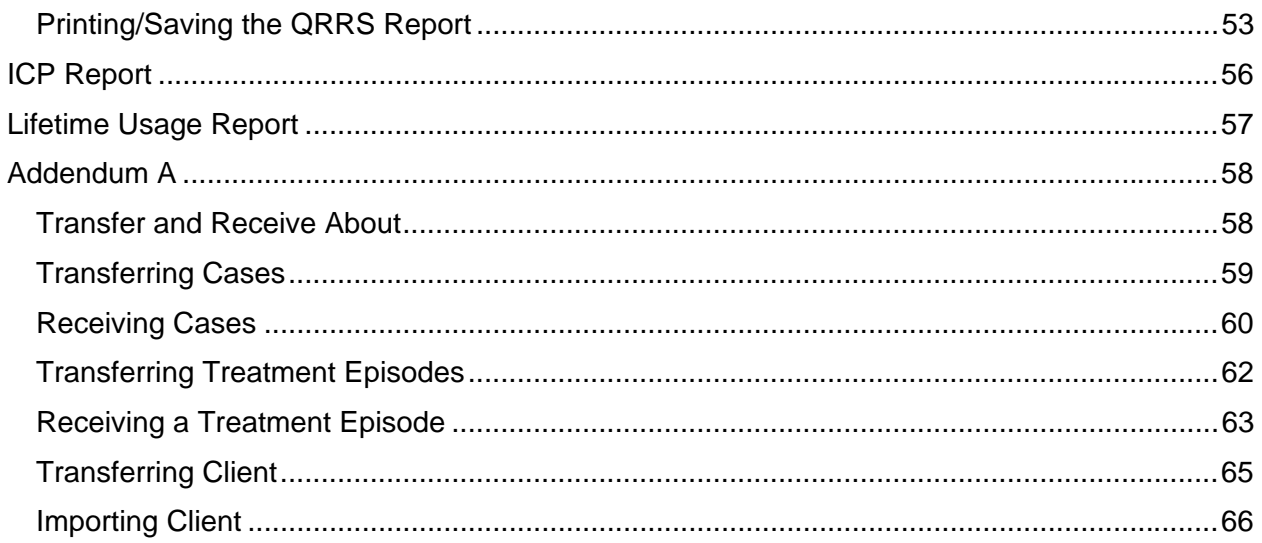

## **Introduction**

<span id="page-4-0"></span>Before we get started, let's introduce a few basic concepts:

#### *Your local GAIN ABS Contact*

One of your colleagues has been selected to be your local GAIN ABS contact. Your GAIN ABS contact will be your first source of information about GAIN ABS and will:

- Make sure your internet access policies will permit you to reach GAIN ABS
- Forward your questions regarding the GAIN ABS to the ABS Support team at [ABSSupport@chestnut.org](mailto:ABSSupport@chestnut.org) or (309) 451-7777.

#### *Hardware considerations*

Our goal is to make GAIN ABS work on almost any computer that has an Internet connection. We will continue to make upgrades as needed to meet this goal...

- *Screen resolution*: GAIN ABS is best viewed with a resolution of 1024 x 768 or higher.
- *Browsers*: Microsoft Internet Explorer 6 or later. Mozilla Firefox 2.0 or later also works. We are working on issues with the following browsers: Safari, Opera, MacIE, and Google Chrome.
- *Pop-ups*: If you have a pop-up blocker you will need to configure it to permit pop-ups from https://www.gainabs.org.

#### *Using Keyboard and Mouse*

GAIN ABS is best utilized with a keyboard and mouse. The single most widely used method will be interaction with the mouse for common clicking functionality. Keyboard navigation can also be used by pressing the "Tab" to guide the user through the assessment variables. In some cases, this can be shown with a dotted line surrounding the variable in question. *Note*: *Some portions of the keyboard navigation and entry process may yield less than desirable results and is best served in minimal use.*

#### *Creating sample clients*

For test and training purposes, you will probably be creating client records, assessments and reports that don't represent real clients and that you will eventually want to delete. We encourage you to make it easy to identify these sample clients by beginning their Client Numbers with a "#" – for example, #23456.

#### *Security*

Because the data that you will be entering into GAIN ABS includes personal information about your clients that must be protected from unauthorized disclosure (because of professional ethics regulations like HIPAA and 42 CFR Part 2), your connection to GAIN ABS over the internet is encrypted to reduce the possibility of anyone intercepting it. You'll notice that the GAIN ABS web address starts with "https" (HyperText Transfer Protocol – Secure) rather than the more common "http," which tells your browser to use SSL (Secure Sockets Layer) encryption. Be sure to include the "s" in https.

# **Logging In**

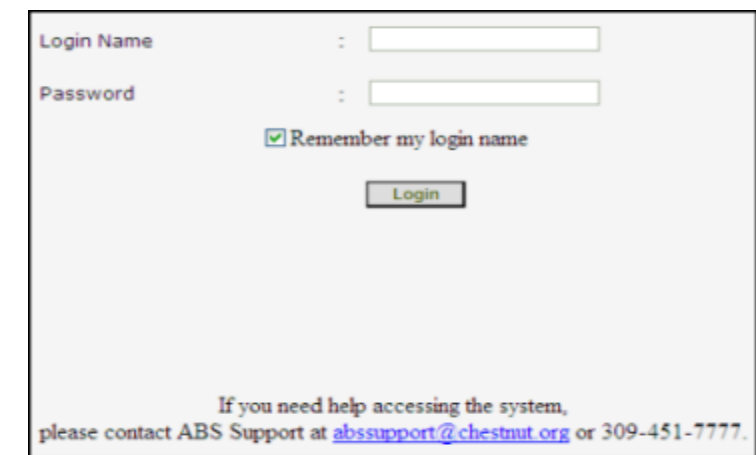

<span id="page-5-0"></span>**Step 1:** Go to the GAIN ABS login screen at https://www.gainabs.org/ and use the login name and password your local GAIN ABS contact gave you.

**Step 2:** The first time you log into the GAIN ABS, you will be prompted to create a new password.

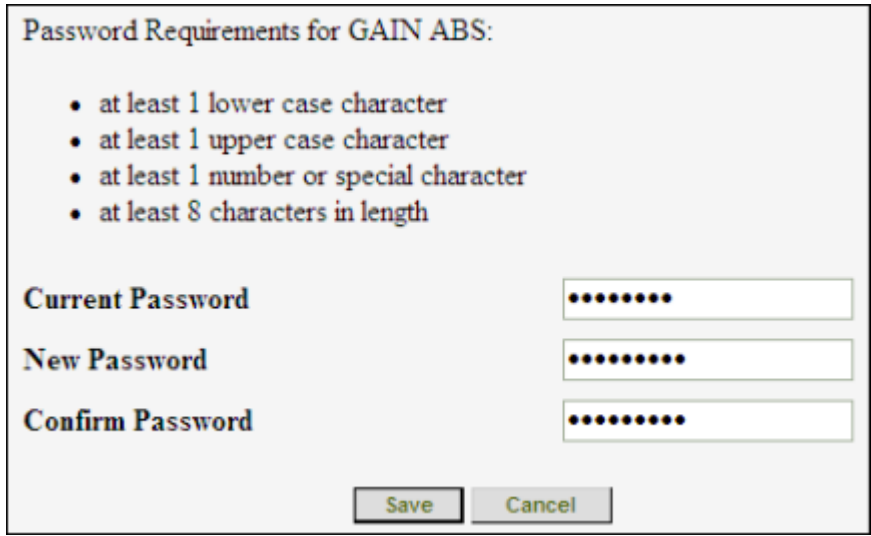

*Tip: Your password must be 8 characters or longer and include at least one upper and one lowercase letter and at least one number or special character. To protect your account, you will be prompted to change your password every 90 days.* 

*GAIN ABS is a secure site that contains protected health information (PHI). Be sure to follow proper precautions for accessing and storing PHI as required by HIPAA or your organization's policies.* 

*Do not share your password with anyone!* 

### **Logging In (continued)**

**Step 3:** The first time you log into GAIN ABS, you will need to read and accept the **Disclaimer, Confidentiality, Acknowledgment & Copyright Notice**. Click **Accept** to acknowledge that you have read this page. If you do not wish to accept the disclaimer, click **Deny** and the system will log you off.

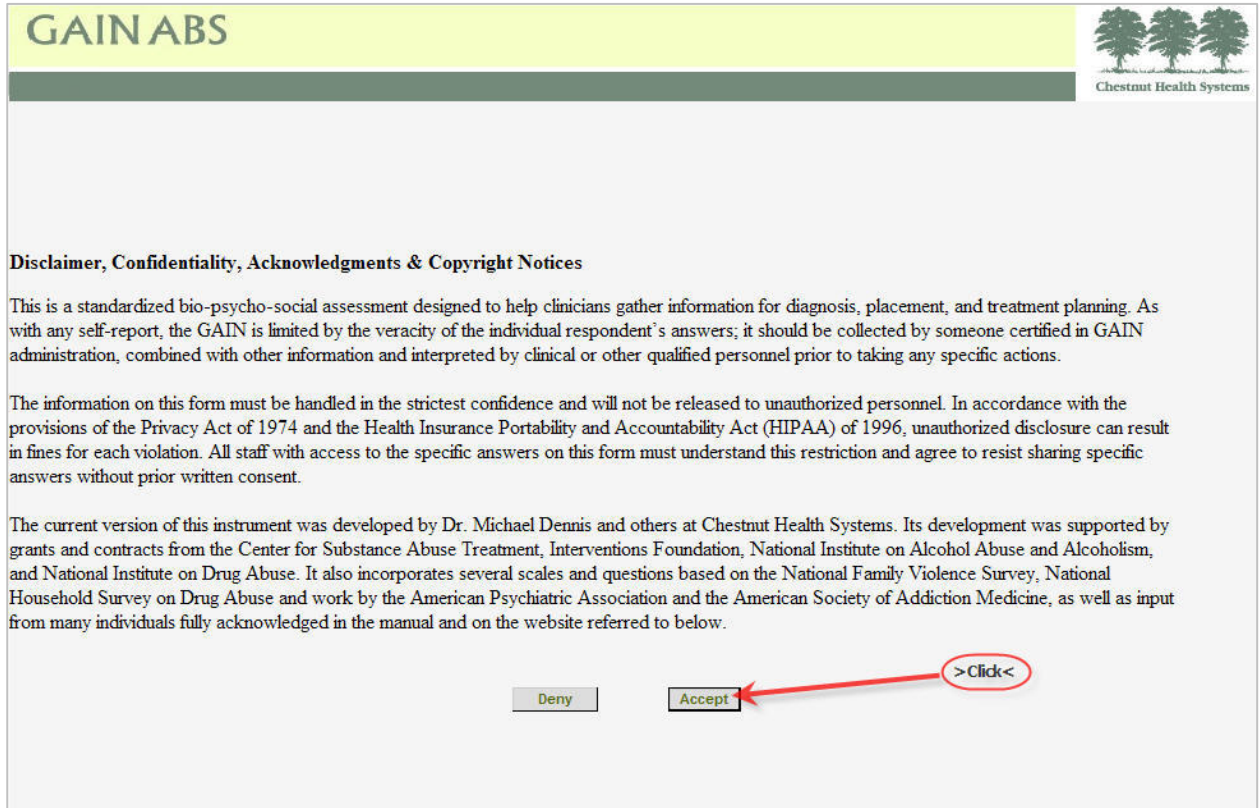

## **Main Page**

<span id="page-7-0"></span>After you login and accept the Disclaimer, you will arrive at your Main page. Your Main page is your jumping-off point for activities in GAIN ABS. Your Main page has many features, some unique, some that you will find on many GAIN ABS pages. Let's take a look around.

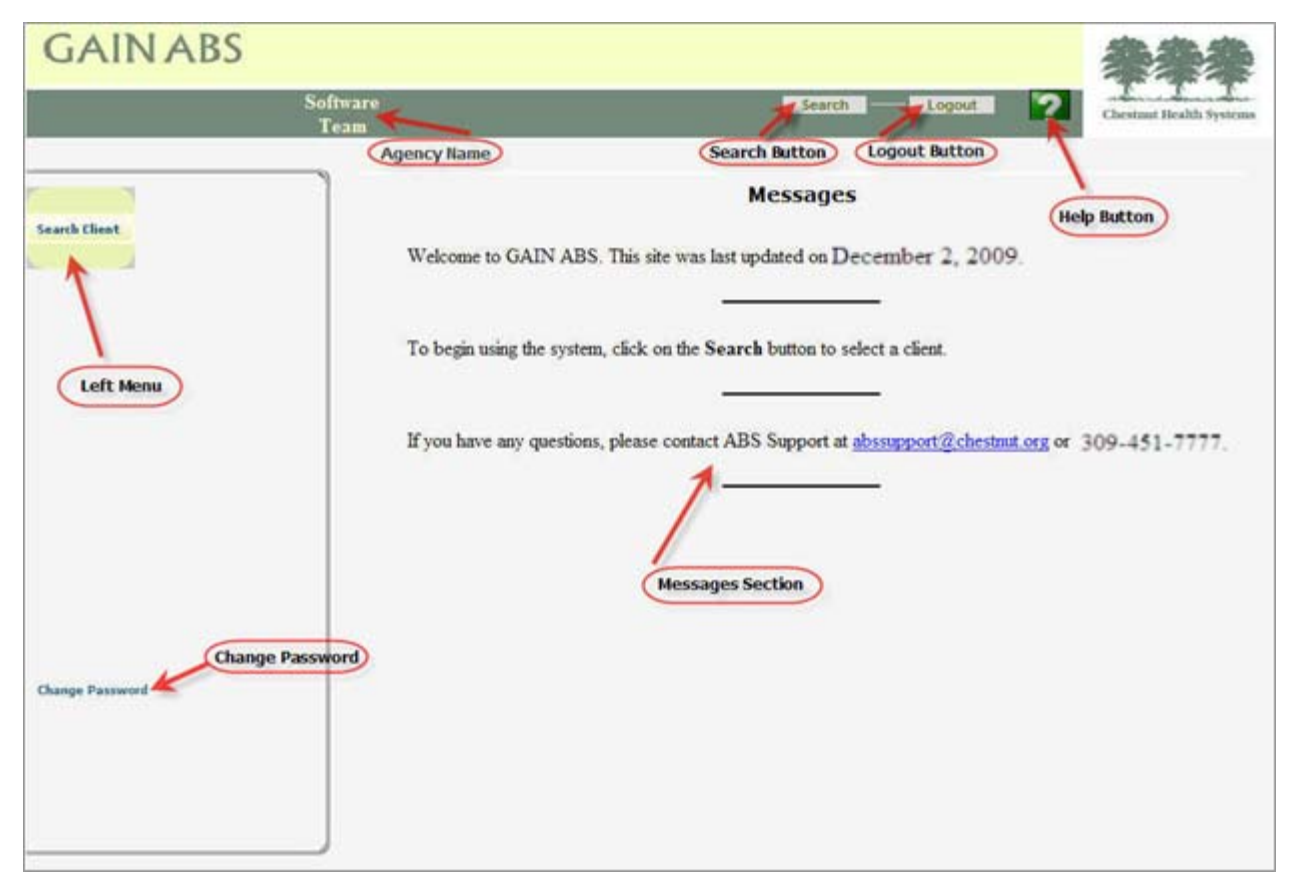

- Near the top of the page is the "**Top Menu**" which is easily identified as it is the green field and includes the **Agency Name** identifier, **Search**, and **Logout** buttons. We'll look at what functions they serve in a moment. In addition to these options, each page navigated upon includes a **Help** button.
- The **Messages** section will include helpful suggestions and important notices it's always a good idea to check them over each time you log in.
- The **Left Menu** is available on several GAIN ABS screens and provides you with various kinds of functionality. Depending on your role you may have more than one item on your Main screen Left Menu.
- The **Agency Name** identifier is shown in yellow text and will been shown on each page navigated to (hereafter; for the purpose of this reference, the agency name will not be shown).
- Click **Change Password** to change your password.

## **Main Page: Logging Out**

<span id="page-8-0"></span>**Important:** Always use the logout button (rather than clicking the "x" in the upper-right hand corner of your browser) to exit the GAIN ABS system. This allows GAIN ABS to accurately record the end of your session and mark your account as offline. Clicking the logout button returns you to the main login screen.

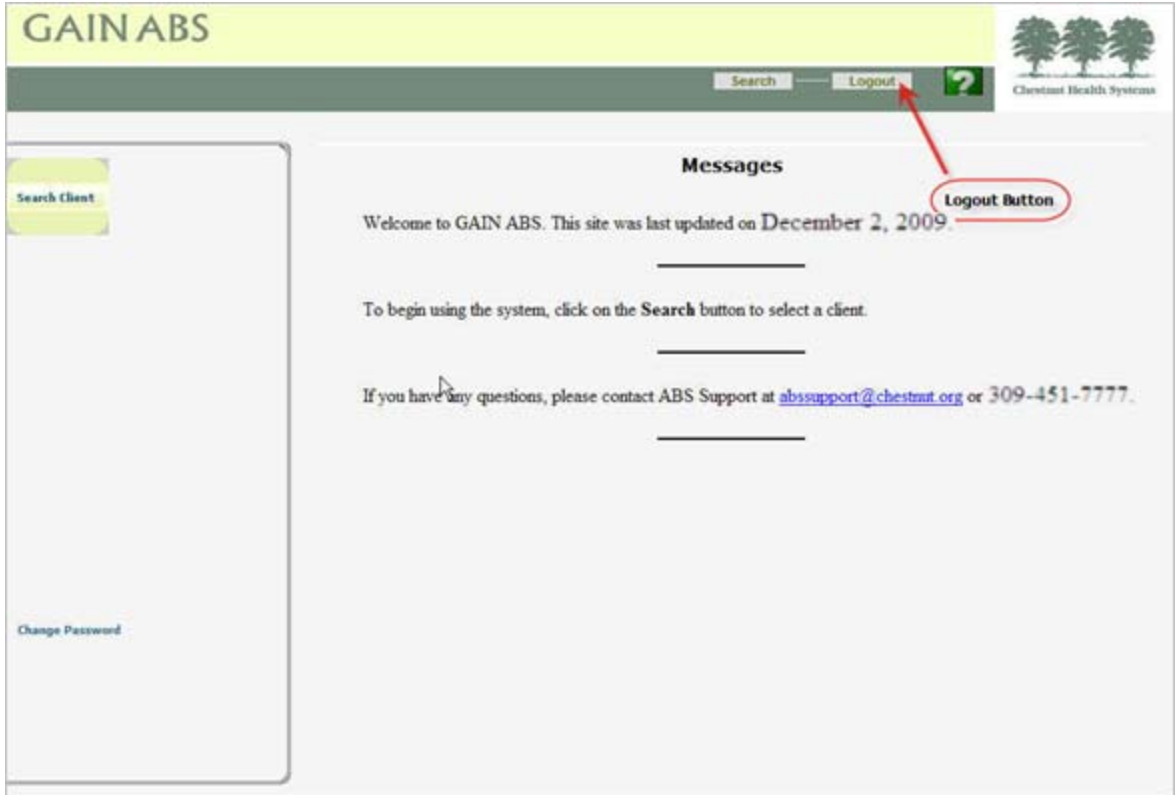

If you close your browser while using GAIN ABS without first logging out, then try to log in, you will receive the following message:

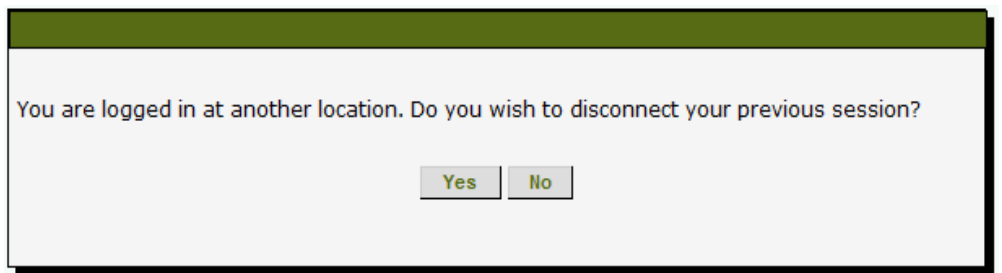

If you see this message, click **Yes** to log out of your previous session and start a new GAIN ABS session. If you click **No** you will not be logged in to GAIN ABS.

## **WARNING!!!**

*For security purposes, if your session is inactive for more than 40 minutes, GAIN ABS will automatically log you out.*

## **Searching for a Client**

<span id="page-9-0"></span>**Step 1:** In order to correctly manage your agency, the user must first perform a search to ensure the client in question isn't already in the GAIN ABS system. This will aide in avoiding duplicate records. To continue, click the **Search** button in the top menu or the **Search Client** link on the left menu.

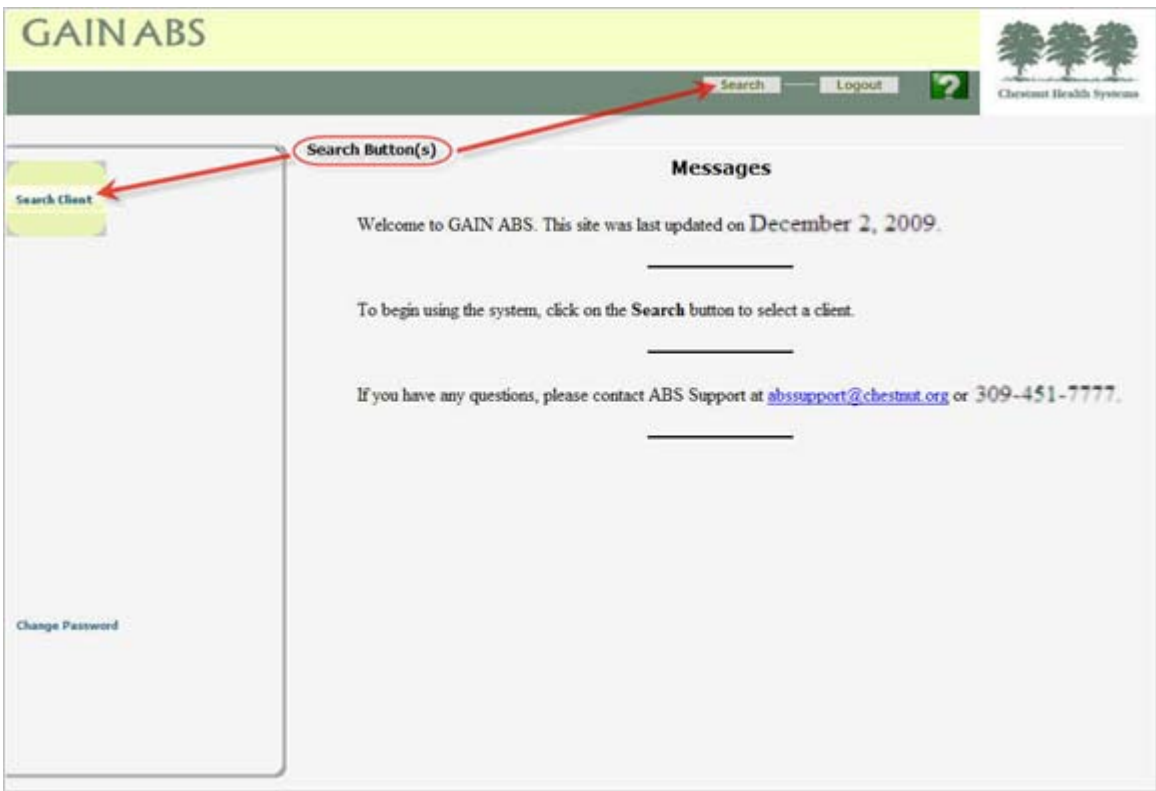

**Step 2:** Enter the client's last name, first name, client number, or date of birth. The more information you enter, the more accurate your search will be (If you leave all the fields blank, the search will return all accessible clients). When you have finished entering your search criteria, click the **Search** button.

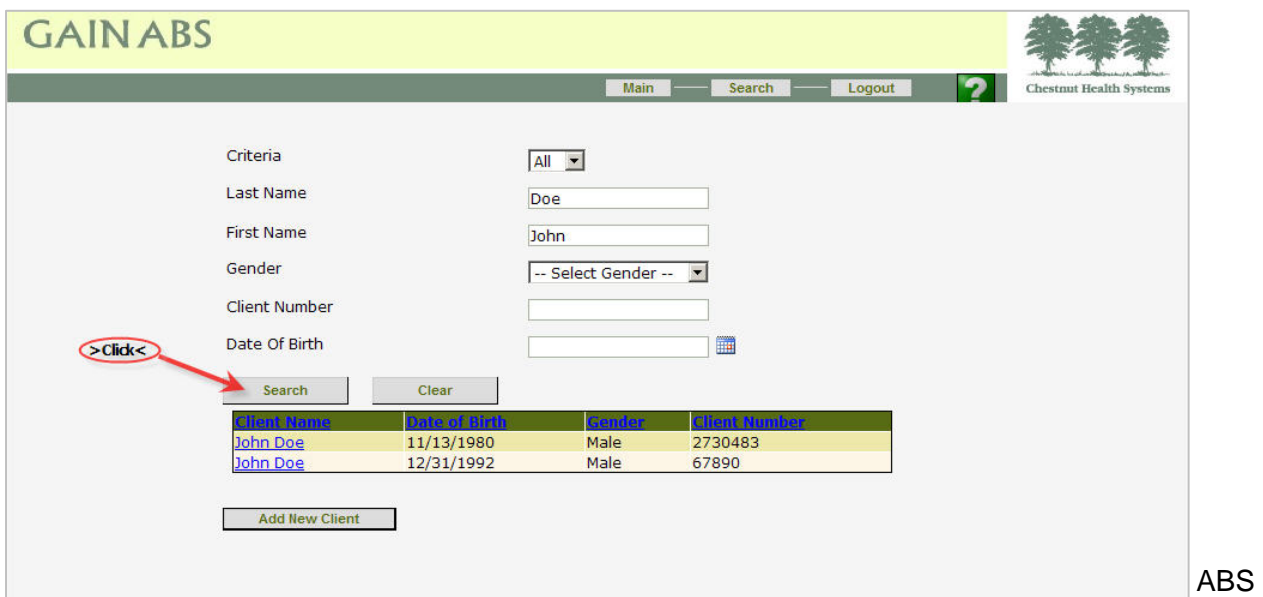

#### <span id="page-10-0"></span>**Searching for a Client (continued)**

**Step 3:** Client information that matches your search will display. When the client you are looking for is found, click their name and go to their Client Record View (described in the Client Record View section).

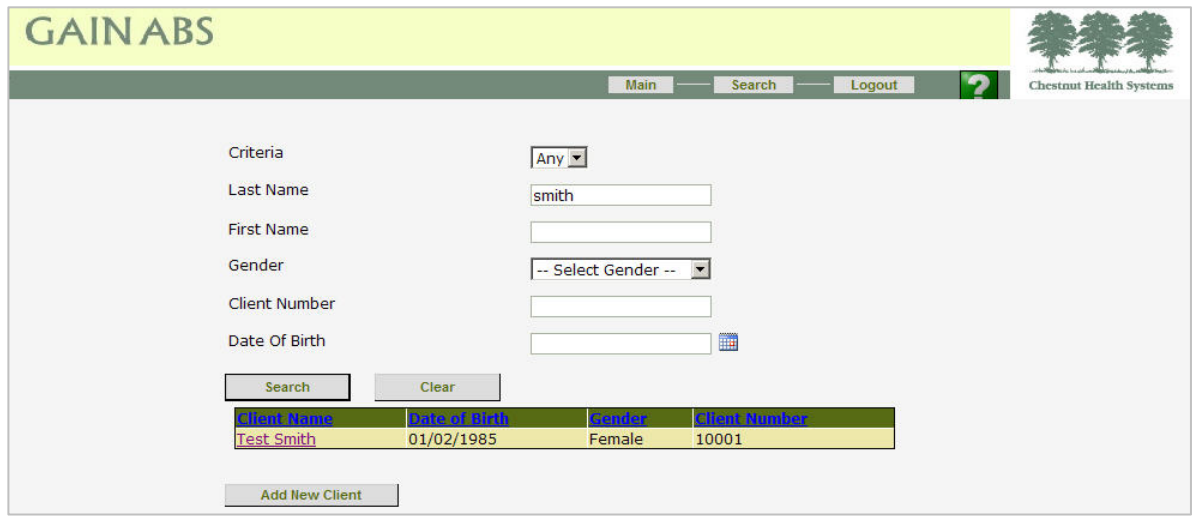

### **Creating a New Client Record**

**Step 1:** If the client you want to work with is not found, you must create a new client record before you can proceed. If you have permission to create new clients, the Add New Client button will appear after you have conducted a search. To begin creating a new client record, click the Add New Client button to go to the Client Demographic Screen.

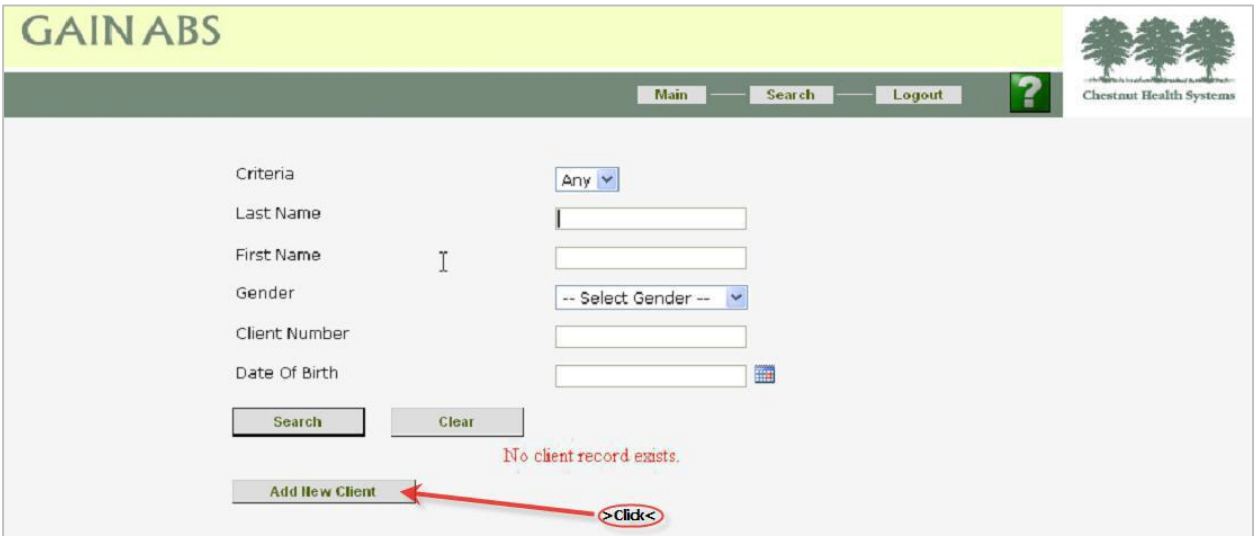

**Step 2:** On the Client Demographic Screen, enter the client's basic information. Enter at least the first name, last name, client number and gender, and click Save.

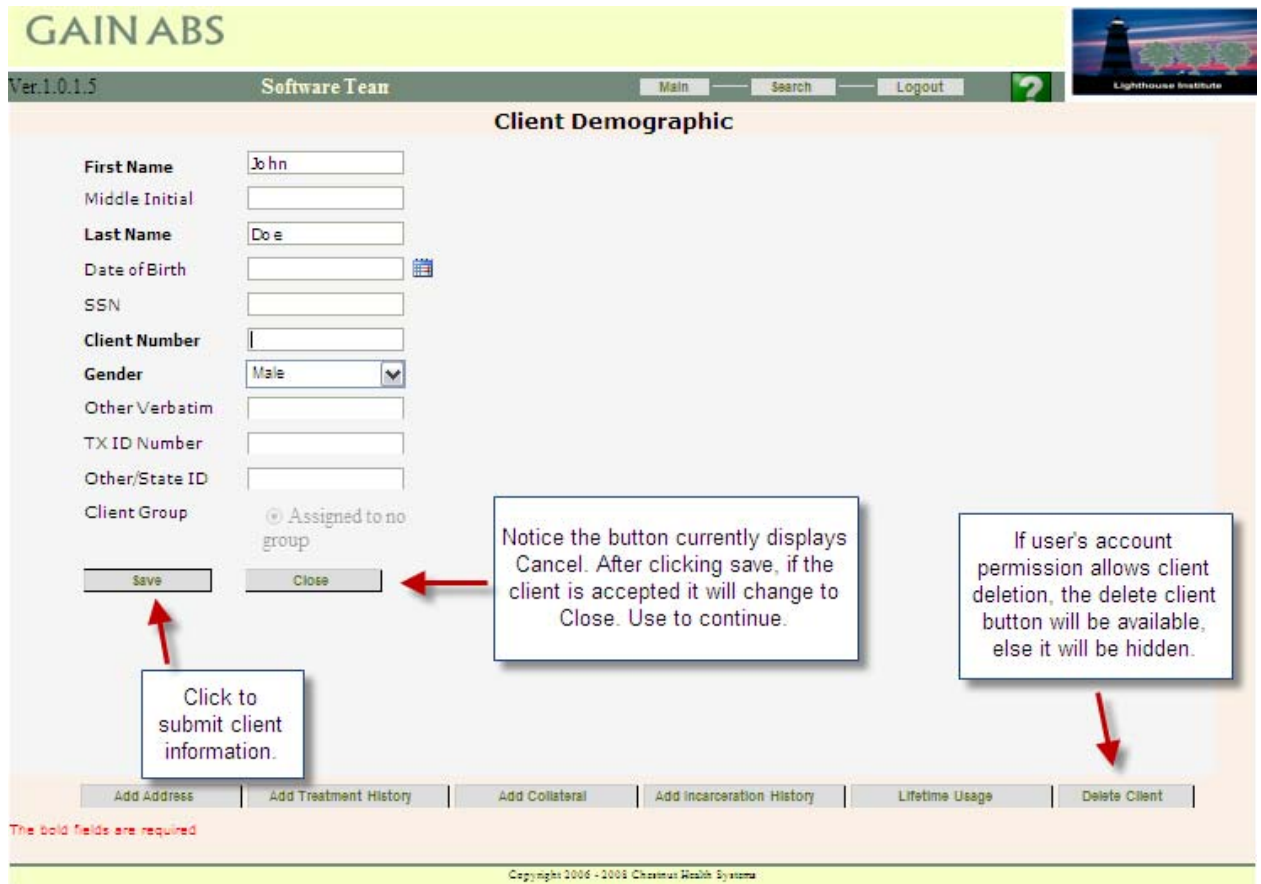

### **Creating a New Client Record (cont.)**

**Step 3:** After you click Save, the menu options at the bottom of the screen become available.<br>Add Address | Add Treatment History | Add Collateral | Add Incarceration History | Lifetime Usage | Delete Cilent

You may add additional address, treatment history, incarceration history, lifetime usage, and collateral contact information now or you can come back later.

If you choose to add additional information, click on the **Save** button when you are finished, then click Close to return to the Client Demographic screen.

To return to the Client Demographic screen without saving, click the **Cancel** button.

From the Client Demographic screen, click **Close** to go to the client record view screen.

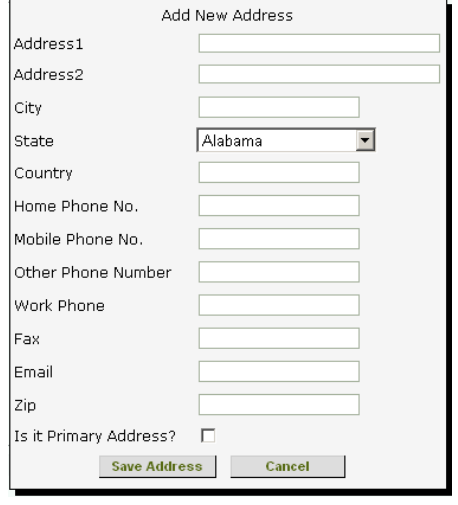

#### **Creating a New Treatment Episode**

The client's history of treatment episodes displays in the **Client Record View** screen. From here, you can create new treatment episodes, add client records, and build reports. Treatment Episodes are used as a way to organize periods of treatment history in the system.

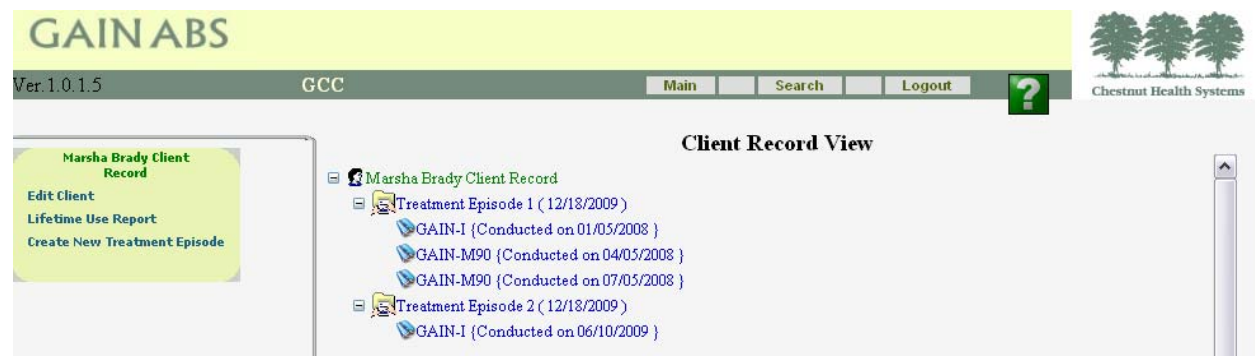

The client's history of treatment is outlined on the right side of the screen, with assessments and major reports listed under each treatment episode. The left menu options will change depending on what you select in the outline tree. If you want to work within an episode, click on the episode. If you want to work with a particular assessment or report, click on that assessment or report.

For example, if you select the client name at the top of the tree ("Marsha Brady Client Record" in this example) you have the option to either **Edit Client** by switching to the Client Demographic screen, run a **Lifetime Use Report,** or **Create New Treatment Episode.**

**Step 1:** If you created a new client record in the last step, your **Client Record View** screen will look similar to the one below. If you selected an existing client, it may look more like the one above.

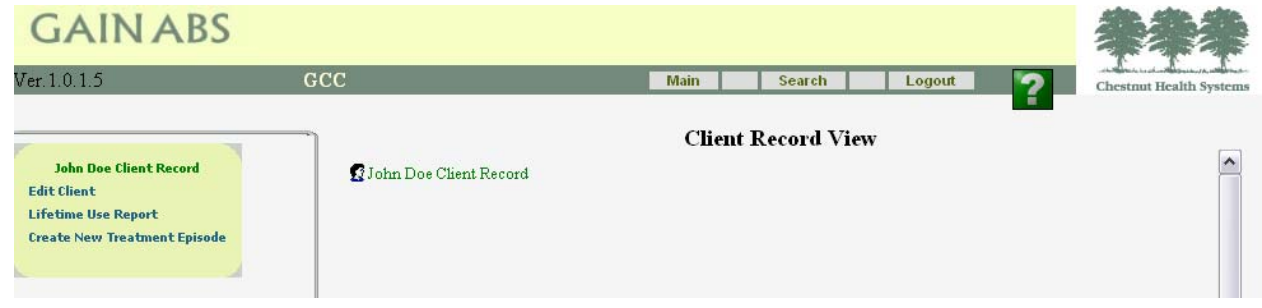

**Step 2:** A new treatment episode is created with the current date and is selected in the current record. After creating a new client, the options that display in the left menu include all the initial assessments that can be administered, including the GAIN-I and GAIN-Q, in both interactive and data entry mode. Each treatment episode can have only one GAIN-I or GAIN-Q because each is an intake interview, administered when a client enters a treatment episode.

A GAIN-Q cannot be added to a treatment episode that already contains a GAIN-I because the GAIN-Q should not be used for follow-up to a GAIN-I. However, a GAIN-I can be completed after a GAIN-Q, and each treatment episode can have any number of related GAIN M-90 or GAIN-QM follow-up interviews. These options appear in the left menu after the client has completed a GAIN-I or GAIN-Q.

#### **Conducting an Interactive Assessment**

**Step 1:** With the new treatment episode selected, click the GAIN-I Interactive Interview option in the left menu.

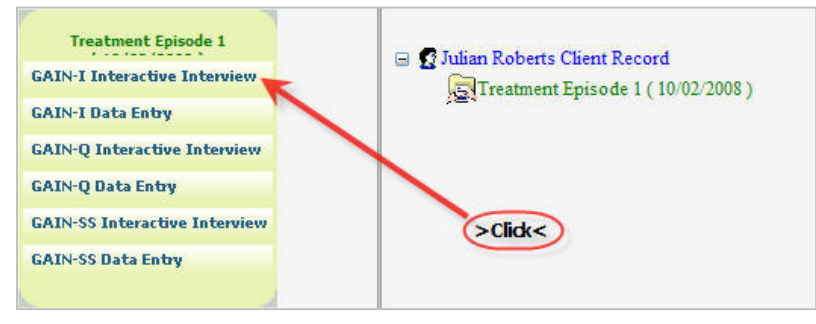

**Step 2:** The Assessment Header screen contains information used to identify the client, the interviewer, and the date and time of the interview.

Most of the fields in the Assessment Header screen are prefilled and not editable. A recent update to the system requires selecting the template type if your agency has multiple templates of the given assessment type. If not it will be defaulted and uneditable. Be sure to check that the date and time are correct for your location, as it is defaulted to CST.

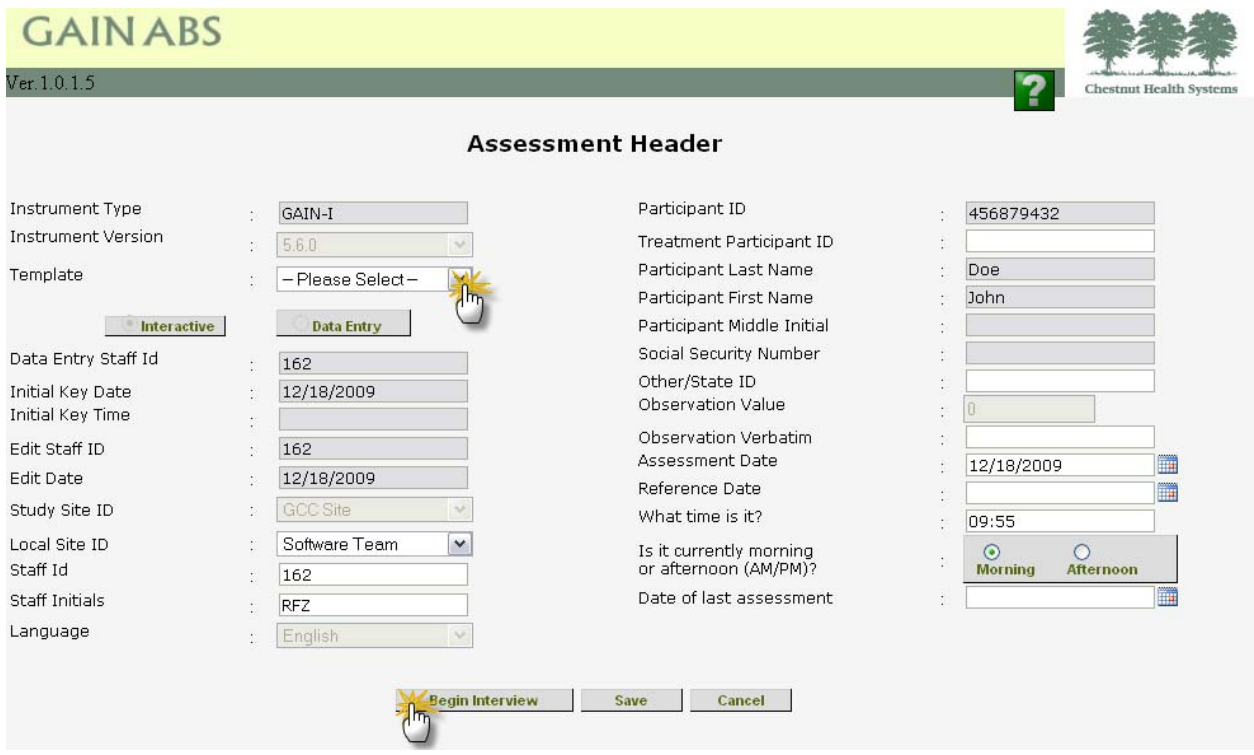

### **Conducting an Interactive Assessment (cont.)**

**Step 3:** Conducting an interactive interview in GAIN ABS consists of going to a screen, reading questions to the client, coding their responses and adding any **note**s of your own, then continuing to the next screen.

To begin, read the introduction to the client and respond to any questions, then click **OK**.

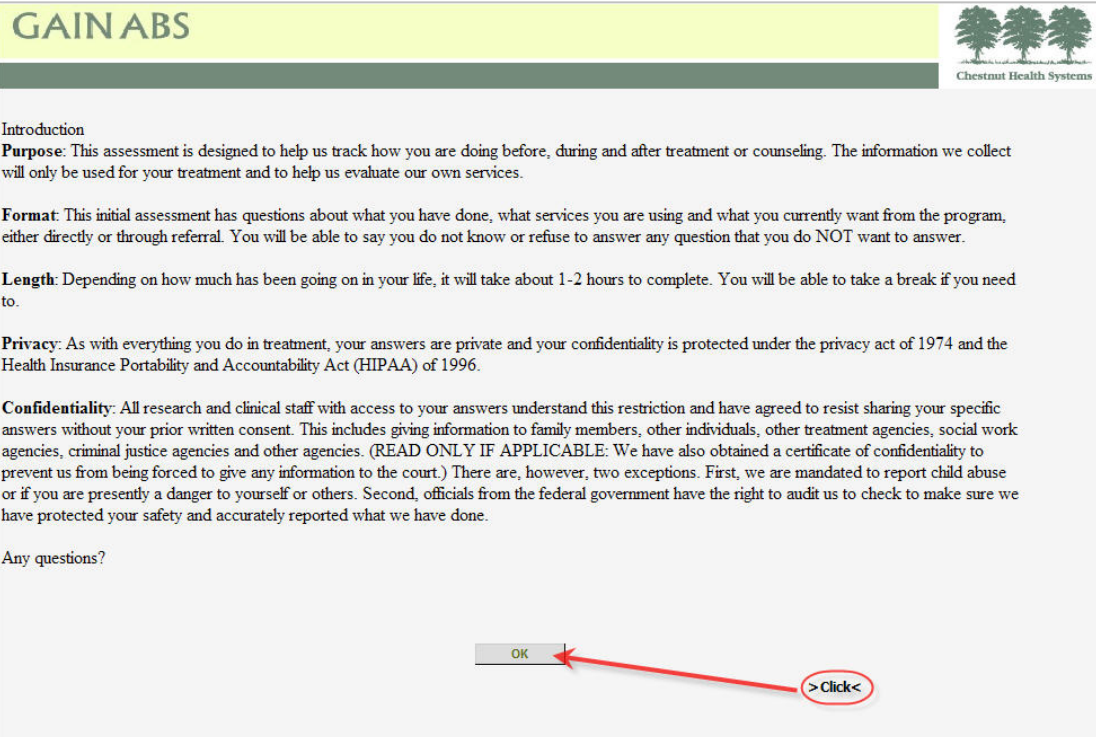

# **Getting Around Transition Statements**

<span id="page-15-0"></span>The first GAIN-I screen you will come to after the introduction contains a transition statement like the one below. You will see screens like this at the beginning of each new section and at several other places during the interview. Everything on the screen except the transition statement is grayed out. Read the statement to the client, then click **OK** to continue with the interview.

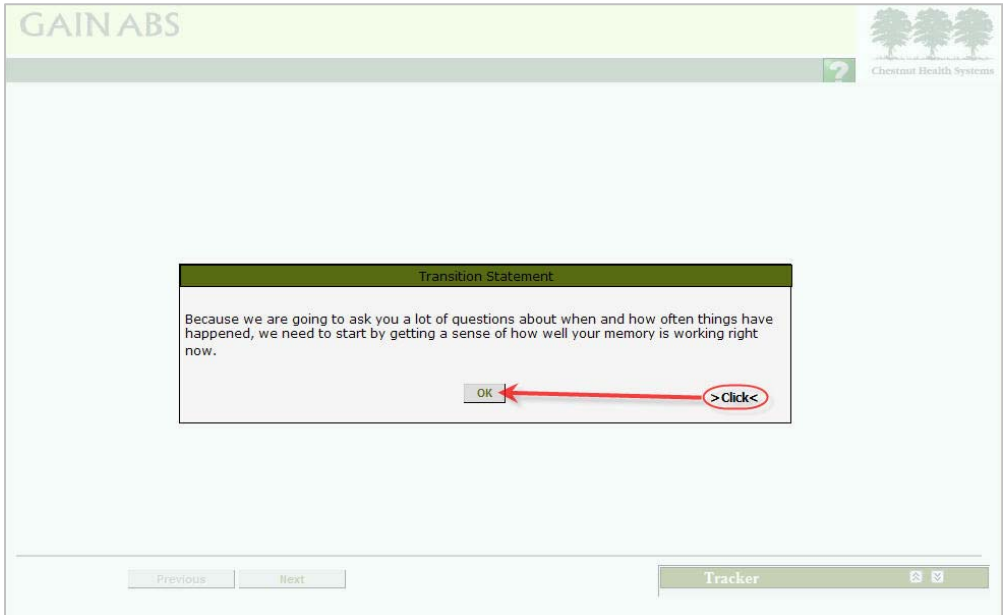

After you click **OK** on the transition statement, you see a typical GAIN ABS assessment page.

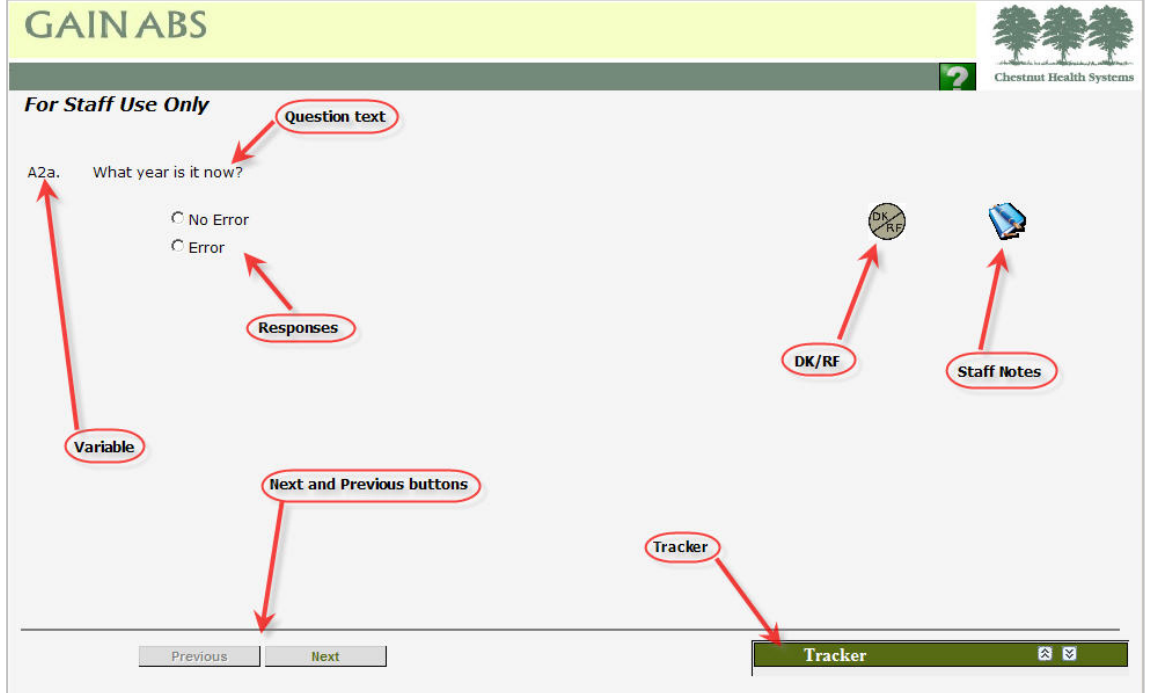

### **Continued on next page...**

- <span id="page-16-0"></span>• The **variable** (sometimes referred to as item number) uniquely identifies each in the GAIN.
- The **question text** is what you read to the client.
- **Response options** are the options available for the client to respond. In GAIN ABS responses take the form of buttons, drop-down boxes, or verbatim text boxes.
- The **DK/RF** icon below records "don't know" and refused responses. These response options appear when you click the icon.

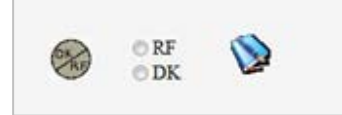

**Staff Notes** gives you a place to add comments or observations.

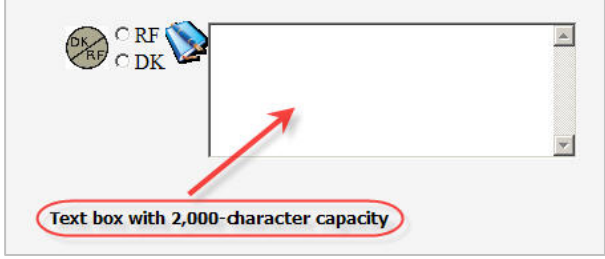

- The **Next** and **Previous** buttons allow you to move one screen at a time through the interview. Each screen features an item or series of items.
- The **Tracker** is a tool that follows your progress through the interview and gives you several navigation options.

### **Coding Responses**

There are several ways to code your client's responses. When a radio-button is offered, select the desired response by clicking on the circle or the text label.

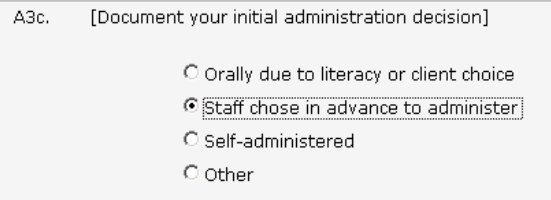

Drop-down list boxes: Click on the down arrow  $\mathbf{I}$  to view the list of response options displayed.

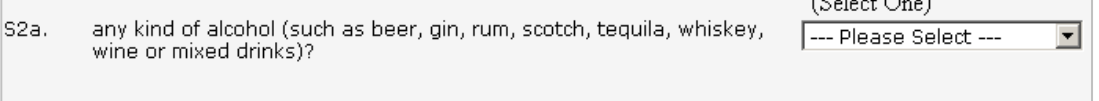

#### **Continued on next page…**

 $(0.1, 0.0)$ 

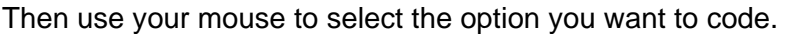

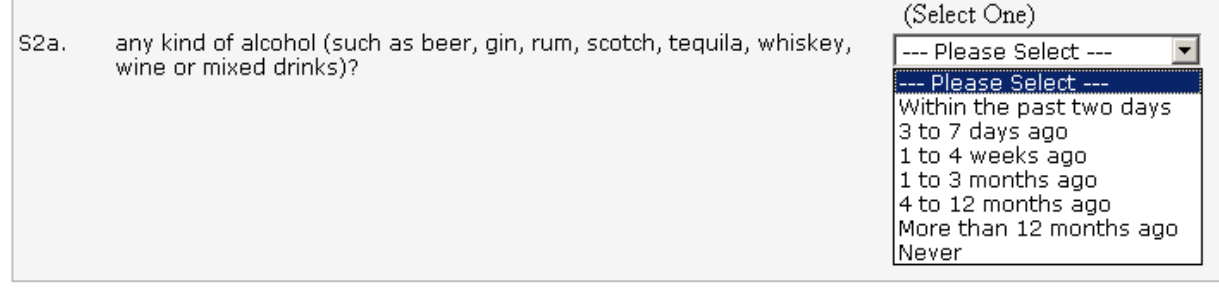

#### **Coding Responses (cont.)**

Verbatim responses: When a text box is offered, click on the text box and type the participant's response (verbatim response, number of days or times, etc.). Text boxes can also be used to enter dates, times and numbers. Items requiring a response in numbers, however, will accept only numeric characters, like "1" or "25" – letters (e.g., "one") will not be accepted.

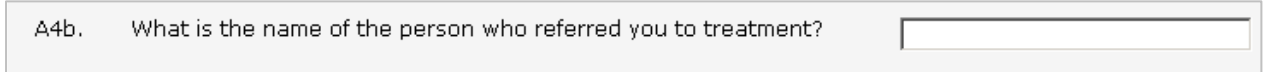

When an item requires a date, you can either choose to type in the date or use the **calendar control to** the right of the text box.

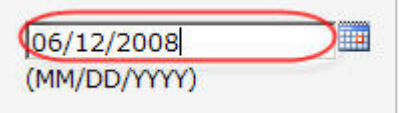

Calendar Control: When you hover your mouse over the calendar control, you will see instructions about how to navigate between months or years.

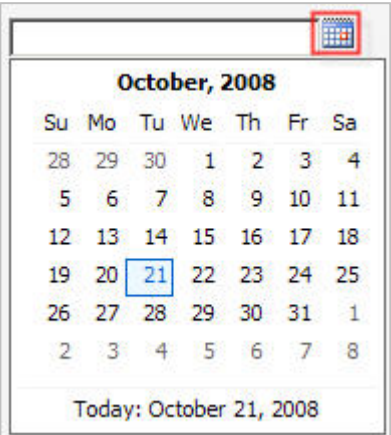

### **Coding Responses (cont.)**

In the example for S1a1 below, you are asked to enter the drug code for the client's preferred substance. You may respond by typing the code into the text box (e.g., "1A" for beer)

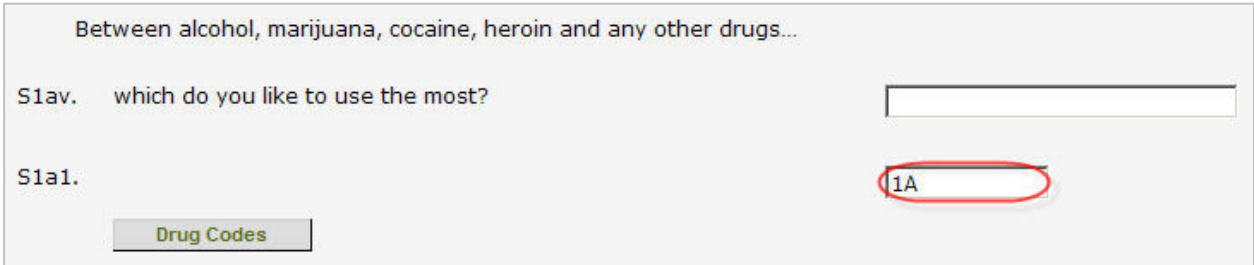

or clicking on the **Drug Codes** button to look it up. A new window that lists all of the substances and their corresponding codes will open. Select the appropriate code and click **OK** to return to the original screen. The code you selected will be entered for you in the text box.

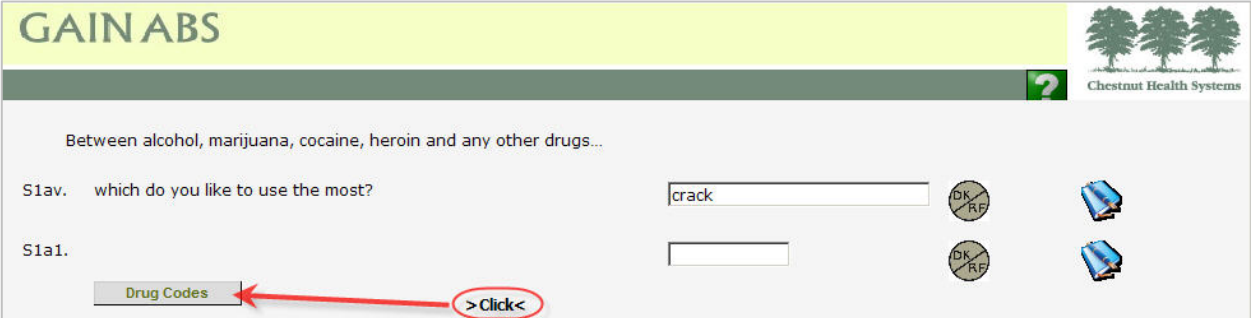

#### The **Drug Codes** box shown below

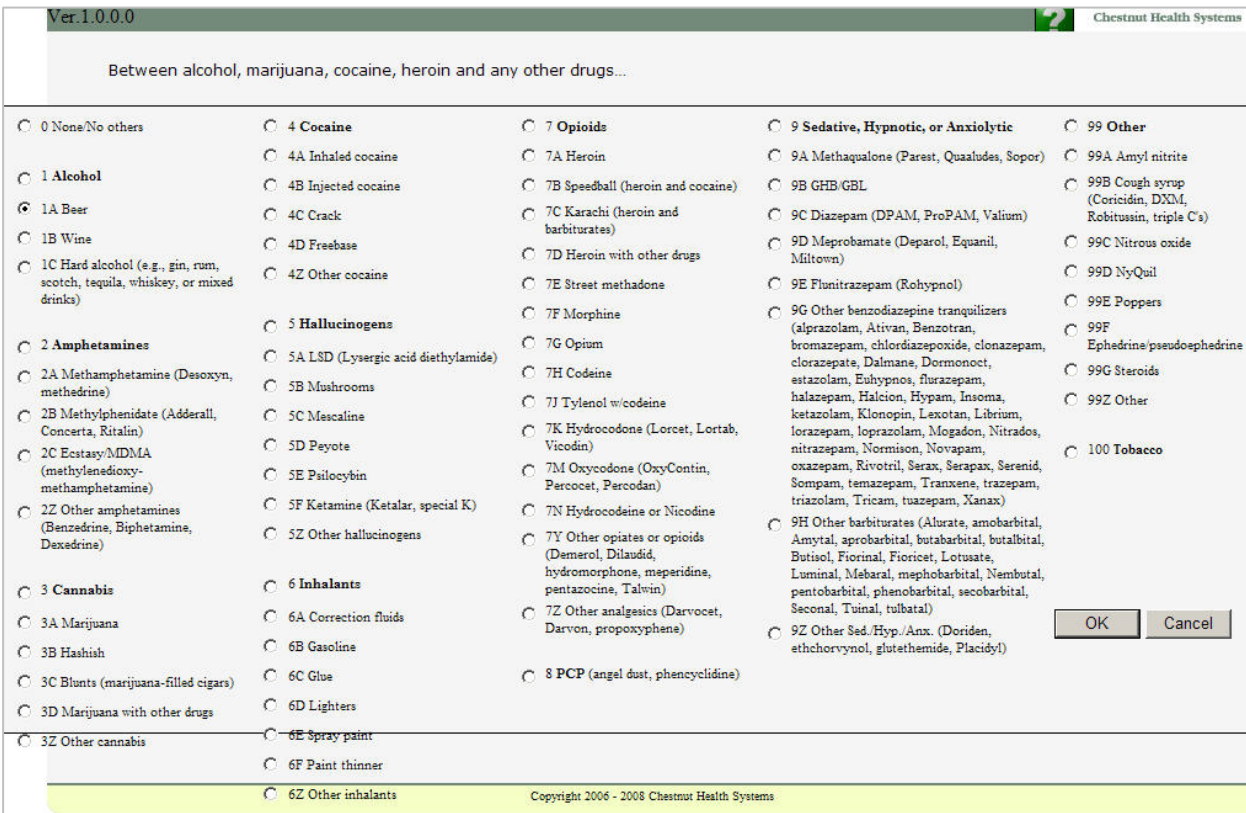

## **The Tracker**

<span id="page-19-0"></span>The Tracker is the tool that you will use to navigate inside of assessments. It can be moved around the screen by clicking and dragging it to where is most convenient for you. To open or expand the tracker, click the down arrows  $\mathbb{R}$ . To close or collapse it, click the up arrows  $\mathbb{R}$ . If you prefer to use the keyboard, click CTRL+T.

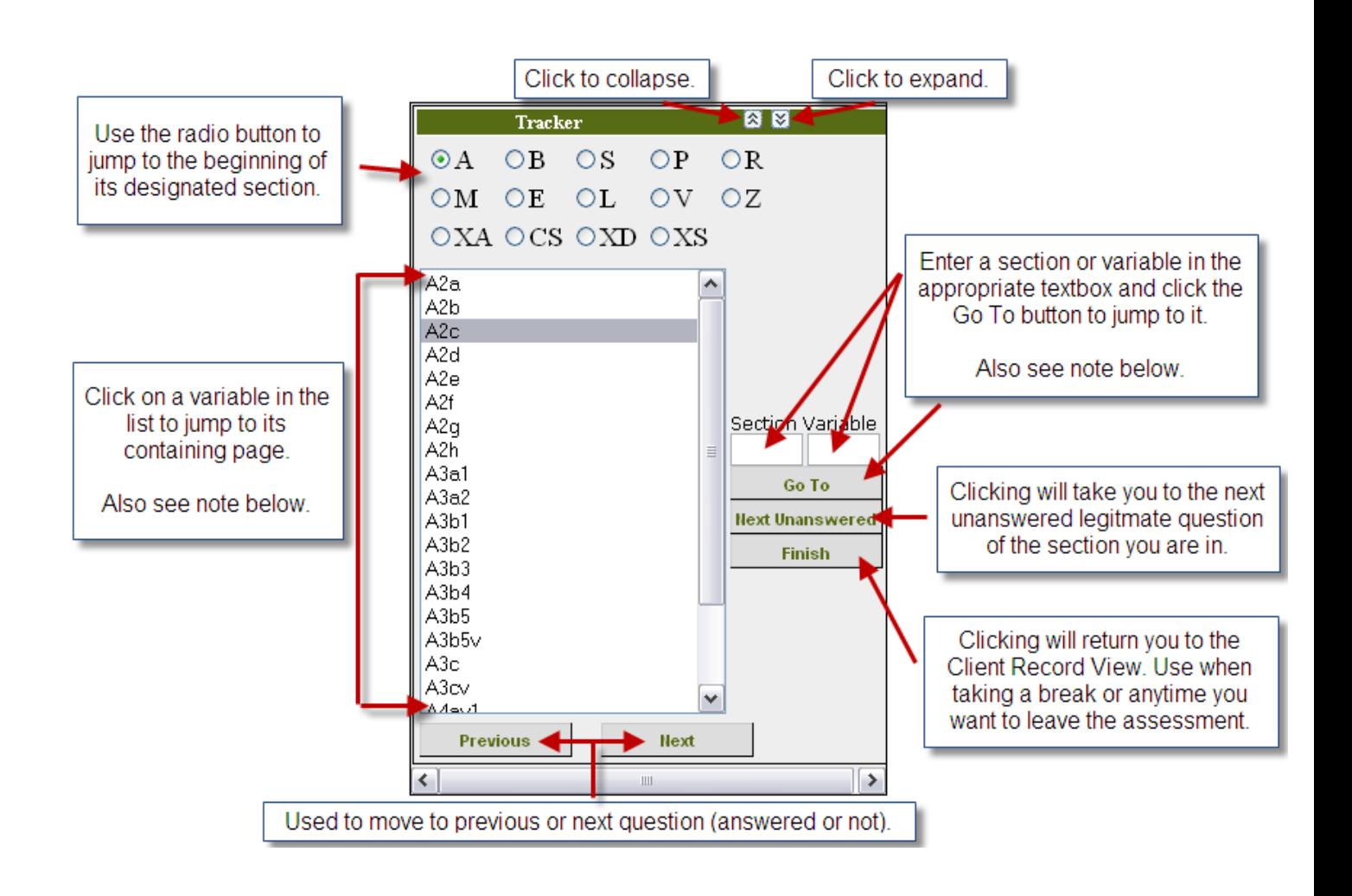

*Note: If the variable or question you are trying to jump to was legitimately skipped due to logic you will be taken to the next legitimate question.* 

#### Inconsistencies and Validation Errors

GAIN ABS tracks hundreds of relationships between responses to help you identify possible inconsistencies. For example, if you code S2c1 as "0", (During the past 90 days, on how many days have you used marijuana, hashish or THC?), GAIN ABS will check the response for S2c (When was the last time, if ever, you used Marijuana?). If S2c was coded "Past 90 days…" a possible inconsistency exists and will be flagged and included in the Validity Report.

If a possible inconsistency is identified, a small icon like this  $\Box$  appears to the right of the **Next** button at the bottom of your screen, with a count of the number of inconsistencies just to its left:

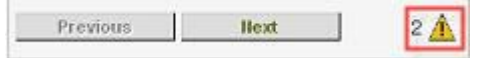

When an inconsistency occurs during the interview, the validation window will pop up with an explanation of the inconsistency and you will be asked, "Do you want to continue?" If you want to resolve the inconsistency, click No and you will return to the screen to clarify and edit the client's responses. After you make the change and click Next, the inconsistency will be marked "resolved" and that particular validation error will not pop up again.

If you do not want to resolve the inconsistency, click Yes and you will be taken to the next screen. It may be a good idea to make a staff **note** if you have an explanation for responses that seem inconsistent but aren't. If your clinical judgment is that you should let the existing values stand, you can go to the next set of questions. The inconsistency will be marked "Overridden" and that particular validation error pop-up window will not display again.

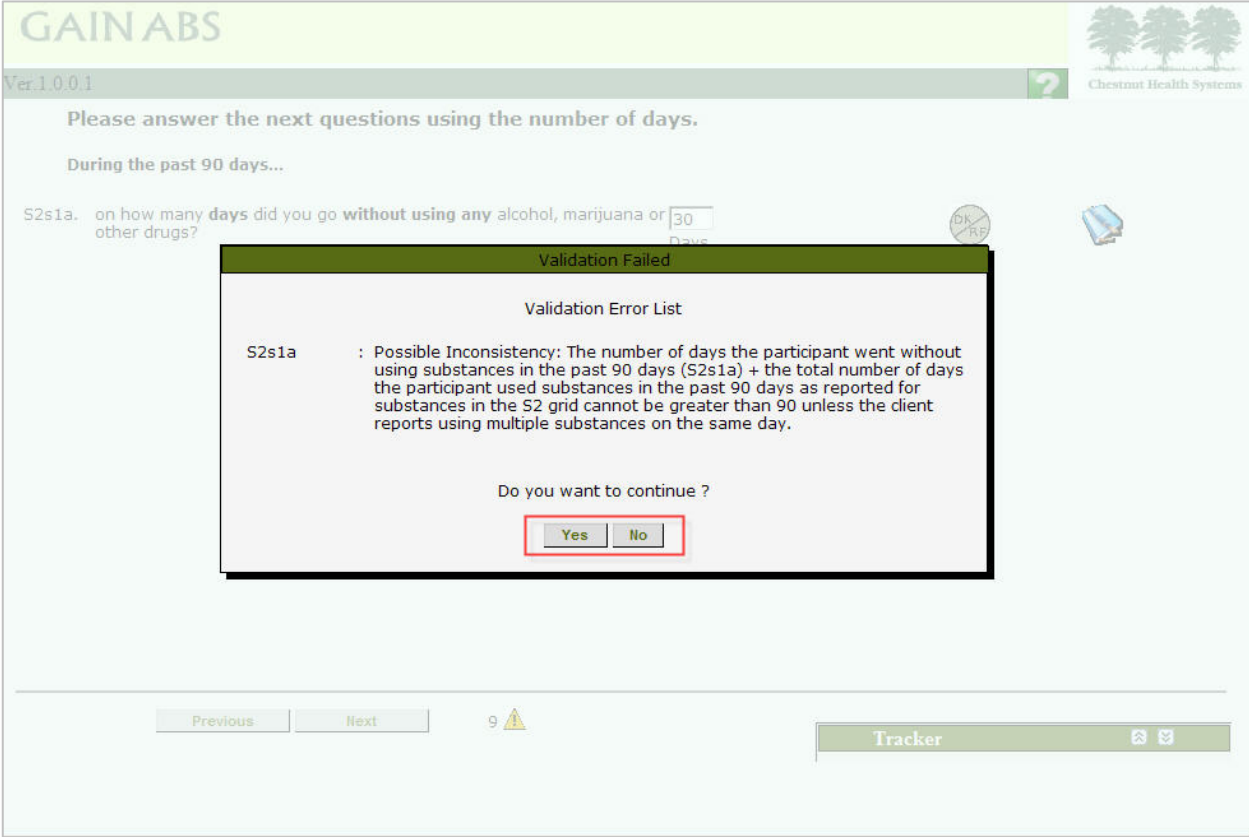

## **Finishing**

<span id="page-21-0"></span>After the last question in an interview, a **Finish** button will appear to the right of the Previous and Next buttons. Clicking on the Finish button will return you to the client's client record view screen.

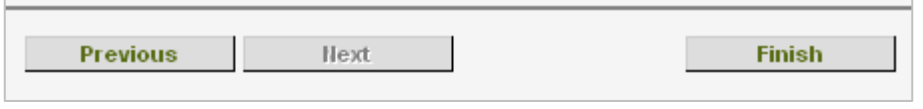

To exit the interview before it is complete, click the **Finish** button on the tracker.

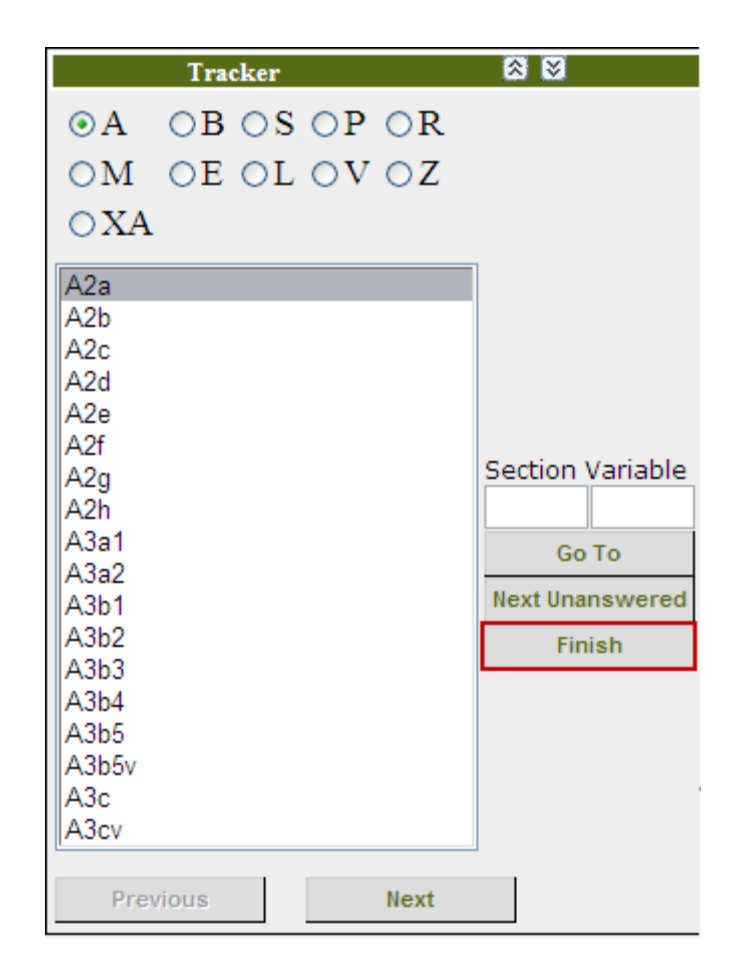

## **GAIN ABS Reports – Overview**

<span id="page-22-0"></span>After you conduct a GAIN interview using GAIN ABS, several reports will become available to you in the left menu of the Client Record View. When you click on an interview, the reports are available in the left menu of the client record view. The reports available for each type of interview are:

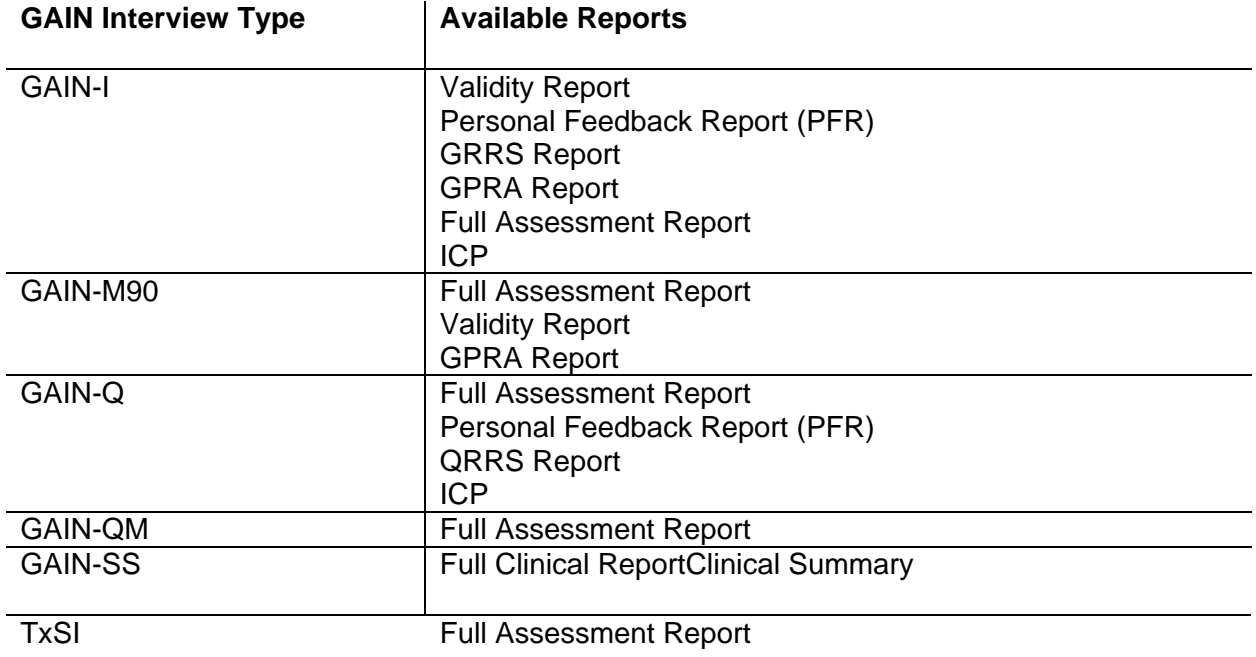

## **Generating GAIN ABS Reports**

The basic instructions for creating ABS reports are similar for all report types. Some types of reports require additional options before printing, so please refer to the individual reports sections for specific information about each type of report.

#### *Note: Your pop-up blocker must be disabled in order to generate reports!*

**Step 1:** In the Client Record View, select the desired interview. For this demo, we will use the GAIN-I conducted on 6/13/2008.

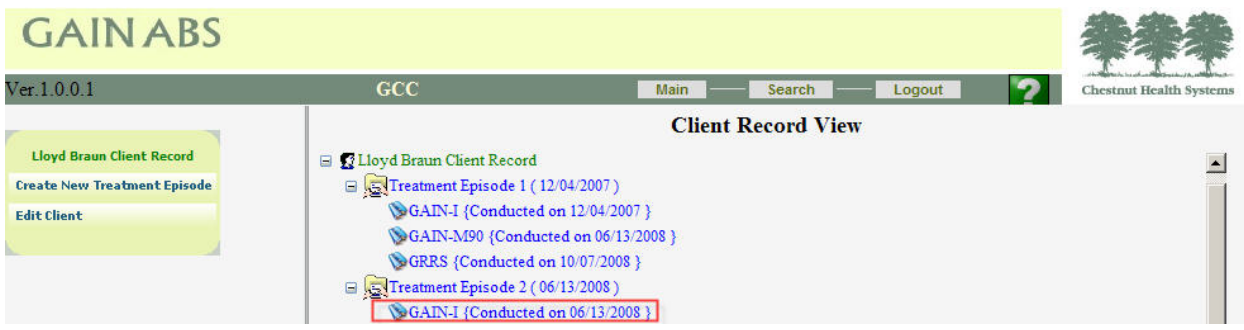

<span id="page-23-0"></span>**Step 2:** The left menu expands so you can view all the available reports and other activities that are availble for the selected interview. We will discuss the different types of reports and unique characteristics later.

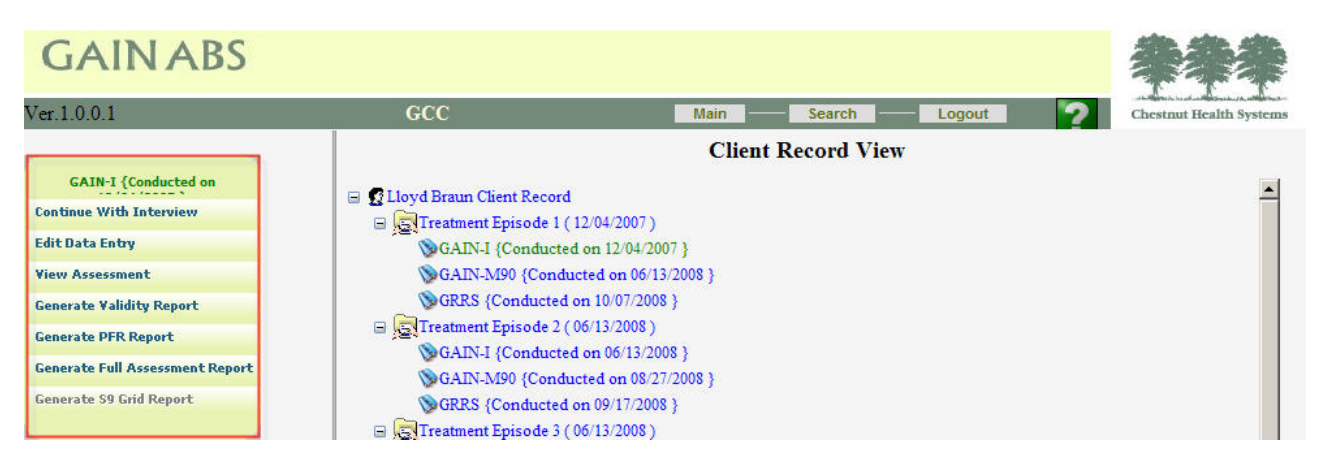

### **Generating GAIN ABS Reports (cont.)**

**Step 3:** After a few moments, ABS will generate the selected report in a new window. Some reports display in an ABS-specific format and can be exported and saved in a new format; others display as Adobe Acrobat (.pdf) files.

You will use one of the toolbars shown below to save, print, or export the file. The type of toolbar that displays with the report depends on the report type requested.

#### **ABS Toolbar**

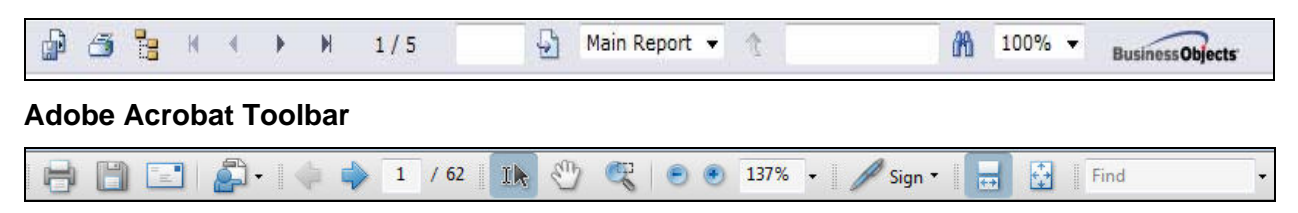

## **Printing/Saving GAIN ABS Reports**

To save a report to a different format, export it to that format and use the tools appropriate to that format to save it.

**Step 1:** Click on the **Export** icon on the toolbar to get started.

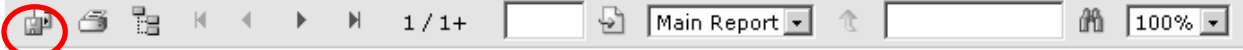

**Step 2:** A window will open to permit you to select the export format and which pages to export.

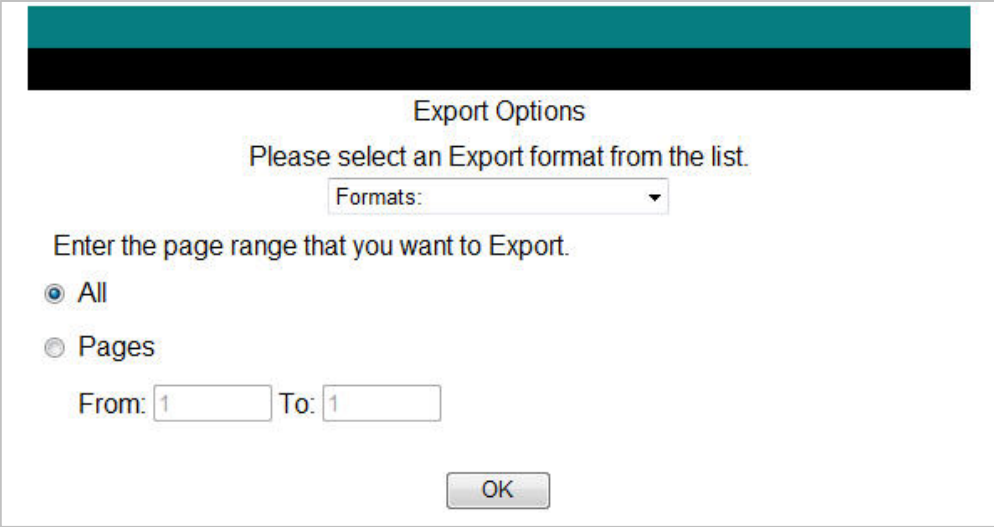

**Step 3:** Click on the **Formats** list to display the export format options:

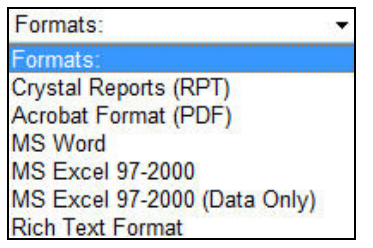

- To save an unedited copy of report, select the Acrobat Format (PDF) option.
- To save a copy of the report and edit it later, select the MS Word or one of the MS Excel options if you have Microsoft Office installed, or the Rich Text Format option to edit with a non-Microsoft word processor.

After selecting the **Export Format** and the **Page range**, click **OK** to continue.

**Step 4:** The report displays with the appropriate editing menu or toolbar, depending on the format that you selected. Edit and save your report, then close the window containing the report to return to the Client Record View.

**Note:** Be sure to observe your local guidelines for protecting your client's privacy when printing or saving PHI.

Descriptions of the different types of reports and additional instructions begin on the next page.

# **Full Assessment Report**

<span id="page-25-0"></span>When you select the **Full Assessment Report** for any completed or in-progress GAIN interview, a listing of every question and its answer is generated and displayed. The fourcolumn report format is the same for every member of the GAIN family of instruments:

- **Variable Name** lists the GAIN variables in the order in which they are asked
- **Short Text Question** gives an abbreviated version of the question text for the complete text as it was read to the client, see a paper copy of the instrument in question
- **Response Value** is exactly how the client response is coded
- **Text For Response** interprets these codes, where appropriate. For example, a code of "1" will commonly mean "yes" but can have other meanings, like "male" or "1+ years ago." The "Text For Response" column explains what the response value stands for.

**Note:** The "Missing" entry may refer to an optional value or a required question that wasn't answered.

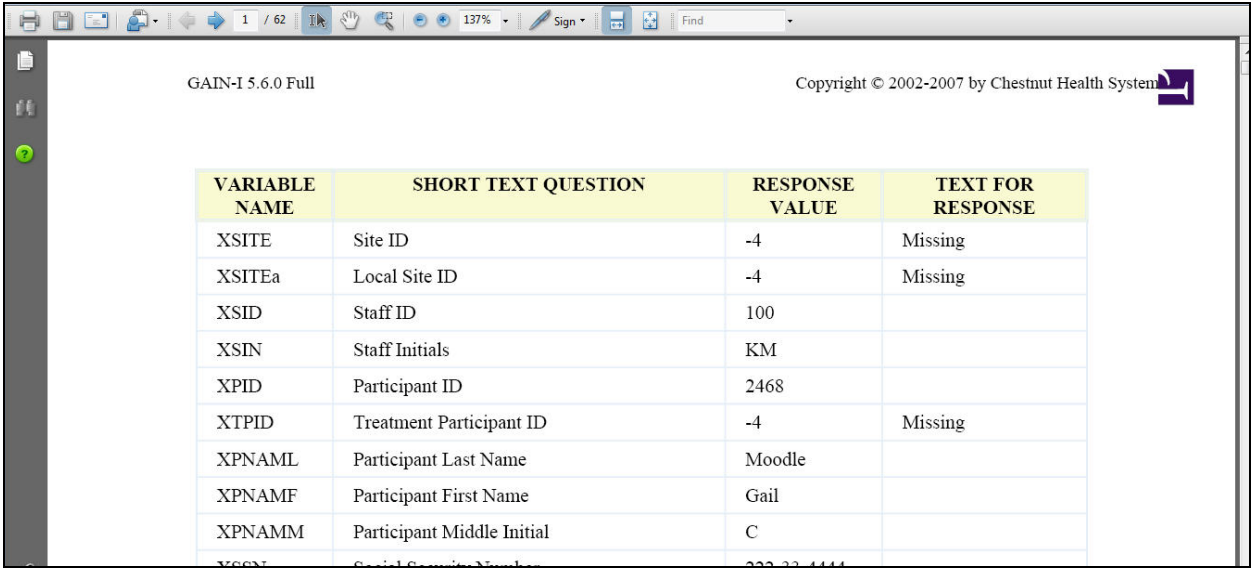

## **Printing/Saving the Full Assessment Report**

Follow the instructions in the **Generating GAIN ABS Reports** section (p.26) to select and create the Full Assessment Report.

The Full Assessment Report will display in a new window as an Adobe Acrobat file (.pdf). Use the Acrobat toolbar to save or print the report.

# **Personal Feedback Report (PFR)**

<span id="page-26-0"></span>When you select the **PFR** (Personal Feedback Report) option for a GAIN-I/Q interview, a report designed to support Motivational Enhancement Therapy/Cognitive Behavioral Therapy (MET/CBT) or other motivational strategies is generated and displayed.

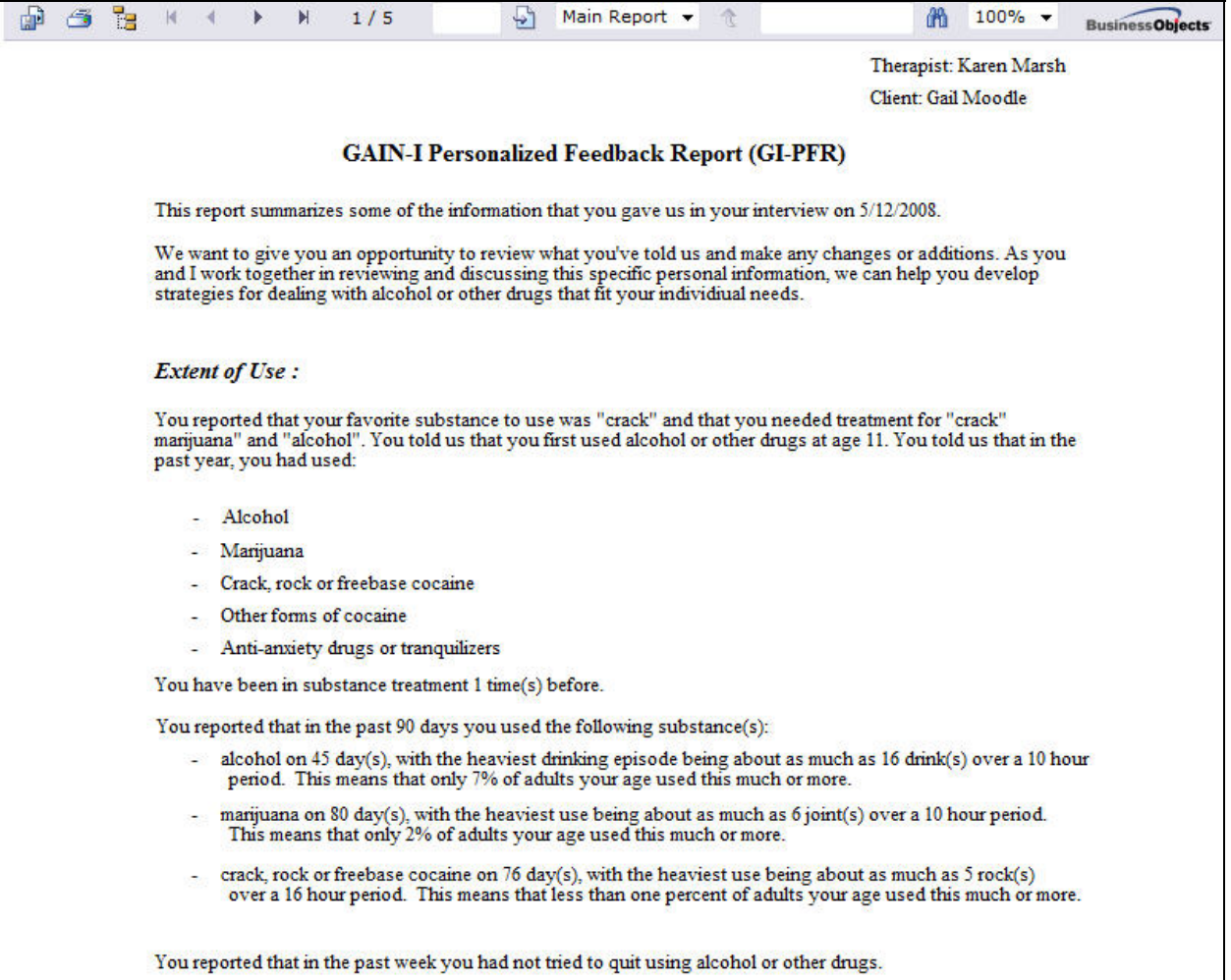

## **Printing/Saving the PFR**

<span id="page-27-0"></span>The PFR requires one additional step before it can be printed. Follow the instructions in the **Generating Reports** section. After completing step 2, you will need to select how you want to identify the client, and then click Generate PFR.

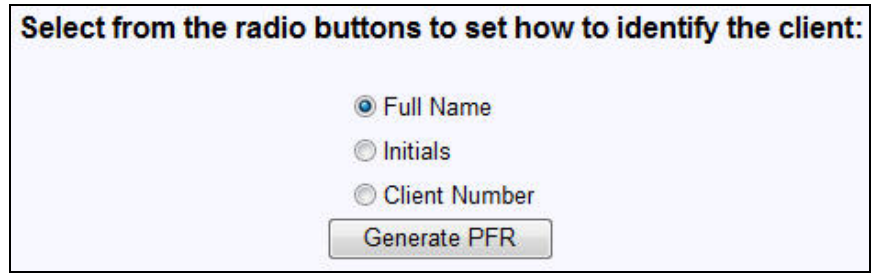

**Step 3:** The PFR displays in a new window. Use the toolbar to print an unedited version, or follow the instructions in the **Printing and Saving Reports** section to export and save it to another format.

## **Validity Report**

When you select the **Validity Report** for a GAIN-I or GAIN-M90 interview, the system generates a list of any inconsistencies or validity errors that were identified from the interview.

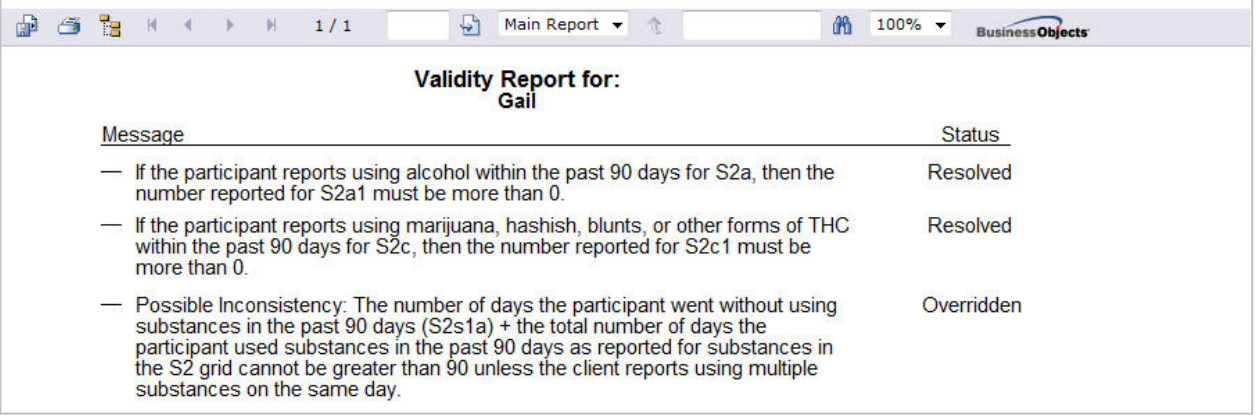

Each message includes a status:

**Resolved:** the user has changed one or more of the items to eliminate the inconsistency.

**Overridden:** the user has chosen to continue the interview, leaving inconsistent items unchanged.

**Hit:** there is a possible inconsistency that was not resolved during the interview.

As you are reviewing the possible inconsistencies that are listed as hits, you may find some actual inconsistencies that you want to correct. If you exit the Validity Report and edit the interview to resolve the inconsistency, the status for that possible inconsistency will change to resolved.

## **Printing/Saving the Validity Report**

<span id="page-28-0"></span>Follow the instructions in the **Generating Reports** section to select and create the Validity Report.

The Validity Report will display in a new window. Use the toolbar to print an unedited version, or follow the instructions in the **Printing and Saving Reports** section to export and save it to another format.

When you are finished, close the report and return to the Client Record View screen.

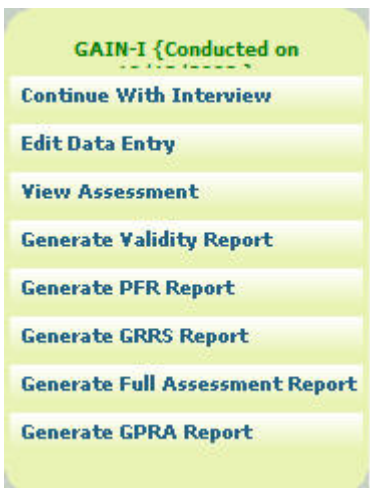

## **GPRA Report**

If you are part of a CSAT-funded program, you may be required to collect Government Performance Results Act of 1993 (**GPRA**) data and enter it into CSAT's GPRA web site. GAIN ABS simplifies this process by:

1. Embedding the GPRA questions into the CSAT versions of the GAIN-I and GAIN-M90 assessments.

#### **Continued on next page…**

<span id="page-29-0"></span>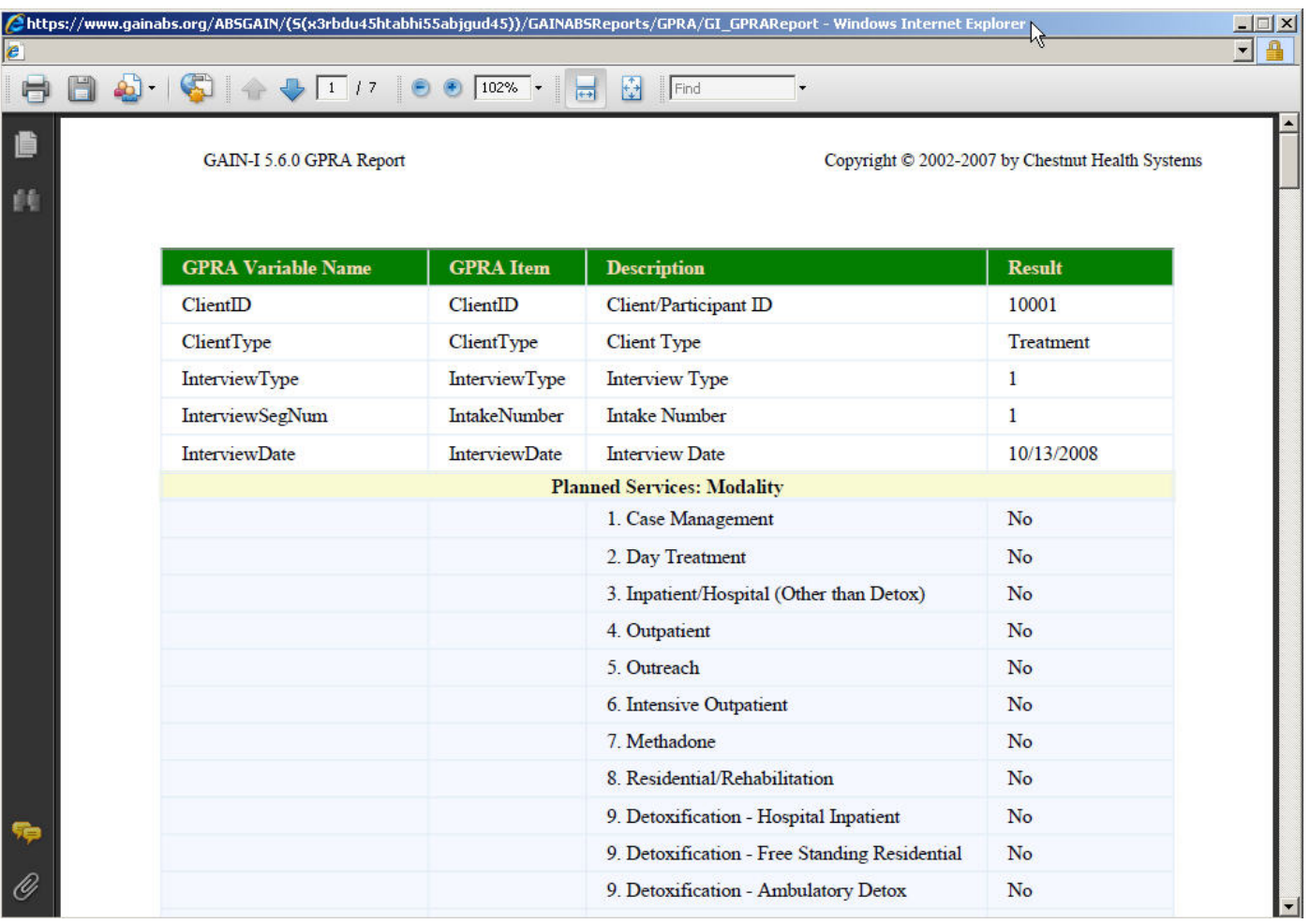

2. Producing a **GPRA Report** that can be printed and used as a guide when you enter data into the CSAT GPRA website.

### **Printing/Saving the GPRA Report**

Follow the instructions in the **Generating Reports** section to select and create the GPRA Report.

The GPRA Report will display in a new window with the Adobe Acrobat Reader toolbar. Use the toolbar to print an unedited version, or follow the instructions in the **Printing and Saving Reports** section to export and save it to another format.

When you are finished, close the report and return to the Client Record View screen.

## **GRRS Report**

<span id="page-30-0"></span>When you select the **GRRS Report** for a GAIN-I interview, the system generates a biopsychosocial summary of the interview. This summary can be used for supporting diagnostic impressions, treatment plans, and placement decisions.

The GRRS Report is organized into several sections, beginning with the client's identifying information and general client background:

- Presenting Concerns and Identifying Information
- DSM-IV/ICD-9 Diagnostic Impression
- Evaluation Procedure
- Substance Use Diagnosis and Treatment History (ASAM criteria A)
- Level of Care and Service Needs (ASAM 6-dimension criteria B)
- Summary Recommendation

Please see the **GAIN Manual** for more detailed information about interpreting the GRRS Report.

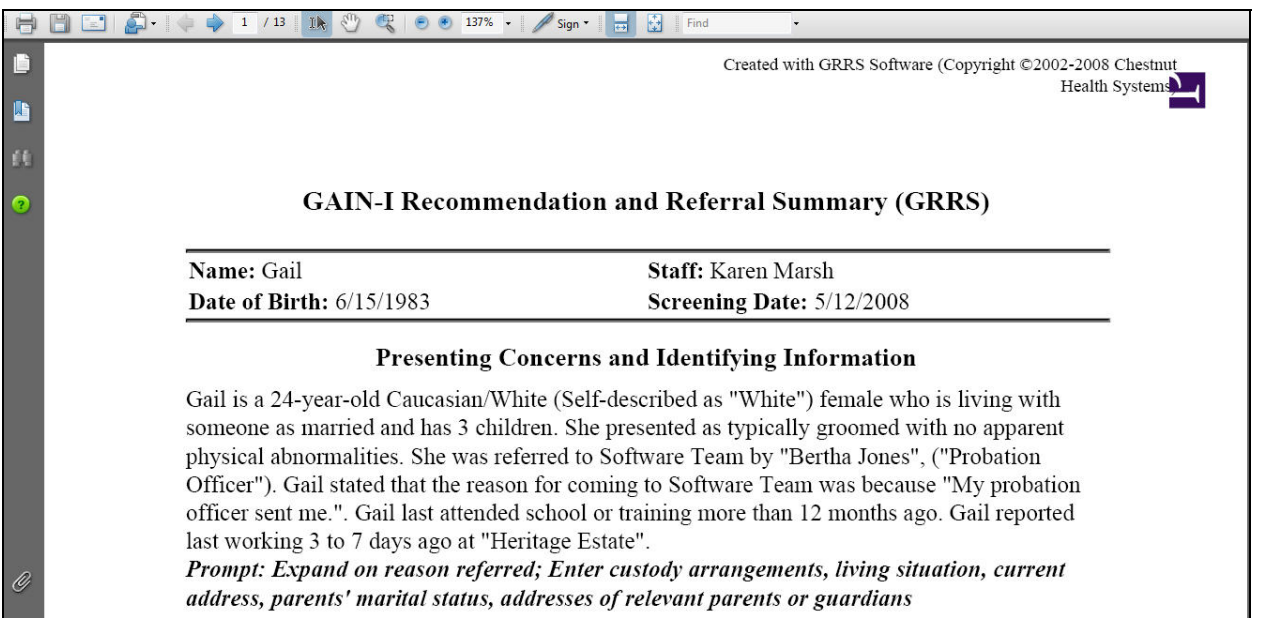

### **GRRS Report (cont.)**

Follow the instructions in the **Generating Reports** section to select and create the GRRS Report. The GRRS Report requires on additional step before it can be printed. Follow the instructions in the Generating Reports section.

Next, select how you want to identify the client, then click Generate New GRRS.

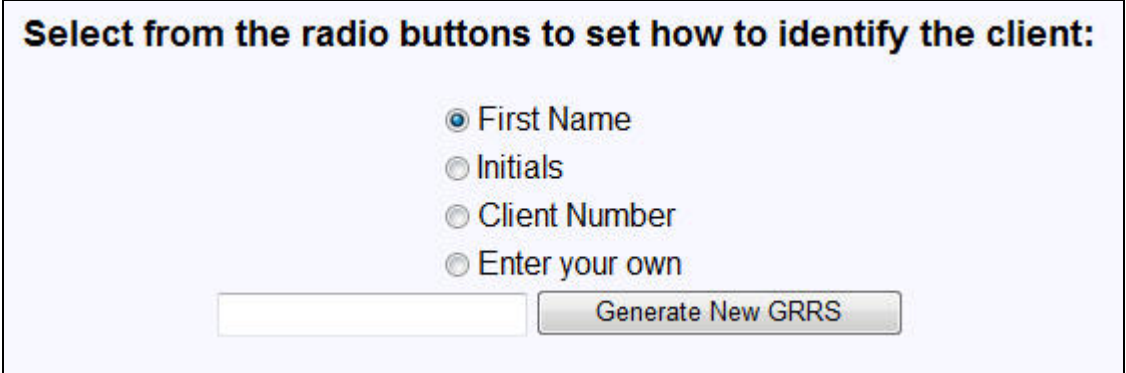

The GRRS Report will display with the text for the Presenting Concerns and Identifying Information section in a text box with an editing tool-bar.

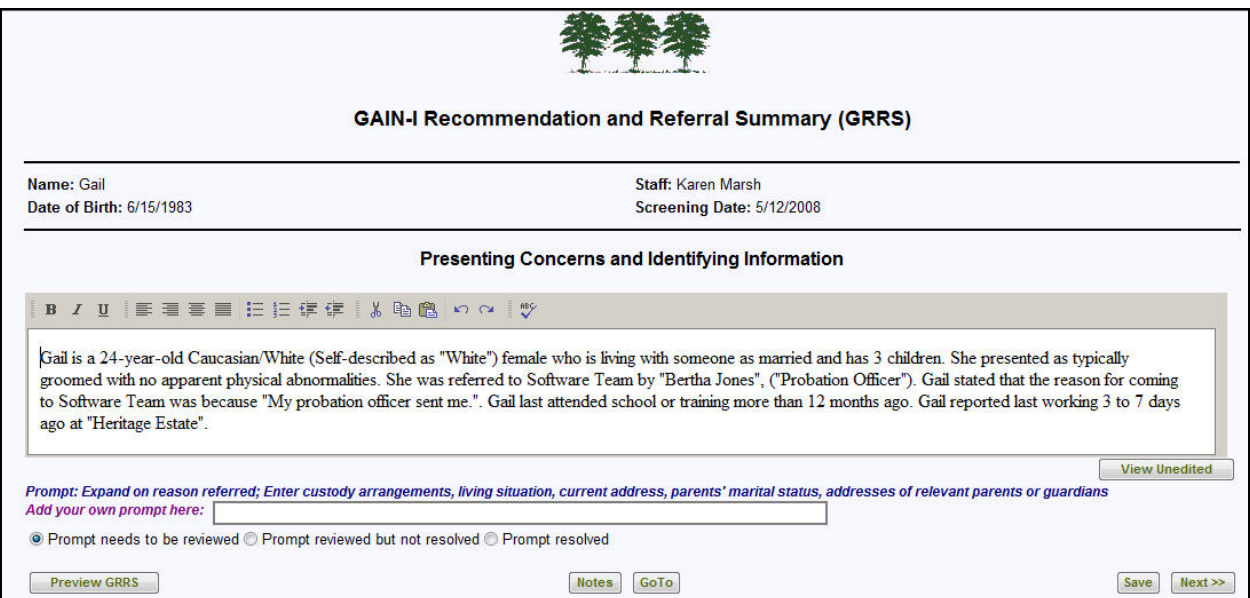

After the GRRS Report displays there are three steps to completing a printed or electronic copy:

- 1. Move from screen to screen, reviewing and editing the contents or appearance of the generated GRRS Report and responding to each prompt.
- 2. Select which sections of the GRRS Report to print or save.
- 3. Print or save the GRRS Report.

### **Navigating the GRRS Report**

<span id="page-32-0"></span>At the bottom of each GRRS Report screen are several navigation buttons.

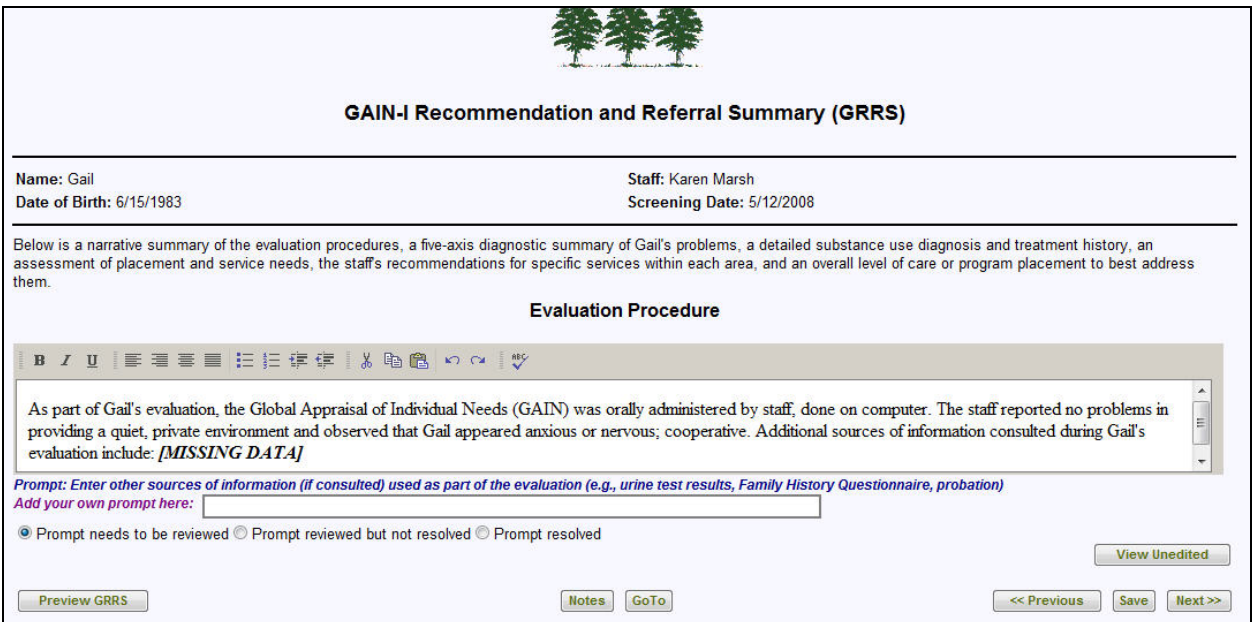

**Next and Previous** – these buttons let you page through the report review/edit process one screen at a time.

**Save** – any editing that you do is automatically saved when you click on the Next or Previous buttons. The Save button saves your changes before you leave a screen if you want to ensure that your progress is saved.

**GoTo** – jump to any of the editing screens or to the final screen where you can preview the report and make decisions about which pages to print.

When you click on the GoTo button another window will open. Click the page you want to jump to or click on the Close button to return to the current screen.

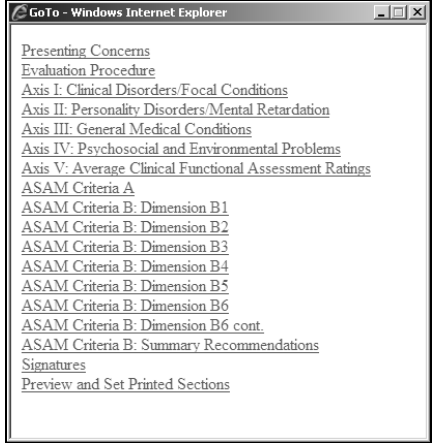

### **Editing the GRRS Report: Overview**

<span id="page-33-0"></span>Most of the text of the GRRS Report is displayed in an editing and formatting box like you see with the Presenting Concerns and Identifying Information section.

**Step 1**: Review the contents of the document and note any changes you want to make.

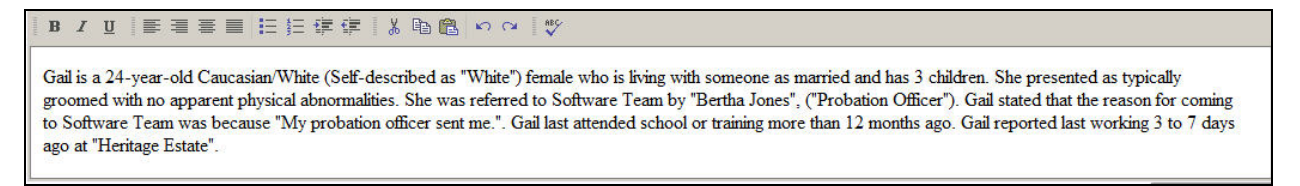

**Step 2:** Make desired changes in the text boxes. The editing and formatting toolbar at the top of the text box can be used just like the ones in word processing software like Microsoft Word.

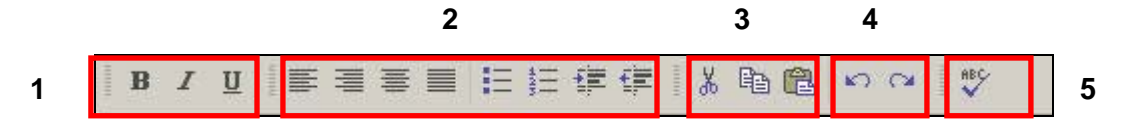

**1** – Character formatting - bold, italic, underline

- **2**  Paragraph formatting alignment, bullets, numbering, indent
- **3**  Cut, copy, paste
- **4**  Undo, redo
- **5**  Spelling online dictionary includes all terms used in all GAIN instruments

### **Editing the GRRS Report: Overview (cont.)**

**Step 3:** After you've edited a section, you can compare your new copy with an unedited version by clicking on the **View Unedited** button. When you click on the **View Unedited** button, a second text box will appear below the editing and formatting box with the original text for that section.

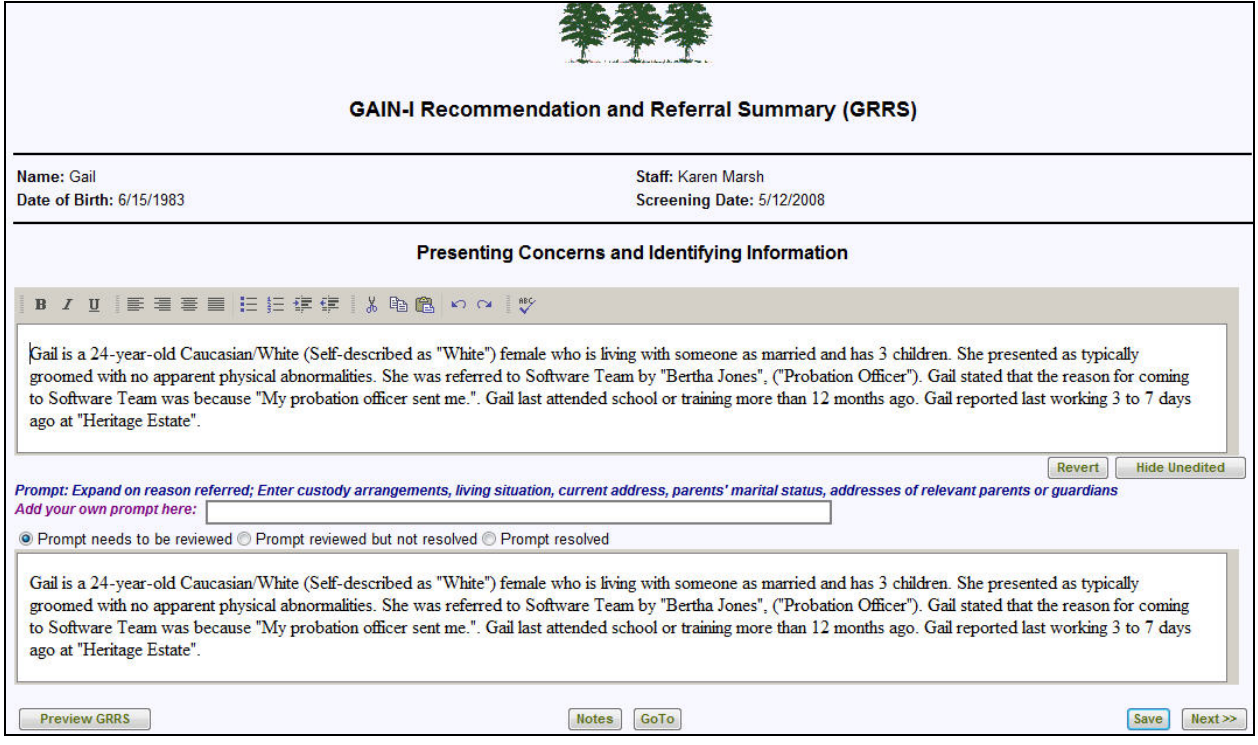

To restore some text that you've deleted, copy and paste the unedited text into the text box: highlight the unedited text that you want to copy, then hold down the Ctrl key while you press C. Next, move the cursor to the place in your edited text that you want to insert the copied text, and hold down the Ctrl key while you press V.

When you are finished with the original text, you can hide its window by clicking on the **Hide Unedited** button.

To undo all your edits and return your edited text to its original state, click the **Revert** button.

### **Editing the GRRS Report: Prompts**

<span id="page-35-0"></span>As you work through your review of the GRRS report, you will notice that underneath the text to be edited is one or more prompts with suggestions about items to review, enhancements to make or collateral information to add. There is also a box for adding your own prompts (such as specific information to add from collateral sources). Each prompt can be marked "needs to be reviewed," "reviewed but not resolved," or "resolved."

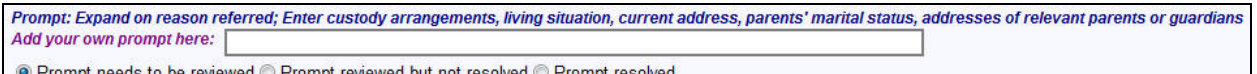

**Step 1:** As you begin to review the contents of each editing and formatting box, check the prompt and consider its suggestions as you make decisions about any changes or additions you want to make to the report.

**Note:** You may find that you are unable to complete your review of a section in one editing session.

You can leave notes to yourself or to others by typing them into the **Add your own prompt here** text box. The text will be added to the prompt when you click on the Save button or when you move to another screen by clicking on the Next or Previous buttons.

**Step 2:** Before you move on to the next section, decide whether to change the prompt status:

- 1. If you haven't decided whether to respond to any of the prompt's suggestions, leave it as "Prompt needs to be reviewed."
- 2. If you haven't finished responding to the suggestions, particularly if you've added a prompt of your own, change its status to "Prompt reviewed but not resolved."

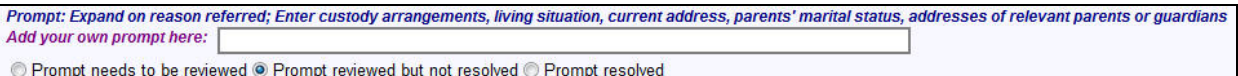

3. When you're satisfied that you're finished with the prompt, change its status to "Prompt resolved." This will remove the prompt's text from the final copy of your report.

© Prompt needs to be reviewed © Prompt reviewed but not resolved © Prompt resolved

### **Editing the GRRS Report: Staff Notes**

<span id="page-36-0"></span>At the bottom of each GRRS Report screen there is a Notes button that gives you access to any staff notes that are included with the GAIN-I interview.

**Step 1:** To view the staff notes click on the Notes button at the bottom of each GRRS Report screen. Additional Staff Notes will be displayed in a new window. Each note is labeled with the GAIN-I variable from the item in the GAIN where the note was created.

If you want to include the text of a note in the GRRS Report, you can copy and paste it as described in the editing section.

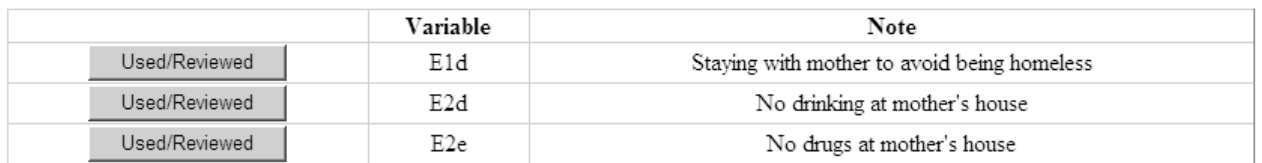

#### Additional Staff Notes to Incorporate or Delete

**Step 2:** To help you keep track of which notes you have already incorporated, each staff note has a Used/Reviewed button associated with it.

When you click on a note's Used/Reviewed button, that note is highlighted.

#### Additional Staff Notes to Incorporate or Delete

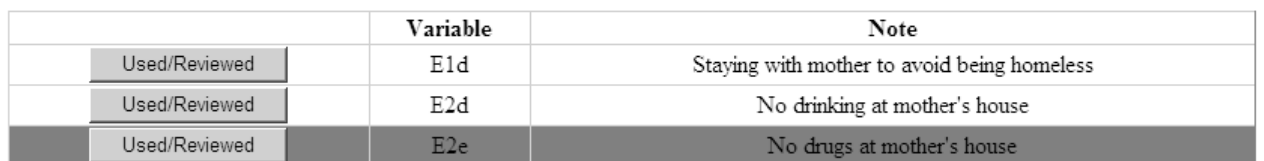

**Step 3:** When you are finished, close the window containing the staff notes.

<span id="page-37-0"></span>Most GRRS editing functions will follow standard word-processing editing commands. There are two aspects of the GRRS Report that use different editing techniques:

- 1. The DSM-IV sections
- 2. The Treatment Planning Grid.

**Step 1:** The DSM-IV section begins with staff comments, current treatment, medications, and allergies as reported by the client. These are shown in verbatim text boxes similar to those used in the GAIN-I. The View Unedited feature is also available here.

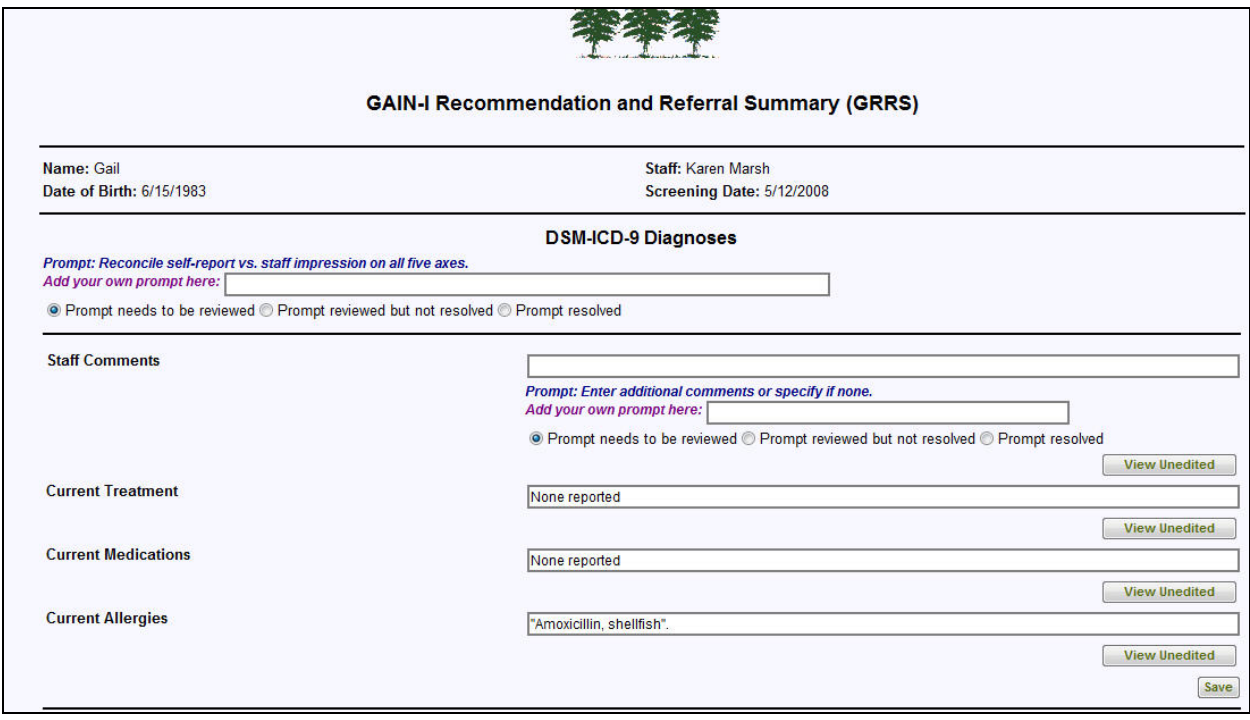

**Step 2:** DSM axes I through IV display a list of diagnoses and optional comments. Axes I and II also include the DSM code for each diagnosis.

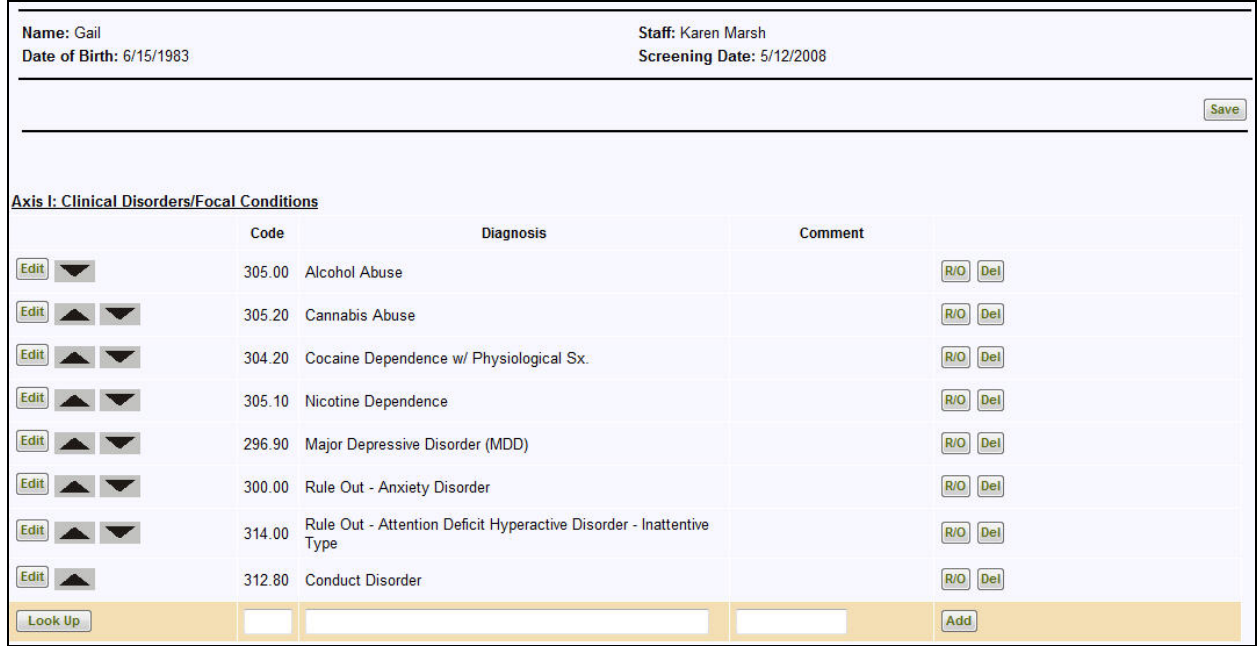

Editing controls for each listed diagnosis include:

• The **Edit** button - When you click on the **Edit** button, the related diagnosis is displayed in an editing box. In this example, we've selected Alcohol Abuse:

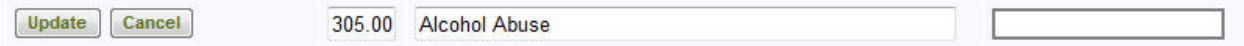

Make any changes or additions, then click **Update** to save your changes, or click the Cancel button to leave the item unchanged.

- The **Arrow** buttons The **Up** or **Down** arrow buttons move an item up or down to change the order of clinical focus.
- The **R/O** button Use the **R/O** button to add "Rule Out" to the beginning of an item. Click again to change the item back.

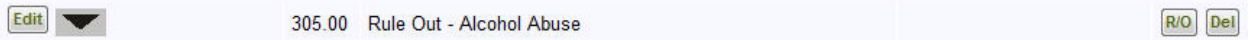

• The **Del** button – Clicking the **Del** button deletes an item.

**Step 3:** There are two ways to add a diagnosis to DSM axes I through IV. The one you choose will depend on how familiar you are with the particular diagnosis that you want to add.

If you know the DSM-IV code and description of the diagnosis, you can enter it directly into the text entry boxes at the bottom of each DSM screen. The name of the diagnosis should be entered into the middle text box. The code (in the box on the far left) and a comment (in the box on the far right) are optional.

After you have typed in the entry, you can click on the **Add** button. This enters the new diagnosis as the last item in the list. You can then use the arrow buttons to change its position (up or down) to reflect its clinical significance.

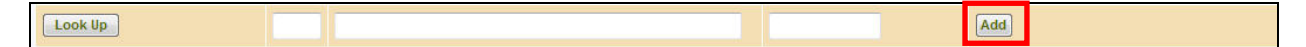

**Step 4:** To add a DSM axis I-IV diagnosis when you aren't sure about the exact DSM code or description, use the **LookUp** button to select from a complete list of possible items.

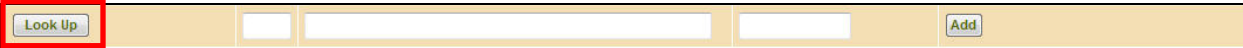

Using Axis I as our example, when you click on the LookUp button, a list of DSM diagnostic categories will appear in a new window:

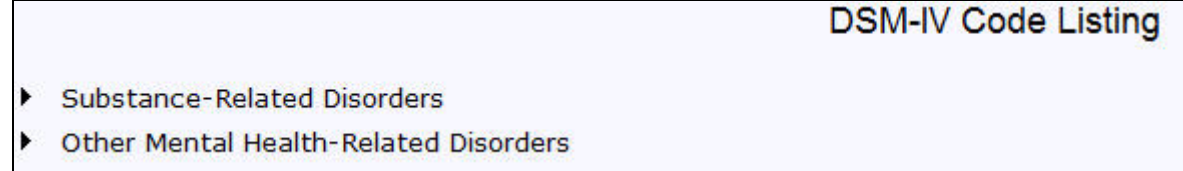

If, for example, the diagnosis you are looking for is substance-related, click the arrow to the left of **Substance-Related Disorders** to view a list of substance-related disorder categories. Click on the left arrows next to any diagnosis to open the subcategories and get the DSM-IV code for the specific diagnosis.

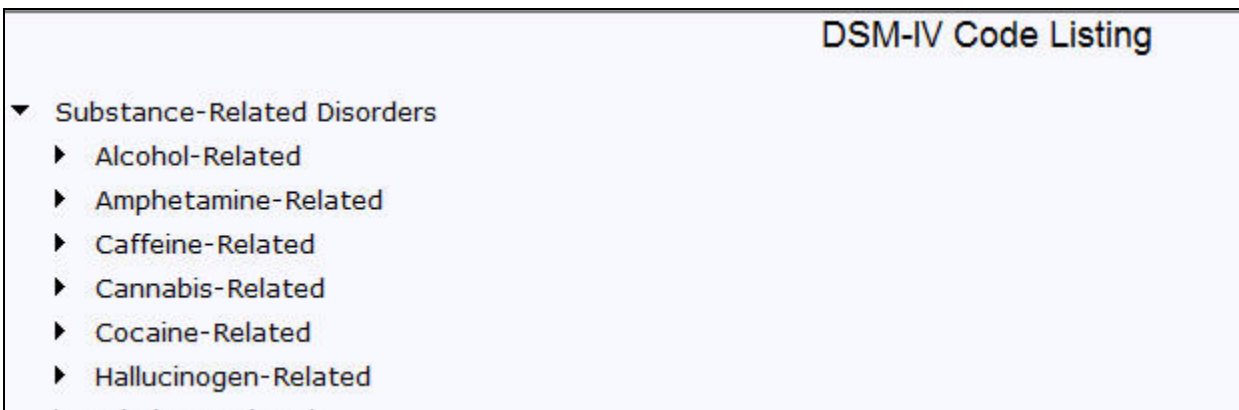

Inhalant-Related

**Step 5:** Using the same example as before (alcohol-related), click on the **Alcohol Use Disorders** listing and see a complete list of alcohol-related disorders with codes and course specifiers:

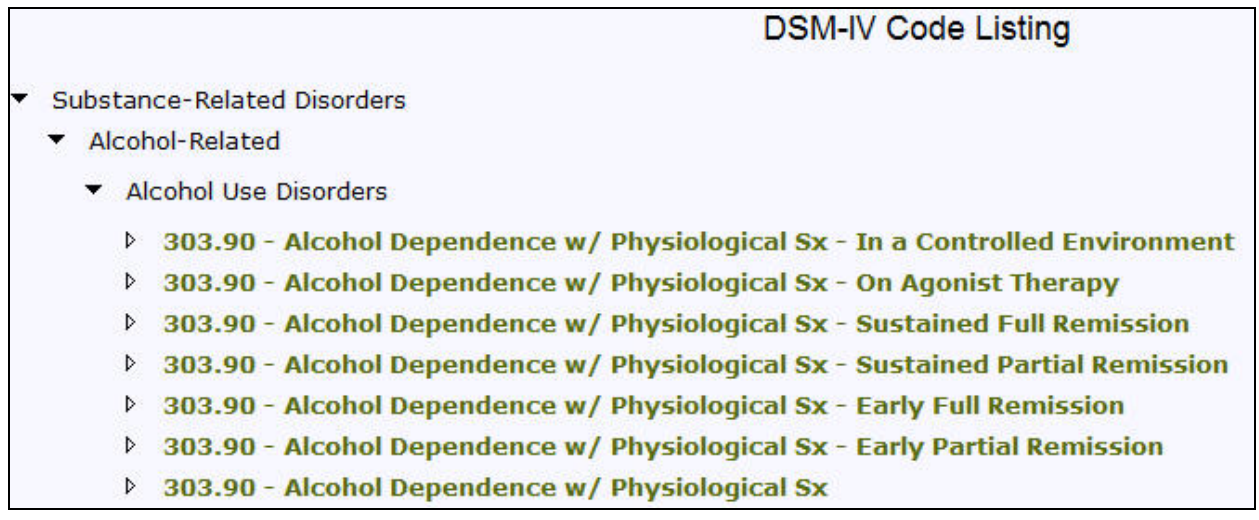

Click the desired diagnosis to return to the DSM-IV editing screen, with the new diagnosis as the last item in the list. You can then use the arrow buttons to change each diagnonis's position in the list, reflecting its clinical significance, and use the Edit button to add comments.

The GRRS Report doesn't generate GAF, GARF or SOFAS ratings (Axis V) but does provide text entry fields to enter them. For more information about GAF, GARF, and SOFAS ratings, see pages 5-16 through 5-20 of the GAIN Manual.

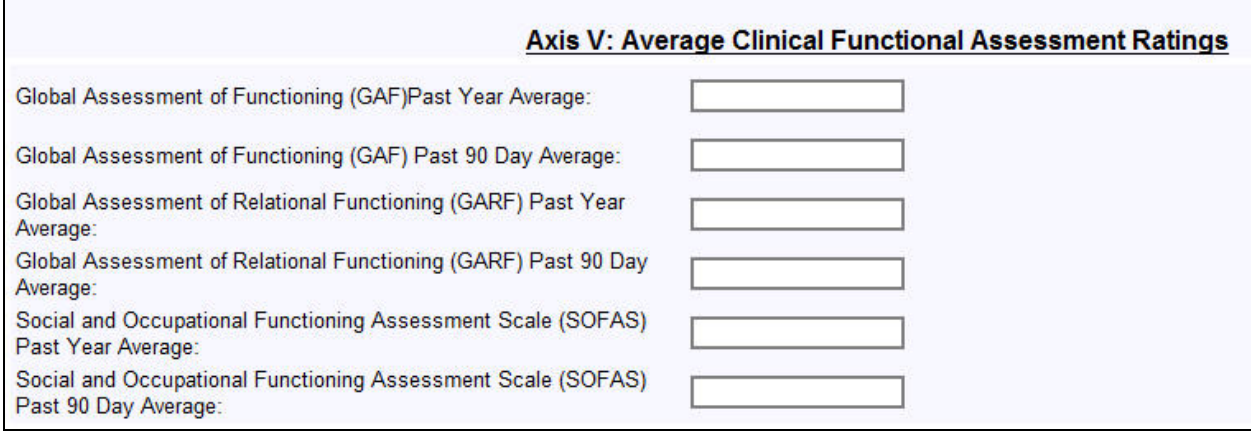

### **Using the GRRS Report Treatment Planning Grid**

<span id="page-42-0"></span>Each of the ASAM treatment planning dimensions includes treatment-planning recommendations based on the ASAM Placement Grid described in the GAIN clinical interpretation training.

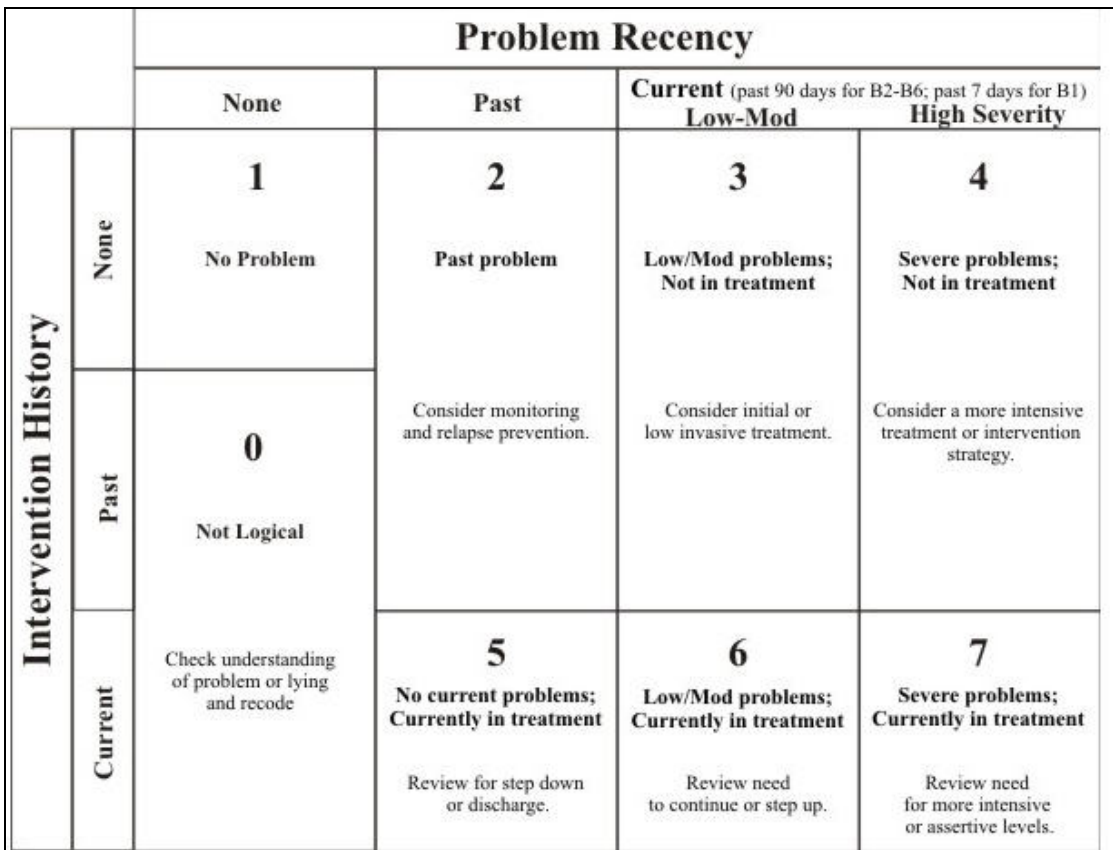

For each ASAM dimension, the software generates an initial cell placement and related recommendation statements based on the client's self-reported information. You can use your clinical judgment to change the cell (see next page) based on the synthesis of other available information and then regenerate the treatment planning recommendations.

**Note:** When you change the cell and the treatment planning recommendations are regenerated, any edits you may have made to the treatment planning recommendation section for that ASAM dimension will be lost.

**Be sure to review the cell placement and make any alternative cell placements**  *before* **beginning to edit the treatment planning recommendations!** 

#### **Using the GRRS Report Treatment Planning Grid (continued)**

**Step 1:** When you get to the Treatment Planning Recommendations section, begin by reviewing the cell placement. In the ASAM Dimension B1 example below, the client was placed in cell 2 – Past problem.

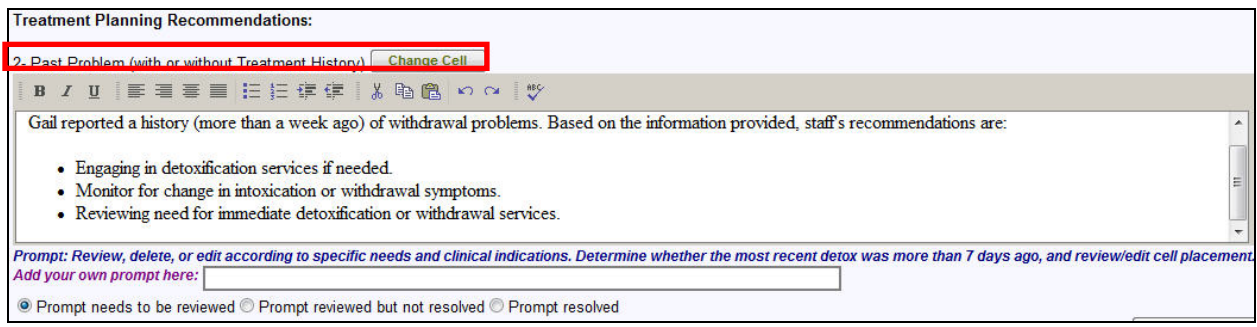

If you agree with that placement, review the specific recommendations and make any additions or changes using the editing and formatting box tools. To change the cell placement, click the **Change Cell** button.

**Step 2:** The ASAM Placement Grid displays in a new window. Click the cell you want and you will be returned to the GRRS Report with the *new* treatment planning recommendations now in the text box.

In this example, we changed 2 - Past Problem to 3 – Low-to moderate problems.

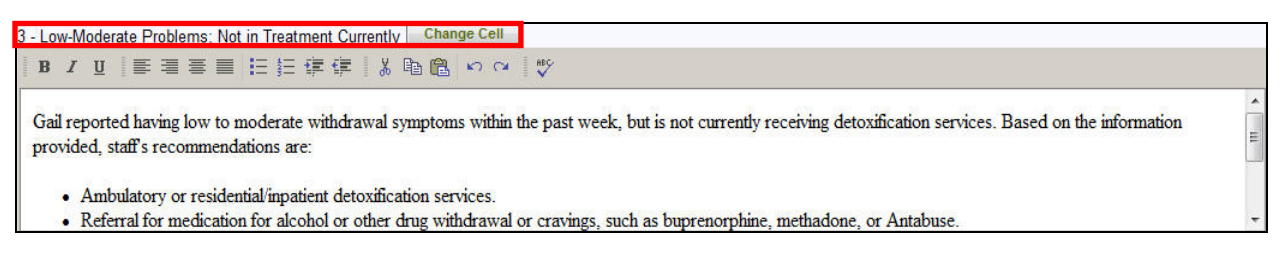

### **Printing/Saving the GRRS**

<span id="page-44-0"></span>To print or save a copy of the GRRS Report, export it to Adobe Acrobat, then use the Adobe Acrobat toolbar. There are two ways to create the GRRS Report in Adobe Acrobat.

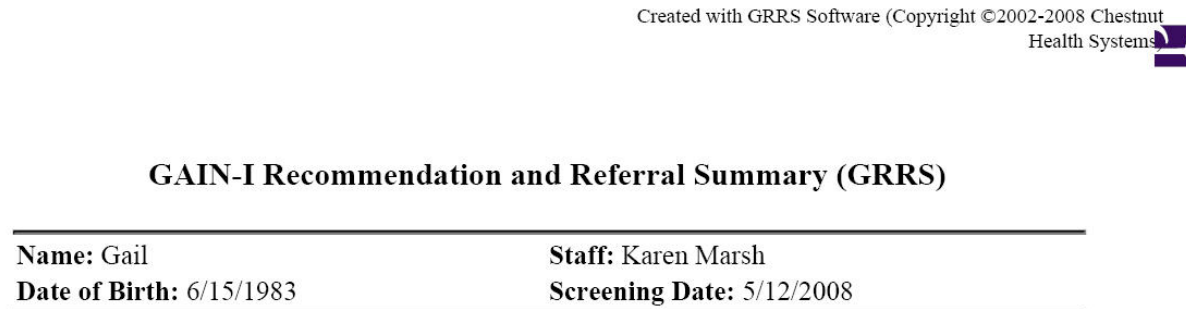

#### Presenting Concerns and Identifying Information

Gail is a 24-year-old Caucasian/White (Self-described as "White") female who is living with someone as married and has 3 children. She presented as typically groomed with no apparent physical abnormalities. She was referred to Software Team by "Bertha Jones", ("Probation Officer"). Gail stated that the reason for coming to Software Team was because "My probation officer sent me.". Gail last attended school or training more than 12 months ago. Gail reported last working 3 to 7 days ago at "Heritage Estate".

Prompt: Expand on reason referred; Enter custody arrangements, living situation, current address, parents' marital status, addresses of relevant parents or guardians

Below is a narrative summary of the evaluation procedures, a five-axis diagnostic summary of

**Step 1:** From the last GRRS Report editing screen (ASAM Criteria B Summary Recommendations) click the Next button to go to the **Signatures** screen.

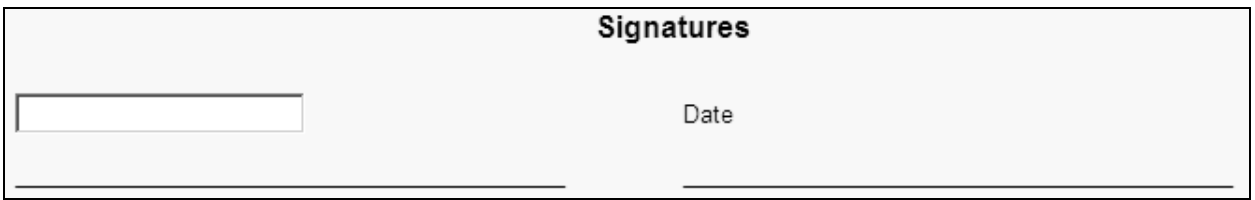

If your GRRS Report isn't configured with a list of required signatures, you can enter a label here, and click on the Next button to go to the **Select Sections to Print** screen.

#### **Printing/Saving the GRRS (cont.)**

If you are not at the last editing screen, click on the **Go To** button and click on the **Preview and Set Printed Sections** link.

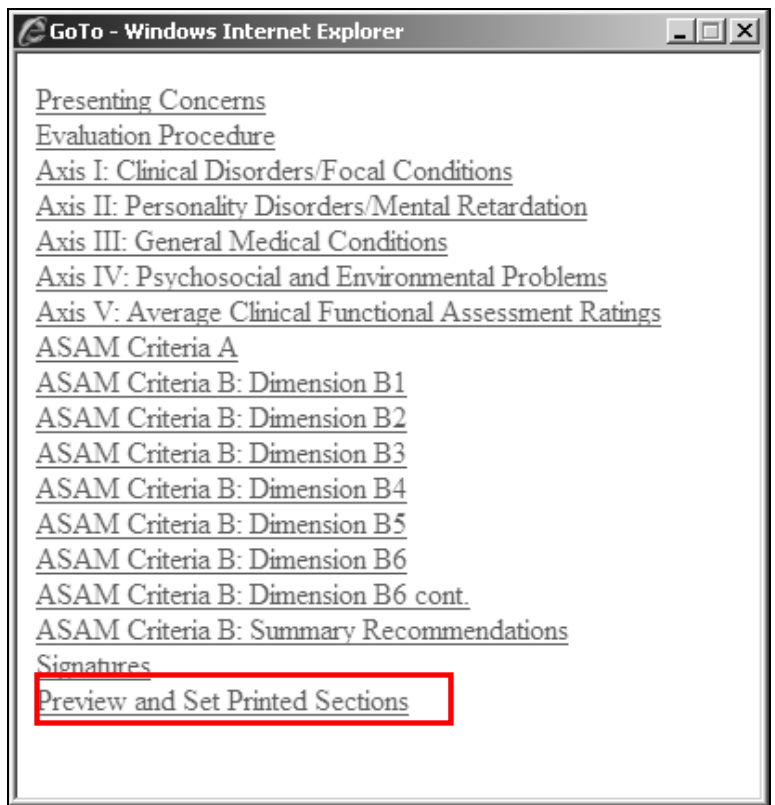

**Step 2:** At the Select Sections to Print screen you can review each section's complete text. Be sure to check that each section's prompts have been resolved and no longer display.

In the example below, the prompts for the **Presenting Concerns and Identifying Information** have not been resolved. Use the Go To button at the bottom of the page to return to the sections in question and resolve the issues before continuing further.

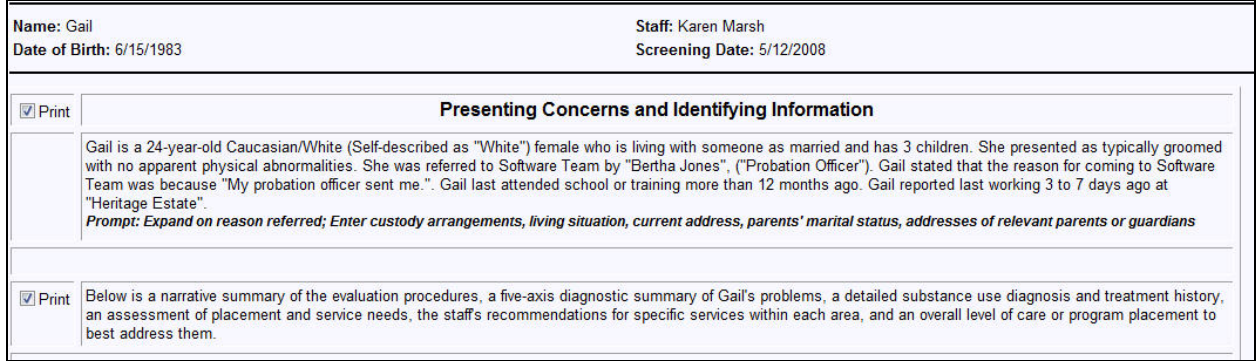

#### **Printing/Saving the GRRS Report (cont.)**

**Step 3:** If there are any sections of the GRRS Report that you don't want to print, uncheck the **Print** box to the left of that section.

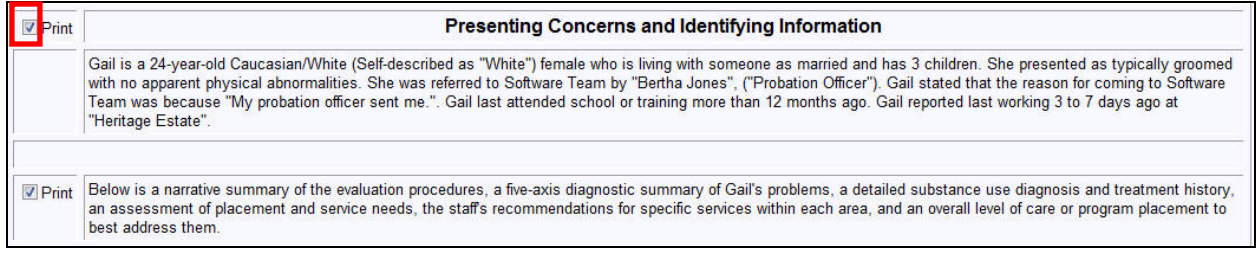

*Note: Unchecking a section will not delete that section's text from the GRRS Report. It will simply keep it from being included in the Adobe Acrobat file. You can choose to include it in future printings if you wish.*

**Step 4:** When you have completed your review and unchecked any sections you don't want to print, click on the **Save and View GRRS** button at the bottom of the screen.

Save and View G-RRS

If you don't need to review the GRRS Report text or select sections to print, click the **Preview GRRS** button on any GRRS Report screen to view the Adobe Acrobat (.pdf) version.

Preview G-RRS

**Step 5:** The GRRS Report will display in a new Adobe window. Use the tools in the Adobe Acrobat toolbar to print or save the report.

#### **Reminder:**

Be sure to follow your local HIPAA guidelines for securing the PHI included in the saved report.

When you are finished, close the window containing the GRRS Report, then close the GRRS Report to get back to the Client Record View.

## **QRRS Report**

<span id="page-47-0"></span>When you select the **QRRS Report** for a GAIN-Q interview, the system wil generate a narrative summary of the client's GAIN-Q interview.

This report's structure mirrors the GAIN-Q structure, beginning with the client's identifying information and general client background. The rest of the narrative is arranged by major scale:

- General Life Problems
- Emotional Health
- Behavioral Health
- Substance-Related Issues
- Case Disposition

Results for each subscale appear under the heading of the associated scale. Please see the **GAIN-Q Administration and Scoring Manual** for more detailed information about interpreting the QRRS Report.

### **GAIN-Q Recommendation and Referral Summary (QRRS)**

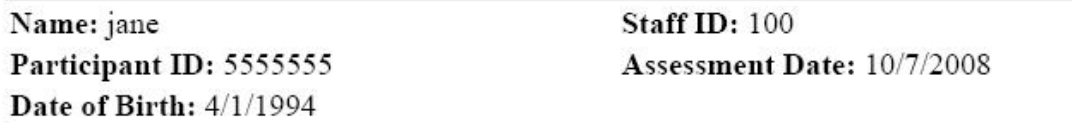

#### Background

jane is a 14-year old African American/Black female. Her first language is English. She is in the legal custody of "mother". She has completed the 9th grade. She was referred by Mother; (Susan Doe). The reason(s) jane was referred is/are: general concerns; family problems; school problems; behavioral or conduct problems; substance use, jane does not want help with family, school, work, health, emotional, behavioral, alcohol, drug, or legal problems, jane completed this assessment on her own without help in a treatment or intake unit.

#### **General Life Problems**

Overall, jane reported problems in the no/minimal range of the General Life Problem Index and does not appear to need services in this area.

#### **QRRS Report (cont.)**

**Step 1:** Follow the instructions in the Generating Reports section to select and create the QRRS Report. The QRRS Report requires one additional step before it can be printed. Follow the instructions in the Generating GAIN ABS Reports section (p. 26).

After completing step 1, you will need to select how you want to identify the client, then click Generate QRRS.

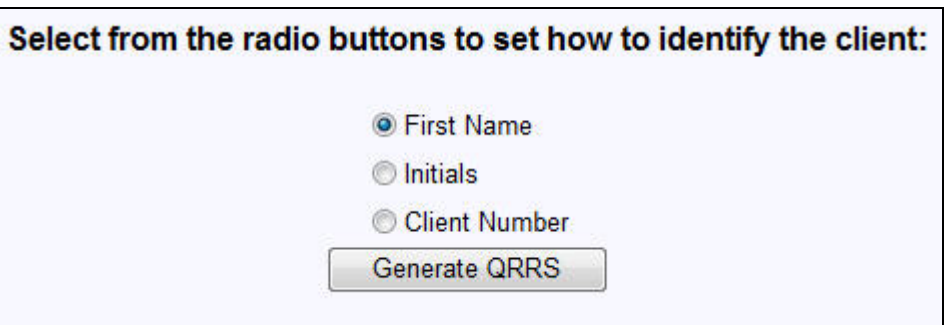

**Step 2:** The QRRS Report will display with the text for the **Background** and **General Life Problems** sections in a text box with an editing tool bar.

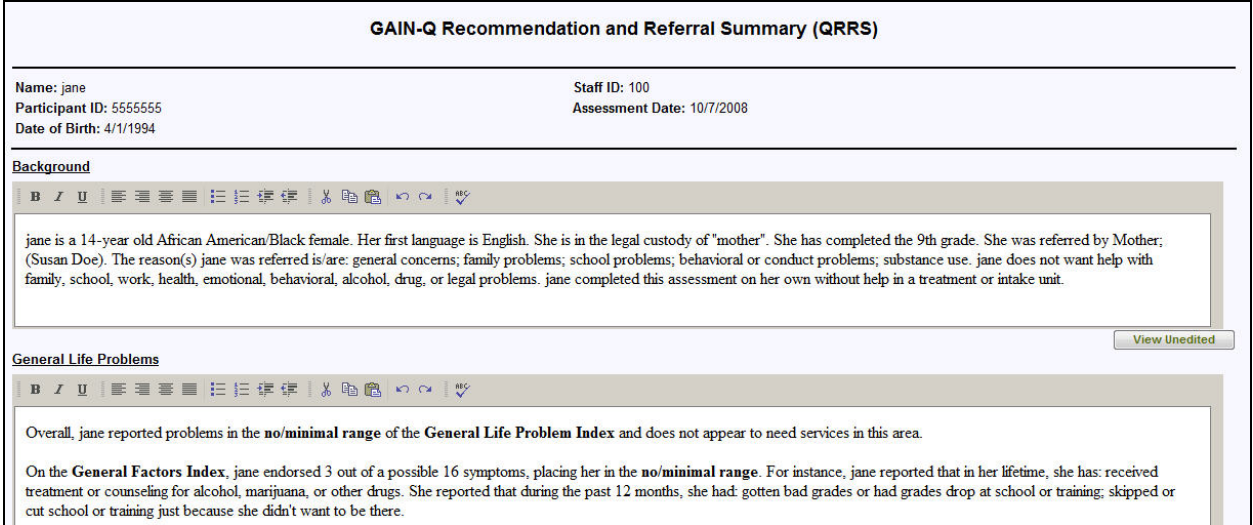

After the **QRRS Report** displays, there are three steps to completing a printed or electronic copy:

- 1. Review and edit the contents or the appearance of the QRRS Report.
- 2. Select which sections of the QRRS Report to print or save.
- 3. Print or save the QRRS Report.

### **Navigating the QRRS Report**

<span id="page-49-0"></span>At the bottom of each QRRS Report screen are several navigation buttons.

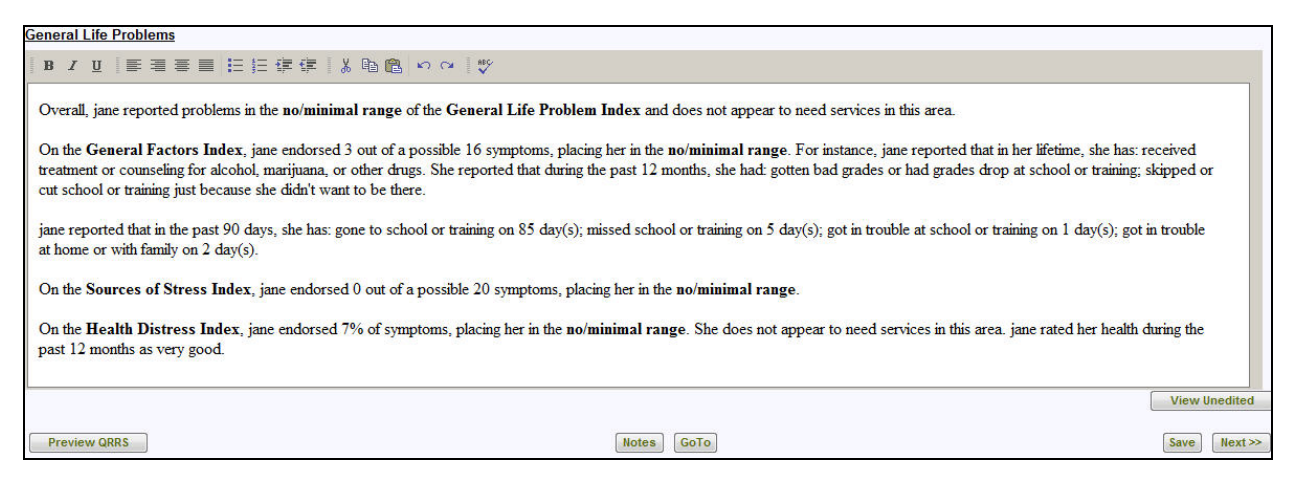

**Next and Previous** – these buttons let you page through the report review/edit process one screen at a time:

**Save** – any editing that you do is automatically saved when you click on the Next or Previous buttons. The Save button saves your changes before you leave a screen if you want to ensure your progress is saved.

**GoTo** – jump to any of the editing screens or to the final screen where you can preview the report and make decisions about which pages to print.

> E https://www.gainabs.org/ - Go To - Windows Interne... □ □ □ ■ Background and General Life Problems Emotional and Behavioral Health Substance-Related Issues and Case Disposition Preview and Set Printed Sections

#### **Editing the QRRS Report: Overview**

<span id="page-50-0"></span>Most of the text of the QRRS Report is displayed in an editing and formatting box like you see with the Background and General Life Problems section.

**Step 1**: Review the contents of the document and note any changes you want to make.

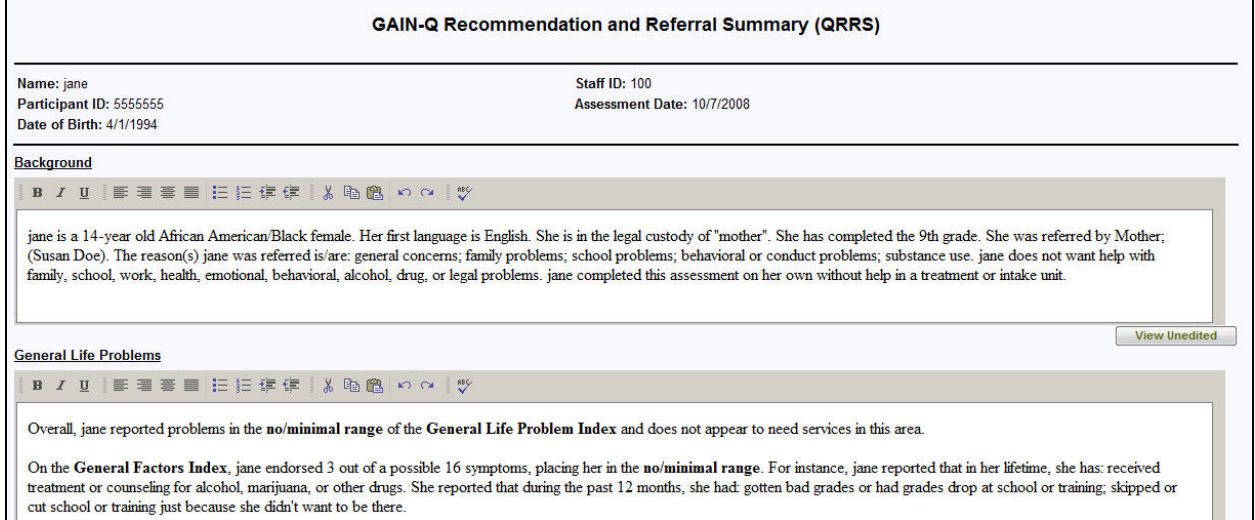

**Step 2:** Make desired changes in the text boxes. The editing and formatting toolbar at the top of the text box can be used just like the ones in word processing software like Microsoft Word.

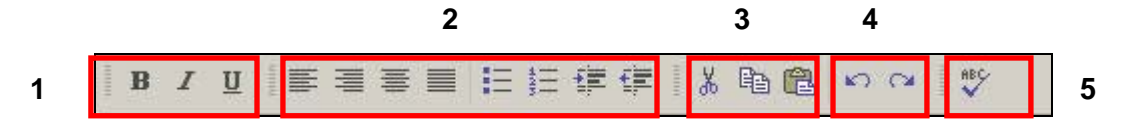

- **1**  Character formatting bold, italic, underline
- **2**  Paragraph formatting alignment, bullets, numbering, indent
- **3**  Cut, copy, paste
- **4**  Undo, redo
- **5**  Spelling online dictionary includes all terms used in all GAIN instruments

#### **Editing QRRS Report: Overview (cont.)**

**Step 3:** After you've edited a section, you can compare your new copy with an unedited version by clicking on the **View Unedited** button:

**View Unedited** 

When you click on the View Unedited button, a second text box will appear below the editing and formatting box with the original text for that section.

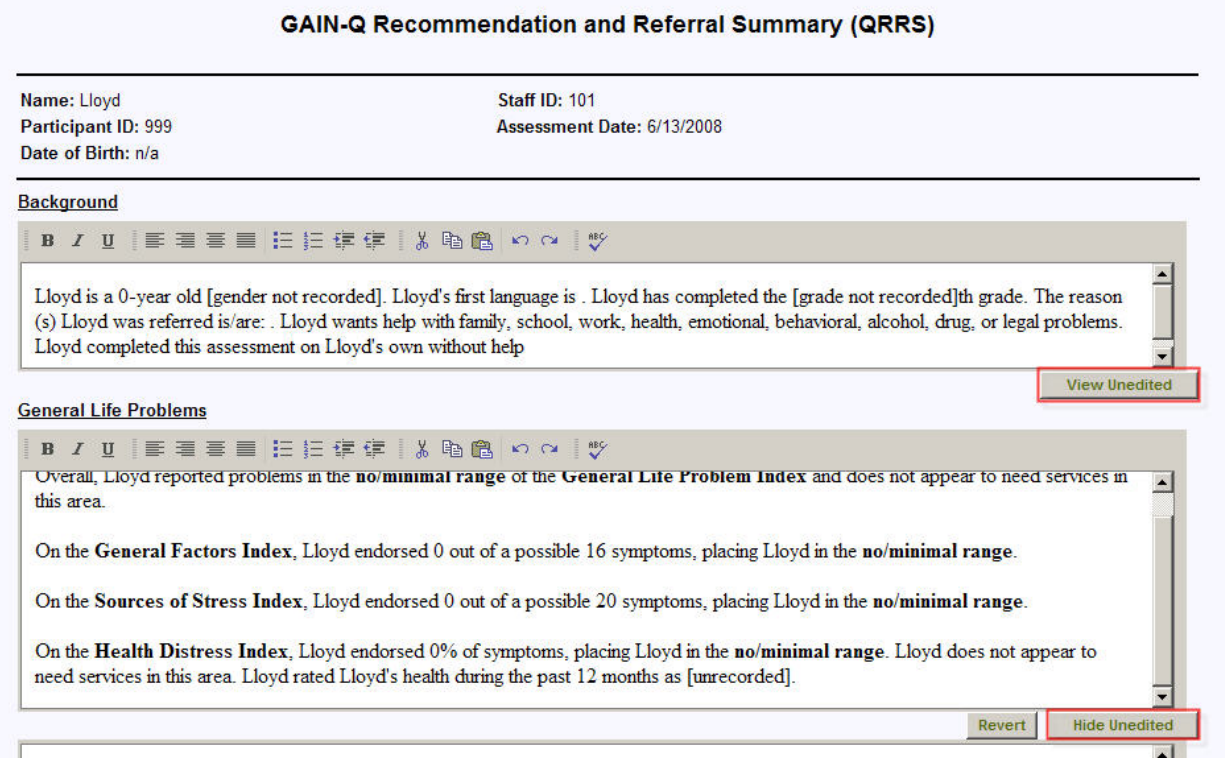

To restore some text that you've deleted, copy and paste the unedited text into the edit box: highlight the unedited text that you want to copy, then hold down the Ctrl key while you press C. Next, move the cursor to the place in your edited text that you want to insert the copied text, and hold down the Ctrl key while you press V.

When you are finished with the original text, you can hide its window by clicking on the **Hide Unedited** button:

**Hide Unedited** 

If you decide that you'd like to undo all your edits, you can return your edited text to its original state by clicking on the **Revert** button:

Revert

### **Editing the QRRS Report: Staff Notes**

<span id="page-52-0"></span>**Step 1:** At the bottom of each QRRS Report screen is a **Notes** button that gives you access to any Staff Notes that are included with the GAIN-Q interview.

To view staff notes click on the **Notes** button at the bottom of the QRRS Report screen.

**Step 2: Additional Staff Notes** will be displayed in a new window.

Each note is labeled with the GAIN-I variable from the item in the GAIN where the note was created.

If you want to include the text of a note in the GRRS Report, you can copy and paste it as described in the editing section.

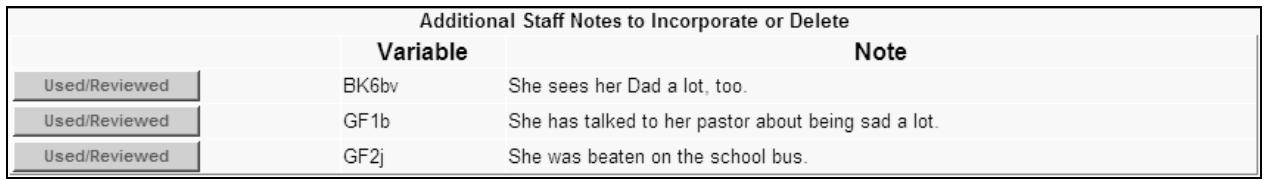

**Step 3:** To help you keep track of which notes you have already incorporated, each staff note has a **Used/Reviewed** button associated with it. When you click on a note's Used/Reviewed button, that note is highlighted.

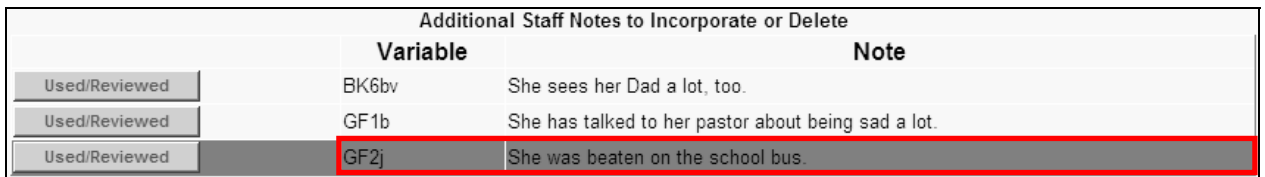

When you are finished, close the window containing the staff notes.

### **Printing/Saving the QRRS Report**

<span id="page-53-0"></span>To print the QRRS Report, export it to Adobe Acrobat, then use the Adobe Acrobat toolbar to print. There are two ways to create the QRRS Report in Adobe Acrobat format. The one you choose to use will depend on the amount of editing you've done, and whether you want to print all or only part of the report.

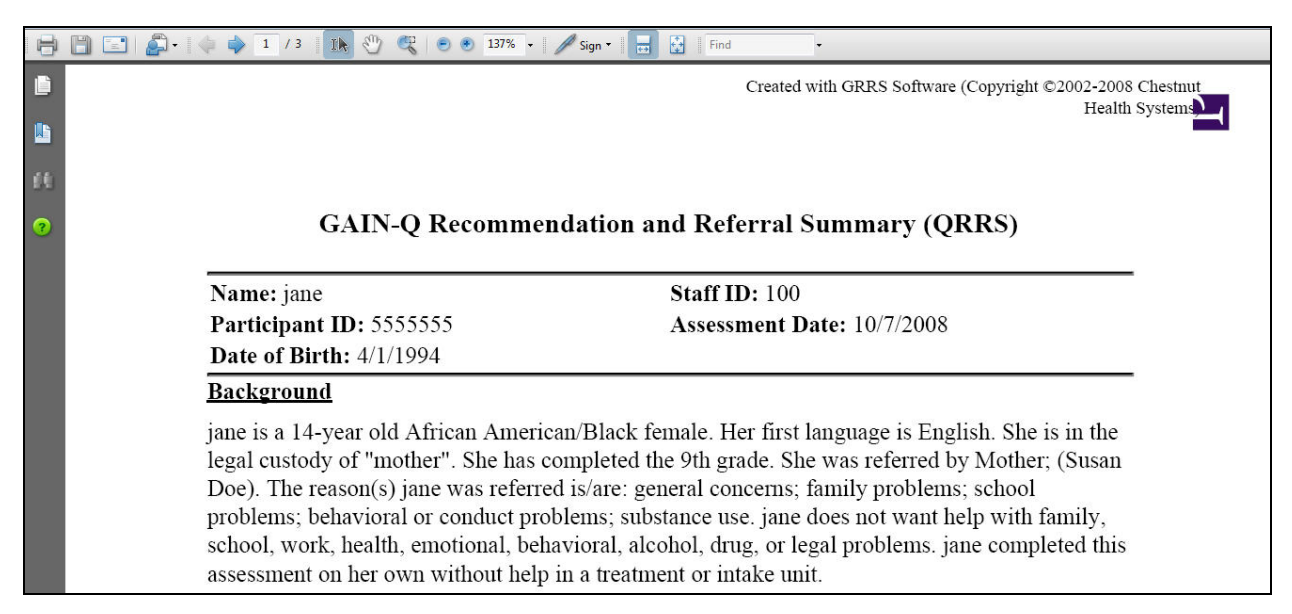

**Step 1:** From the last QRRS Report editing screen (Substance-Related Issues and Case Disposition) click on the Next button to go to the **Select Sections to Print** screen.

If you are not at the last editing screen, you can click on the Go To button and click on the **Preview and Set Printed Sections** link.

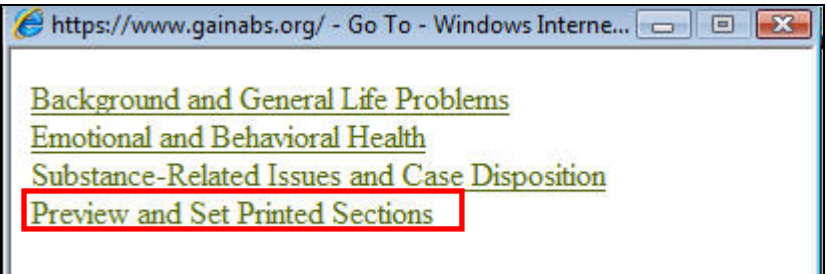

### **Printing/Saving the QRRS Report (cont.)**

**Step 2:** At the **Select Sections to Print** screen you can review each section's complete text. If you don't want to print any of the QRRS Report's sections, uncheck the Print box to the left of that section.

*Note: Unchecking a section will not delete that section's text from the QRRS Report. It will simply keep it from being included in the Adobe Acrobat file. You can choose to include it in future printings if you wish.*

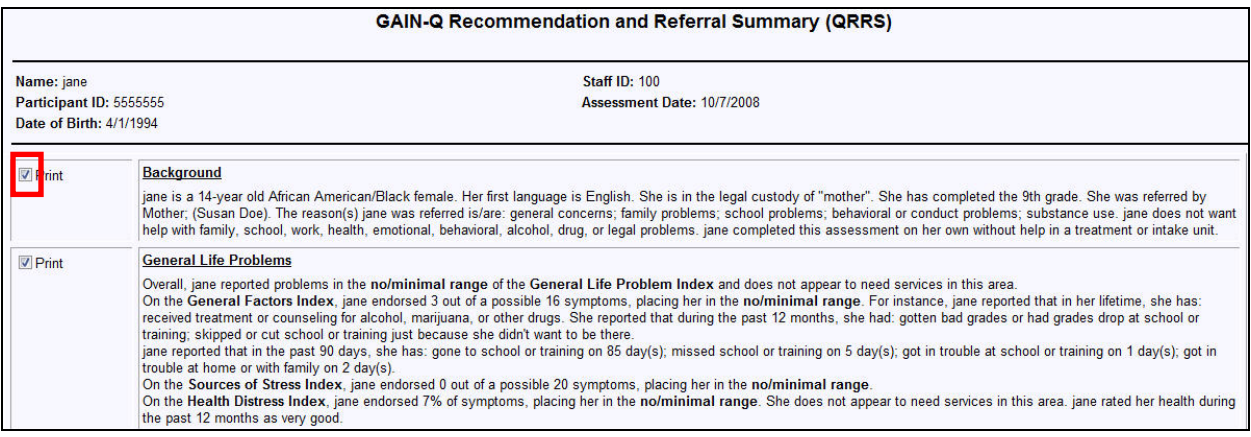

**Step 3:** When you have completed your review and unchecked any sections that you don't want to print, click on the **Save and View QRRS** button at the bottom of the screen.

If you don't need to review the QRRS Report's text and plan to print the entire report, click the **Preview QRRS** button on any QRRS Report screen to go directly to the Adobe Acrobat version.

#### **Printing/Saving the QRRS Report (cont.)**

**Step 4:** The QRRS Report will display in a new window. Use the Adobe Acrobat toolbar to print or save the report.

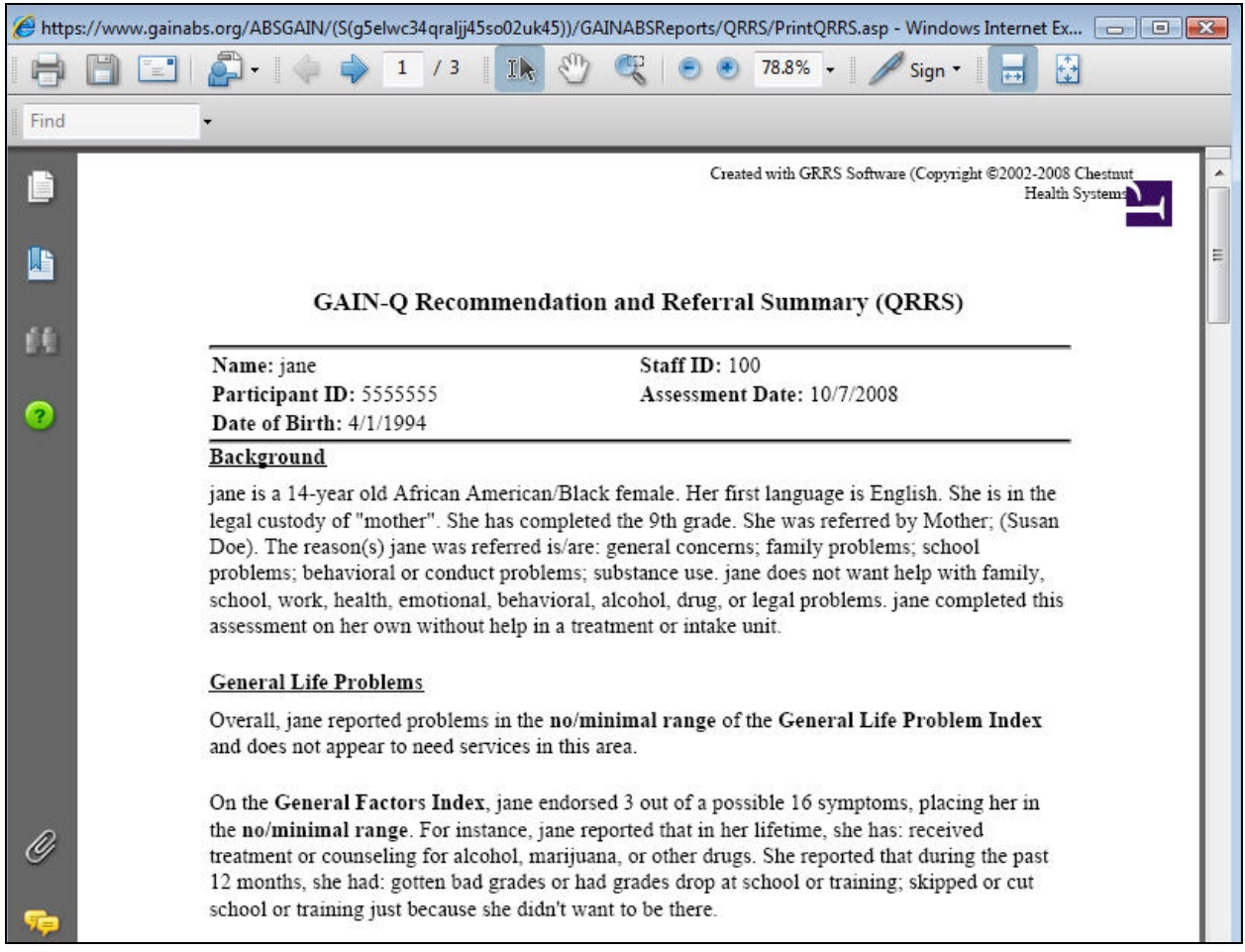

When you are finished, close the window containing the QRRS Report, close the QRRS Report window to return to the Client Record View.

#### **Reminder:**

Be sure to follow your local HIPAA guidelines for securing the PHI included in the saved report.

## **ICP Report**

<span id="page-56-0"></span>**The Individual Clinical Profile (ICP):** The ICP report shows item level criteria for DSM diagnostic impressions, and cut points (low/moderate/severe) for scales used within each ASAM dimension. The report also contains a 90-day prevalence summary, which can assist with triaging problems, and a treatment planning worksheet. Clinicians can use the ICP to see why specific statements are included in the GAIN Recommendation and Referral Summary (GRRS), and to quickly triage problems according to severity, recency, breadth, and prevalence factors. Unlike the GRRS, the ICP cannot be edited and is not intended to be shared. The ICP Report is available for both the GAIN-I and the GAIN-Q.

In order to run the report, from the Client Record View screen, click on the assessment you are wanting to work with. The left hand menu will change to reflect the report option as "Run ICP Report." Click this menu item. When run the ICP Report will display in a new window. Use the Adobe Acrobat toolbar to print or save the report.

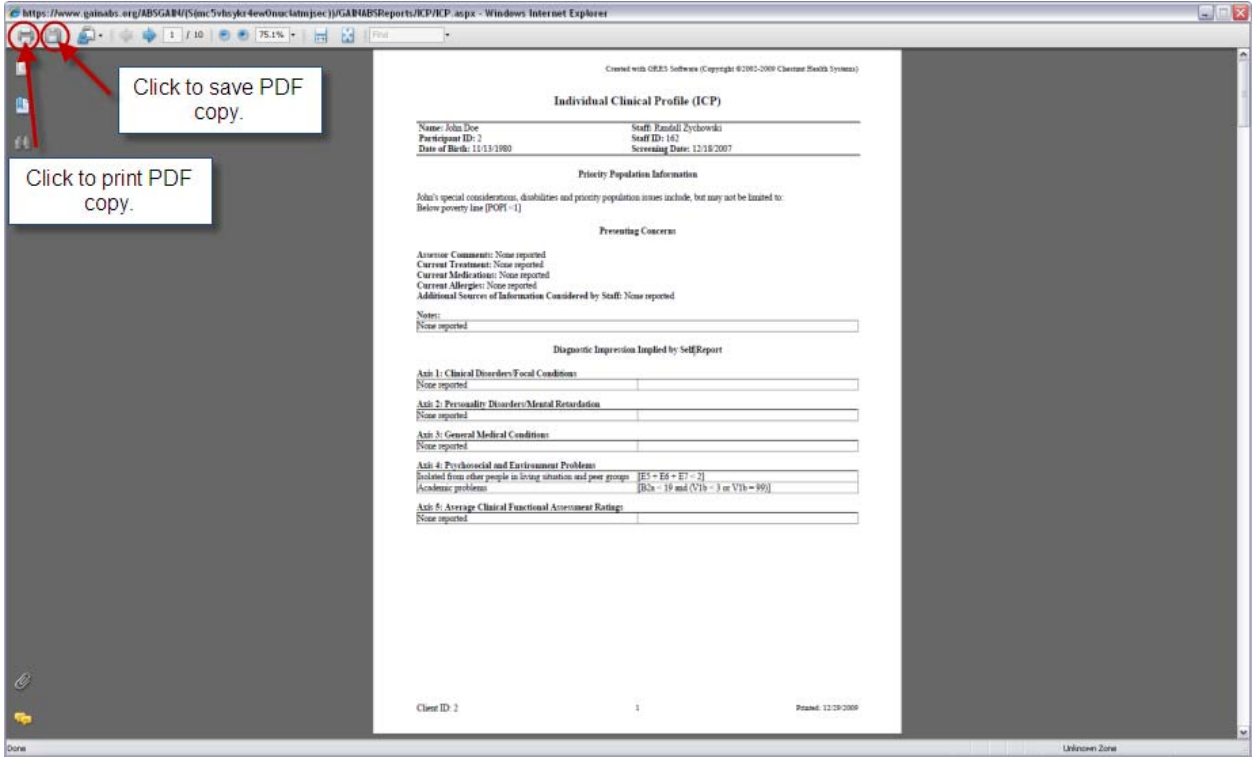

When you are finished, close the window containing the ICP Report, close the ICP Report window to return to the Client Record View.

#### **Reminder:**

Be sure to follow your local HIPAA guidelines for securing the PHI included in the saved report.

## **Lifetime Usage Report**

<span id="page-57-0"></span>**The Lifetime Usage Report** is a simple report that displays any endorsed substances.

When run, the Lifetime Usage Report will display in a new window. Use the Adobe Acrobat toolbar to print or save the report.

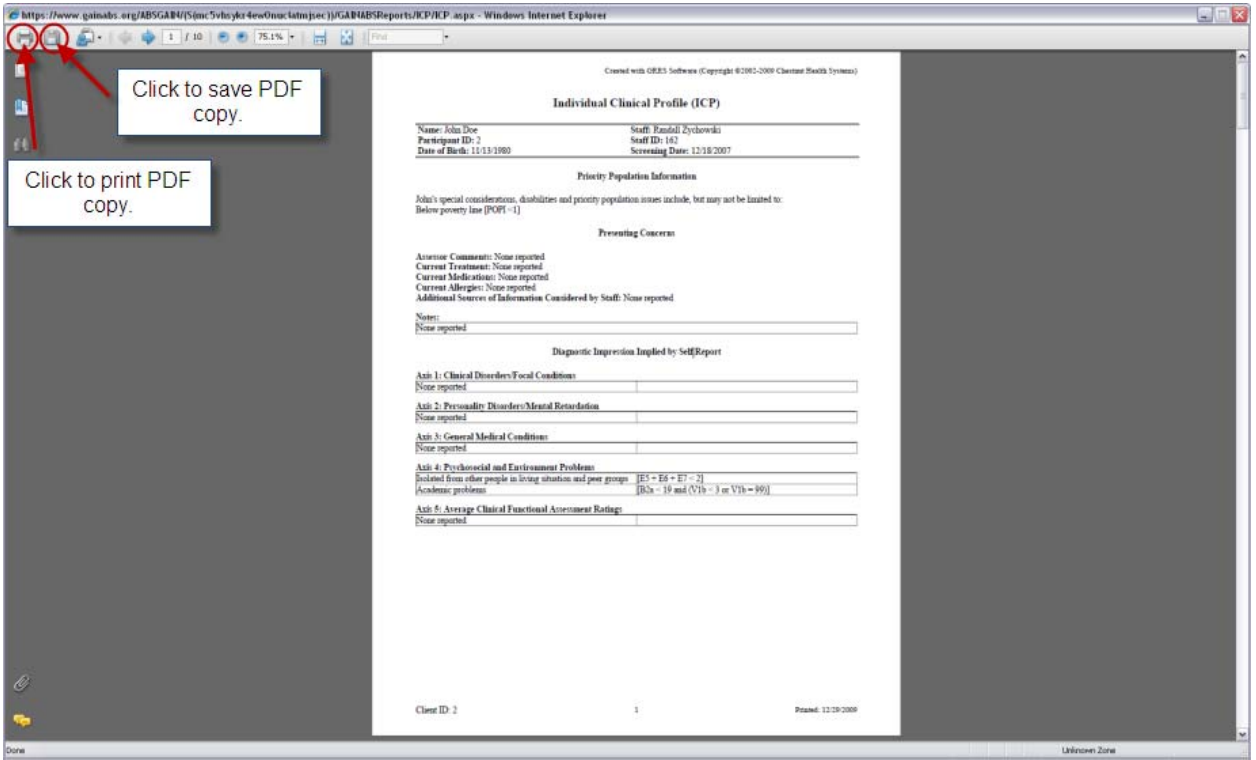

When you are finished, close the window containing the Lifetime Usage Report, close the Lifetime Usage Report to return to the Client Record View.

#### **Reminder:**

Be sure to follow your local HIPAA guidelines for securing the PHI included in the saved report.

## <span id="page-58-0"></span>**Addendum A**

## **Transfer and Receive About**

This addendum is to cover the transfer and receive functionality in GAIN ABS. This is not a common practice for most users. If you do not specifically work with transfer and receiving the information contained within will not be applicable. However, if you do or will be using this functionality, here are the requirements...

- 1. User in the sending agency with an account with ability to transfer
- 2. User in the receiving agency with an account with ability to receive
- 3. The two agencies must be linked in GAIN ABS

*Note:* Transfer/Receive abilities are set up when your GAIN ABS account is created. If this functionality is needed please have whoever is in charge of GAIN ABS accounts at your agency contact ABS Support at (309) 451 7777 to alter your permissions. Also, to link agencies you will have to contact ABS Support in order for us to make the link and make the agency appear in you list of transferable agencies.

## **Transferring Cases**

<span id="page-59-0"></span>From the client record view, select the appropriate assessment you would like to transfer and click transfer case.

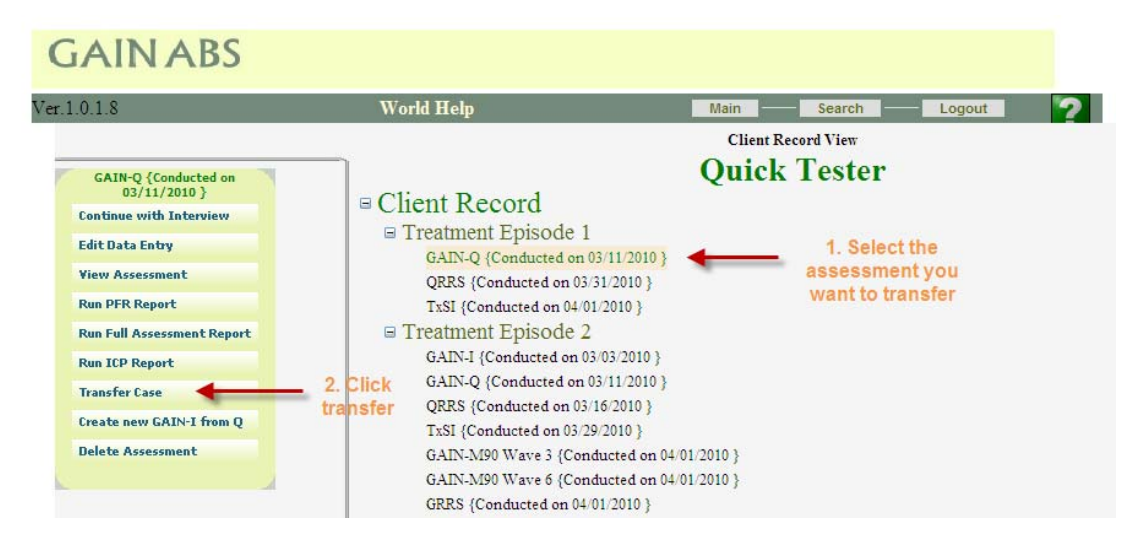

This will bring you to the 'Export Case' screen. Select the appropriate receiving agency from the drop down menu. If any agency does not appear in the drop down then the link has not been created.

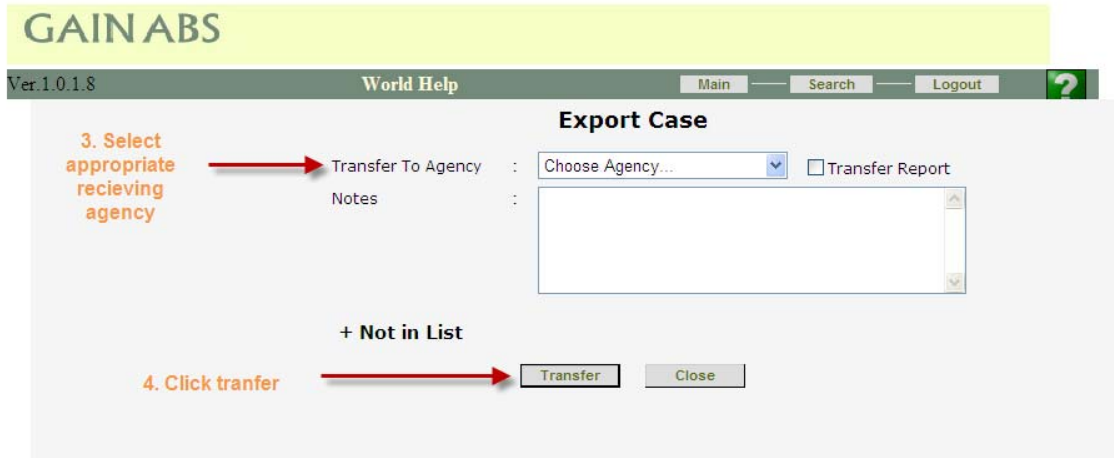

You will receive a message stating that the assessment has been transferred successfully. Click close, the transferring of the case is now complete.

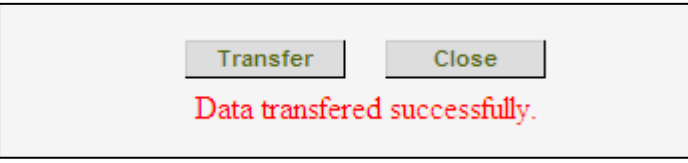

## **Receiving Cases**

<span id="page-60-0"></span>The receiving agency will receive a message that a case been transferred to their agency. The message looks like the image below. *Note: The actual message will not be highlighted in yellow.* 

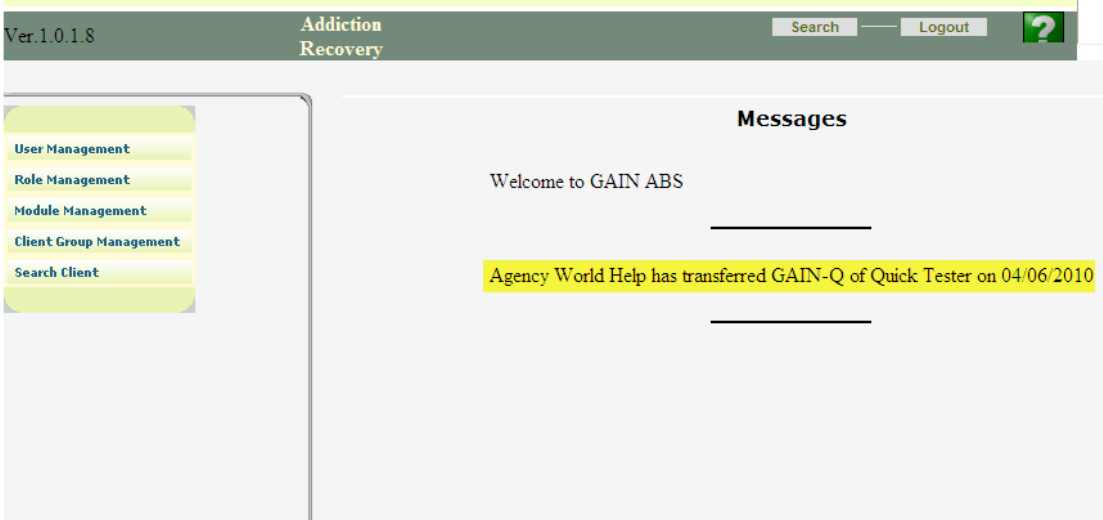

Perform a search for, or create the appropriate client and create a new treatment episode if needed. You will need a blank treatment episode to import a GAIN-Q or GAIN-I, likewise, you will need a GAIN-Q or GAIN-I in the treatment episode to receive a M90 or QM. Click Receive Case in the left hand menu when you have selected the appropriate Treatment Episode you wish to place the assessment.

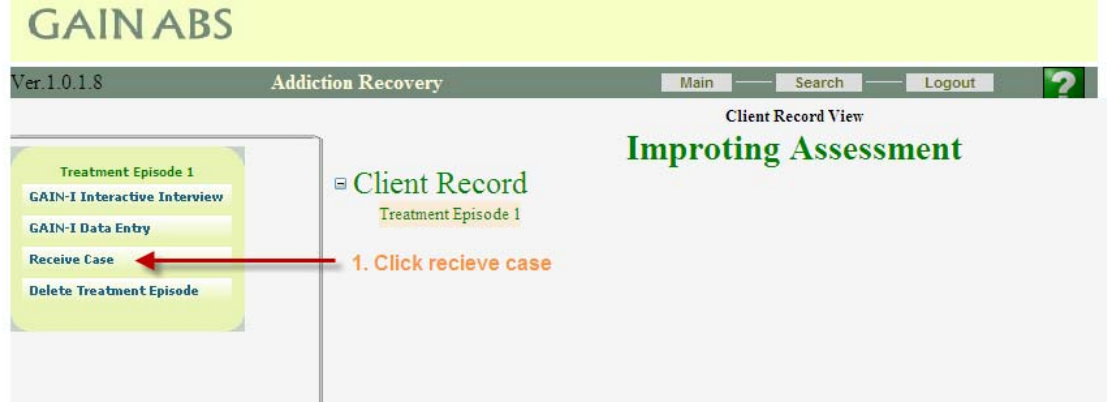

This will take you to the Import Case menu.

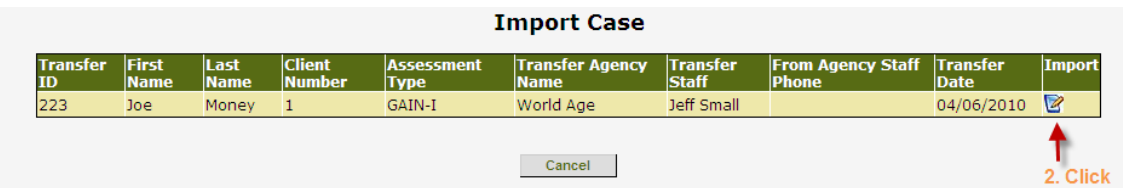

You should see any case(s) waiting to be imported. Click Import button, located all the way to the right. This will bring up the prompt shown below:

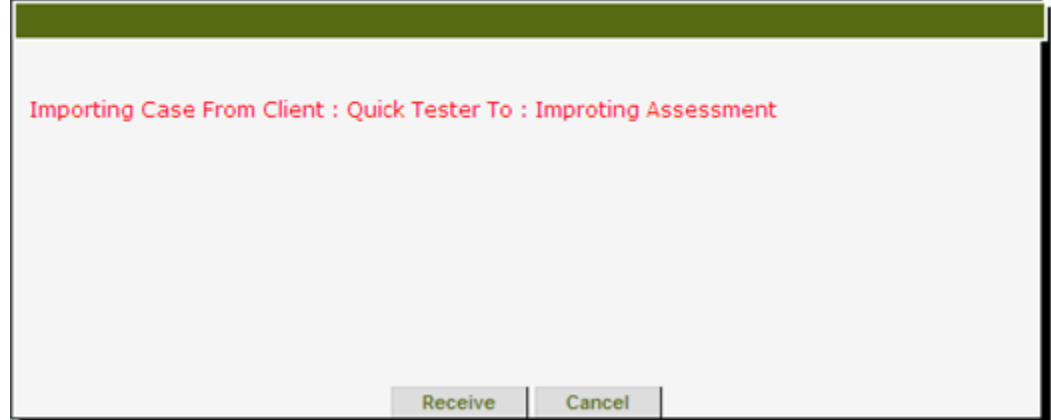

Clicking receive will bring up another prompt stating it may take a few minutes before the importing is complete, click 'Yes' only once. *Note:* You may run into an instance where you receive an assessment that uses a different template then your agency uses. The process is still the same but you receive a different prompt (see below).

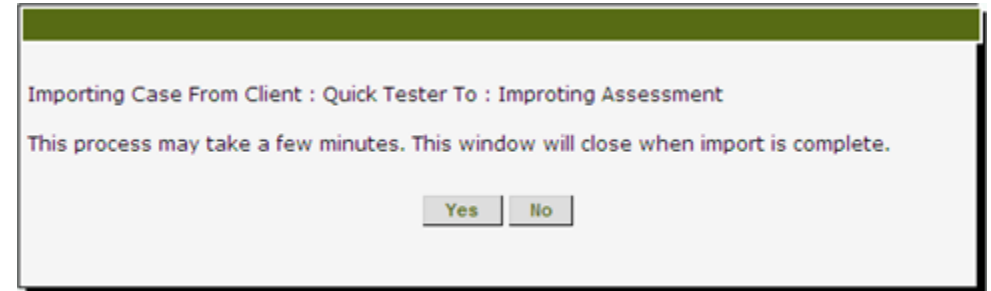

**Note:** You may run into an instance where you receive an assessment that uses a different template then your agency uses. In this example we received a GAIN-I Full but our agency only uses GAIN-I Core, so we are prompted to select the correct template that our agency uses. After the template is selected follow the process as described above, completing the import.

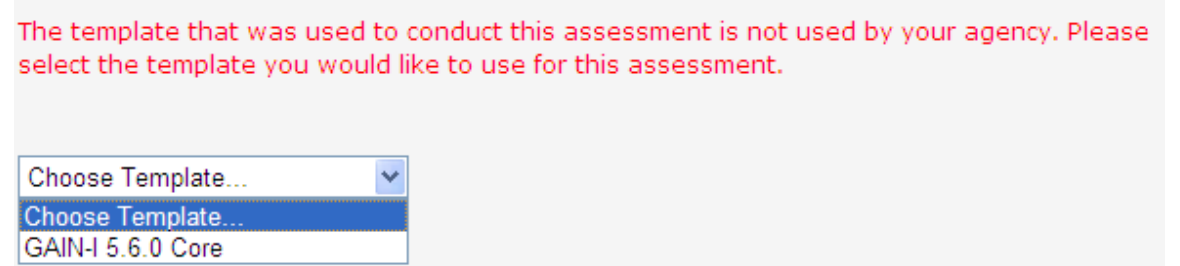

Once the case has been imported successfully, you will be taken back to the client record view where the appropriate case is now available to your agency.

# **Transferring Treatment Episodes**

<span id="page-62-0"></span>Select the appropriate treatment episode you want to transfer and click the Transfer Episode option.

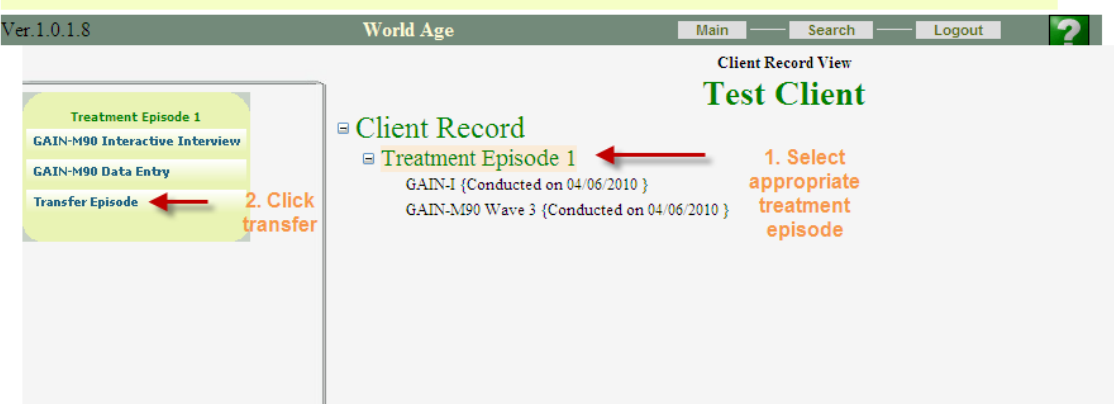

Select the appropriate agency you wish to transfer to and then click transfer.

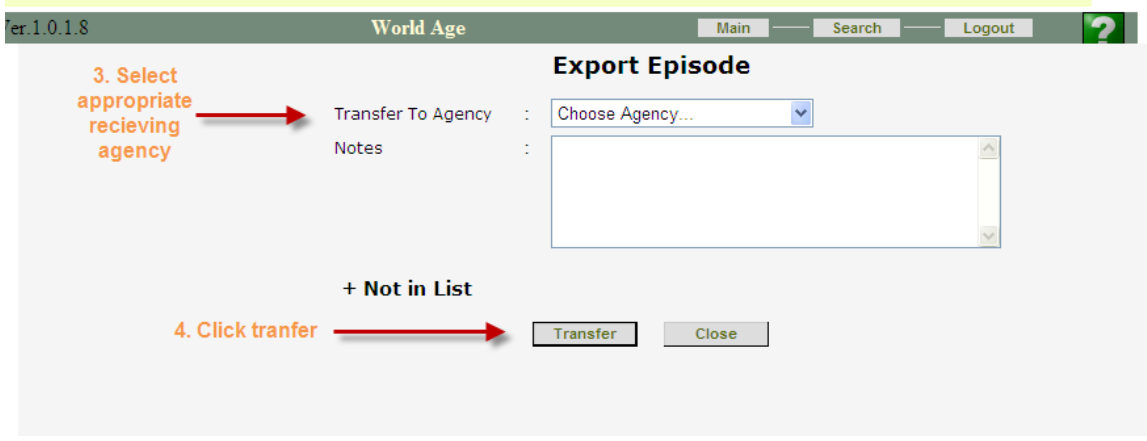

After receiving the message below, the transferring of the episode is complete.

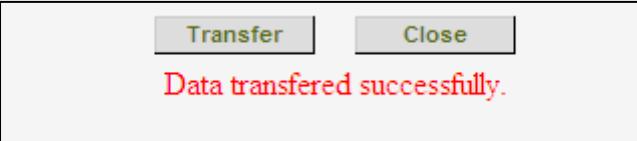

## **Receiving a Treatment Episode**

<span id="page-63-0"></span>The receiving agency will see a message similar to the one below upon login...

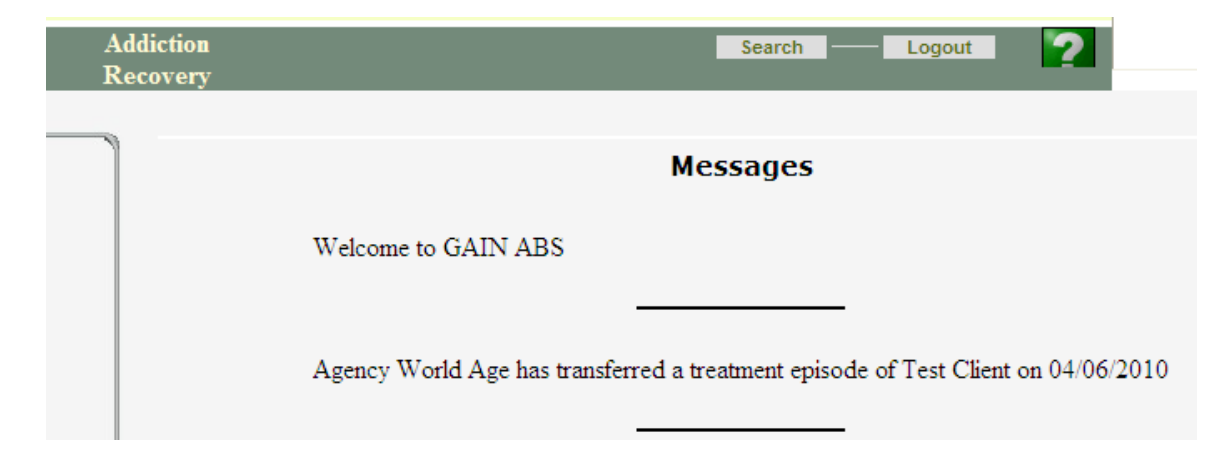

Search for, or create a new client and on the client record view you will see the option below.

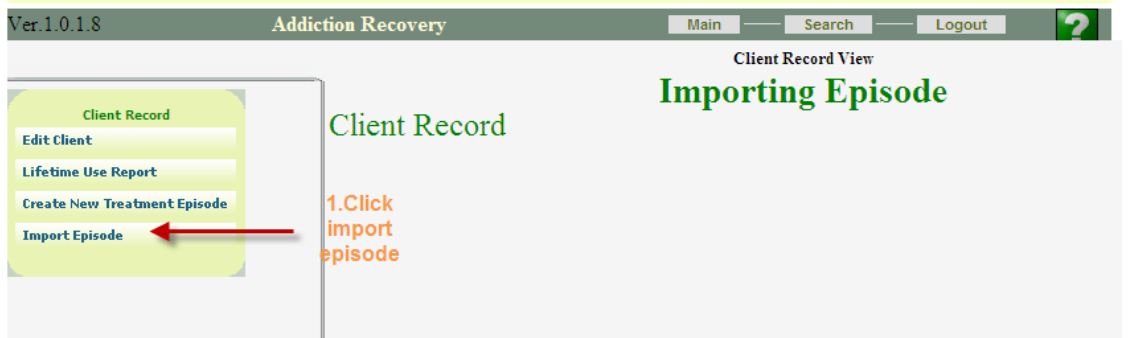

You will be taken to the Import Treatment Episode screen. Click Import to the far right and then Receive button will become available to click.

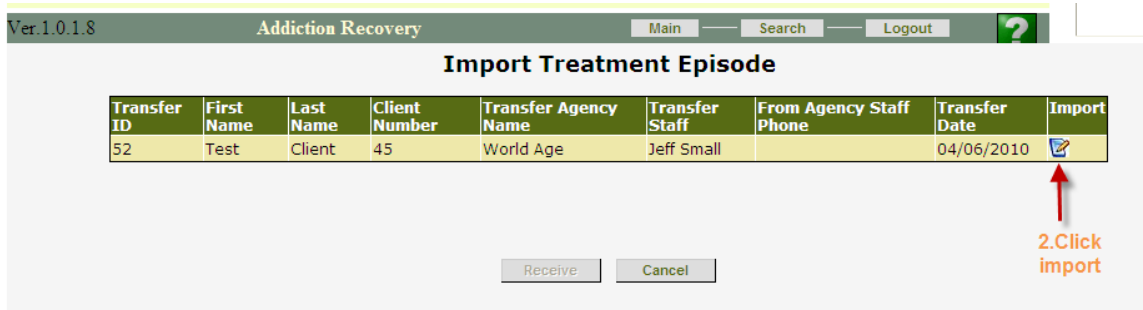

You will now see the Treatment Episode and the assessments that are in it, click Receive.

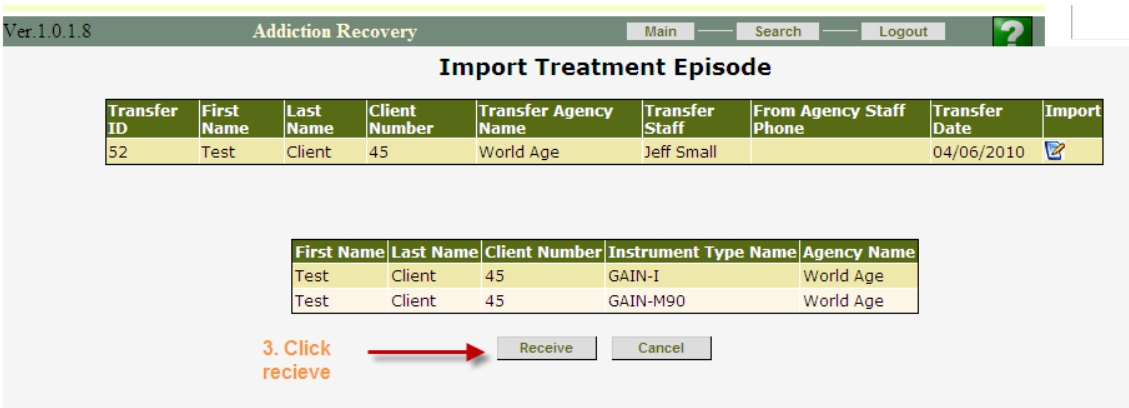

You will be taken to the following screen where you will need to confirm the transferring.

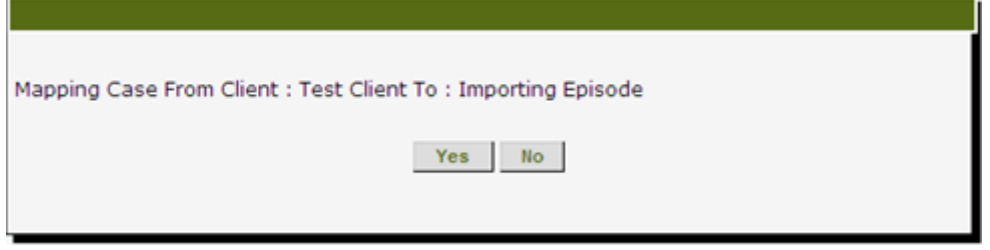

If you are importing a Treatment Episode with templates not used by your agency, you will have to select which type to receive them as, similar to importing a case.

Upon successful completion, you will be taken back to the Client Record View with the Treatment Episode you just imported now available to your agency

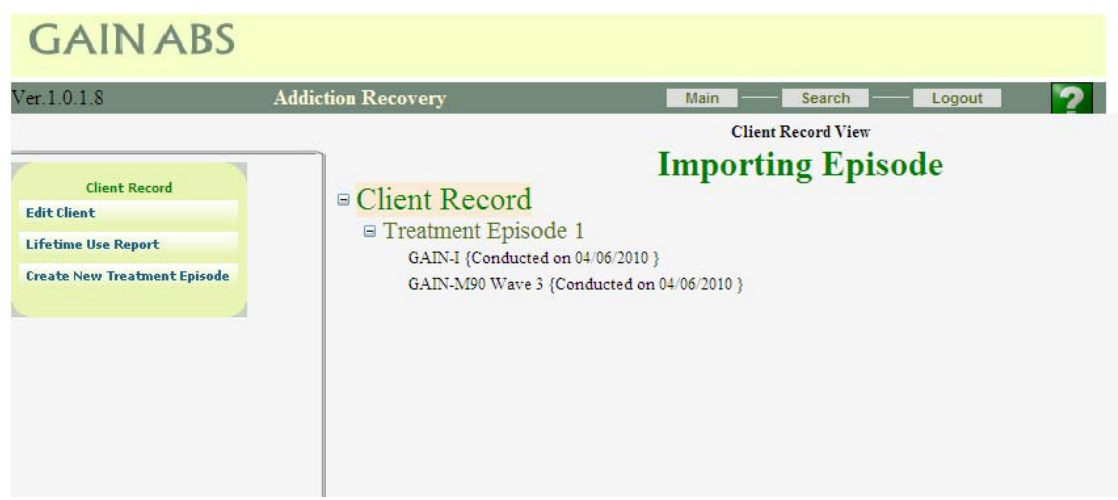

## **Transferring Client**

<span id="page-65-0"></span>From the Client Record View, select Client Record and then click select Transfer Client in the left hand menu.

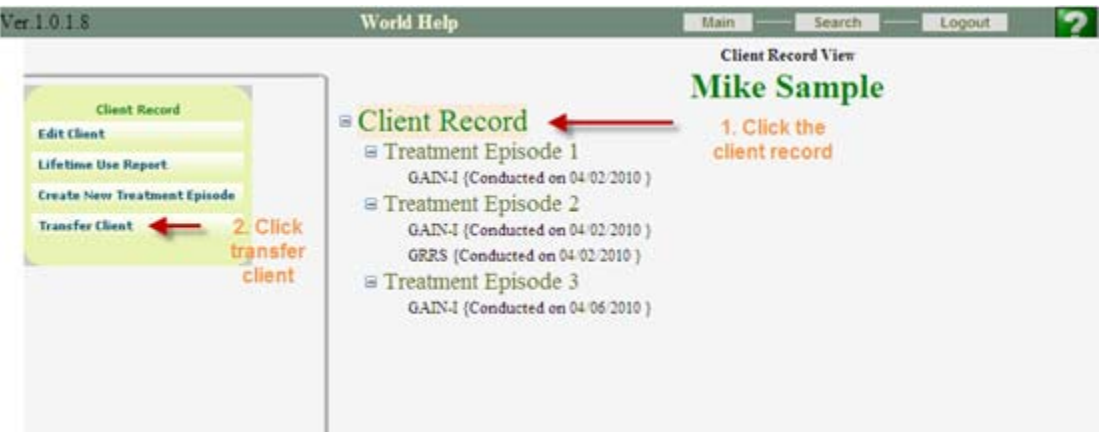

You will then be taken to the Export Client screen where you will need to select which agency you want to transfer the client to.

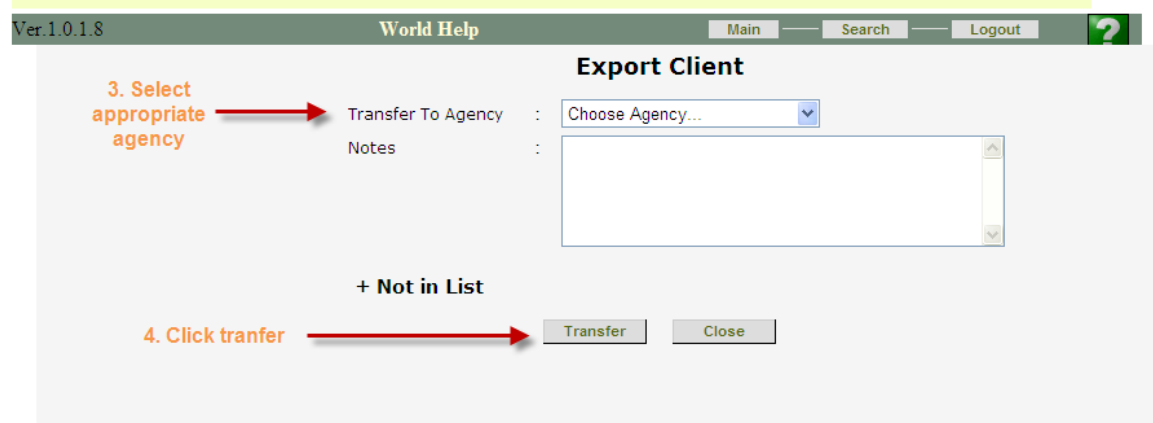

You will receive a conformation message upon successful transferring of the client.

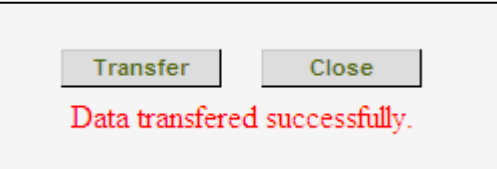

## **Importing Client**

<span id="page-66-0"></span>When the receiving agency logs in, they will receive the following message and the option to import a client.

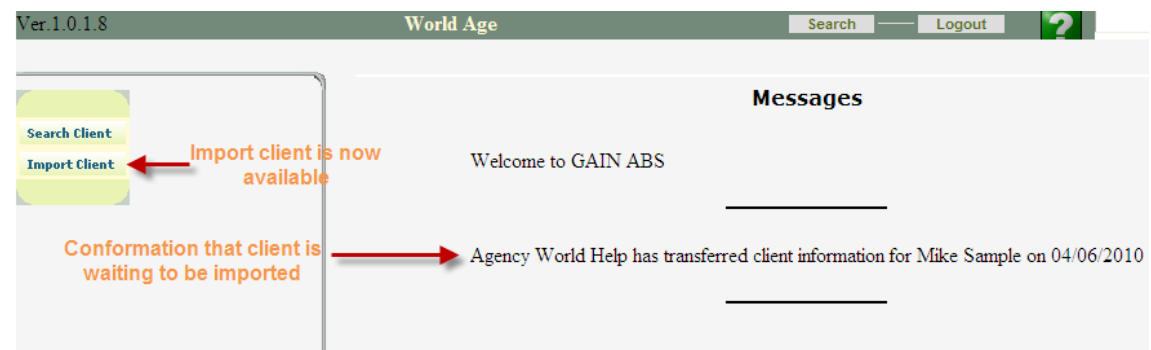

Clicking on Import client will bring the user to the screen below.

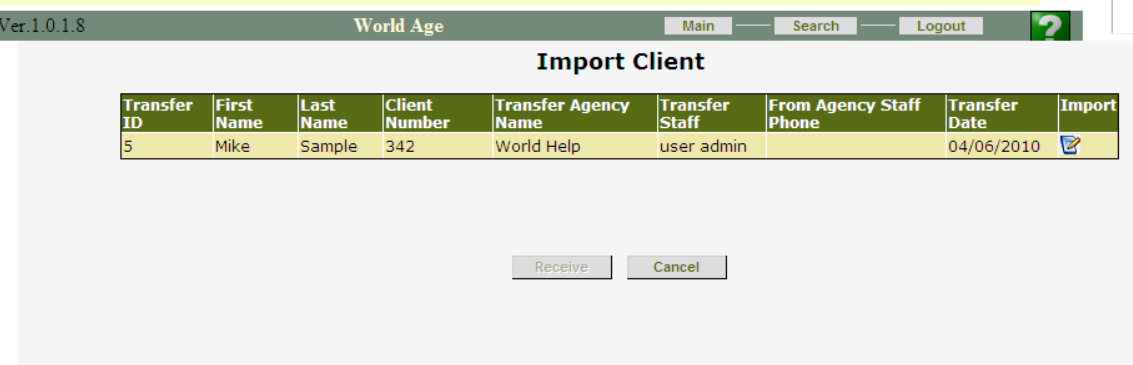

After clicking Import to the far right, the Receive button becomes available. In this case we are importing a template that our agency does not use, the GAIN-I Core, so we will be prompted to change the template to one that your agency uses.

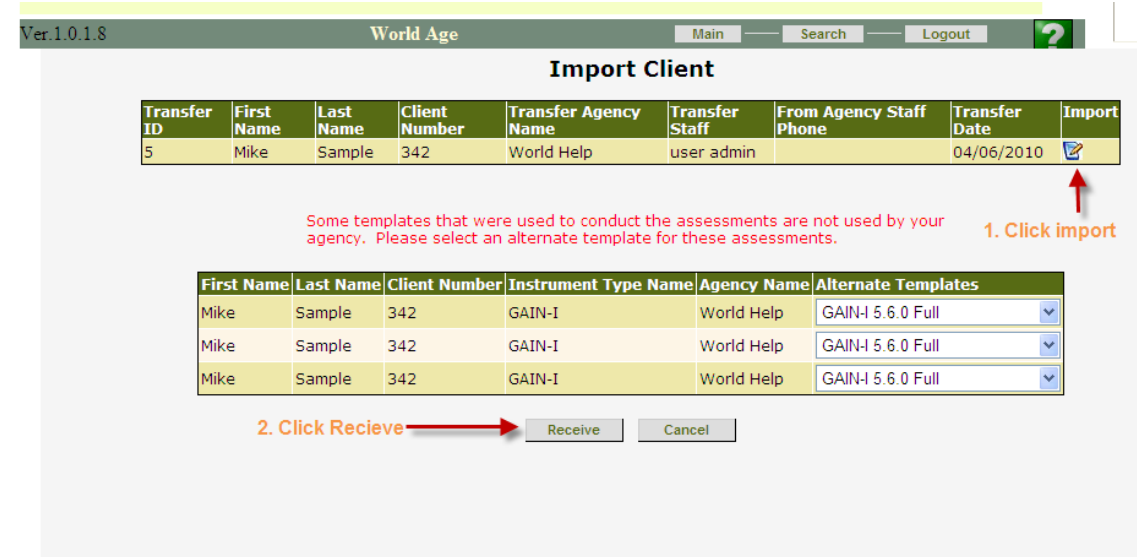

After you make any needed resolutions and click Receive, you will be prompted to enter in a new client number. This will be the XPID in the system for the imported client.

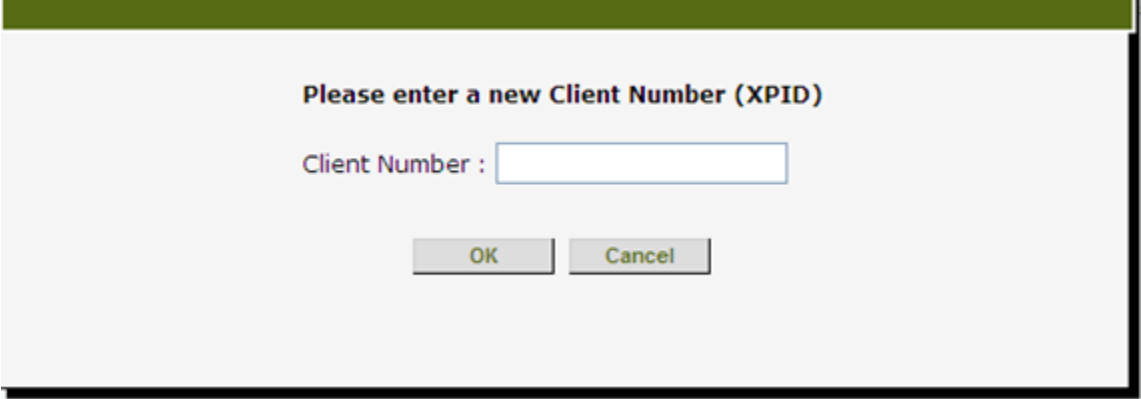

After entering a client ID, you will be prompted to confirm the entry, for this client. For this example we used client number 5464.

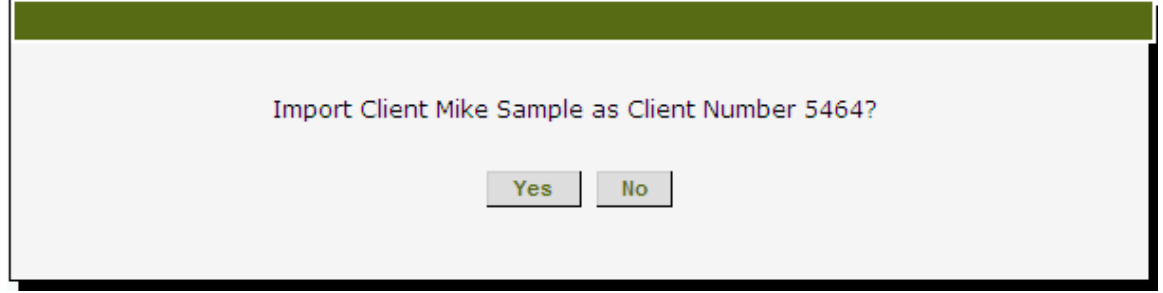

After the importing is successful, you will be taken to the Client Record View of your newly imported client were you can work with him or her as needed.

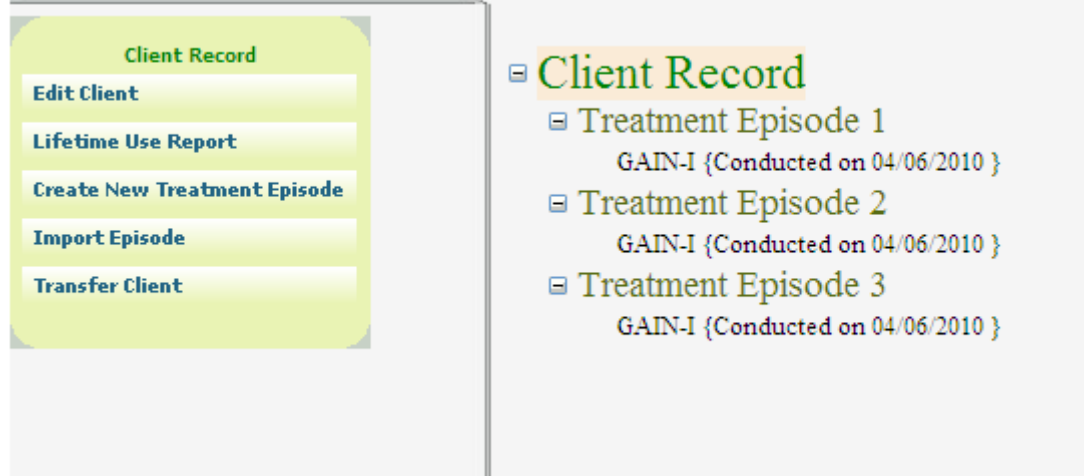

*Note:* If you wish to have assessments updated with the new XPID you will have to open the assessment header for each assessment and click Save.